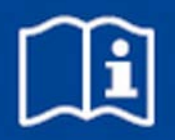

# **Układ sterowania dla pojedynczego pomieszczenia**

**FSL**‑**CONTROL II**

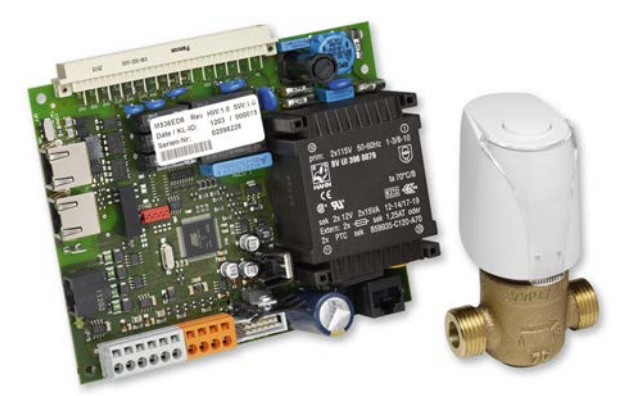

Przed rozpoczęciem wszystkich prac przeczytać instrukcję!

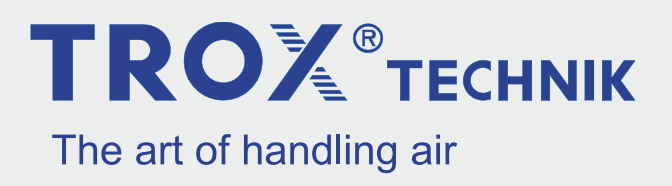

TROX BSH Technik Polska Sp. z o.o. ul. Kolejowa 13, Stara Iwiczna 05-500 Piaseczno Polska Telefon: +48 22 737 18 58 Faks: Fax: brak E-Mail: biuro@trox-bsh.pl Internet: www.trox-bsh.pl

A00000075035, 6, PL/pl 05/2019

© TROX GmbH 2017

### **Informacje ogólne**

#### **Informacja o instrukcji**

Niniejsza instrukcja umożliwia personelowi odpowiednią instalację i konfigurację FSL‑CONTROL II, dedykowanej urządzeniom wentylacji zdecentralizowanej TROX.

Niniejsza instrukcja obsługi skierowana jest do administratorów sieci, odpowiednio przeszkolonych osób oraz wykwalifikowanych elektryków lub techników klimatyzacji.

Istotne jest, aby osoby, do których skierowana jest niniejsza instrukcja, przed rozpoczęciem jakichkolwiek prac przeczytały ją ze zrozumieniem. Zasadniczym warunkiem bezpiecznej pracy jest przestrzeganie zaleceń bezpieczeństwa oraz wskazówek zawartych w niniejszej instrukcji.

Ponadto obowiązują lokalne przepisy w zakresie zapobiegania wypadkom i ogólne przepisy bezpieczeństwa.

Po uruchomieniu niniejszą instrukcję należy przekazać osobie odpowiedzialnej za eksploatację systemu. Osoba odpowiedzialna za eksploatację systemu zobowiązana jest do załączenia niniejszej instrukcji do dokumentacji systemu. Instrukcję należy przechowywać w miejscu dostępnym w każdym czasie.

Rysunki w poniższej instrukcji są poglądowe i mogą się różnić od rzeczywistej wersji urządzenia.

#### **Inne obowiązujące dokumenty**

- Instrukcja montażu i eksploatacji urządzenia wentylacji zdecentralizowanej
- Dokumenty charakterystyczne dla projektu (jeśli występują)

#### **Ochrona praw autorskich**

Poniższy dokument, włącznie z rysunkami, jest chroniony prawem autorskim i przeznaczony wyłącznie do stosowania z produktem, którego dotyczy.

Każde wykorzystanie dokumentacji bez zgody firmy jest naruszeniem praw autorskich i wiąże się z odpowiedzialnością karną.

Dotyczy to w szczególności:

- publikowania zawartości
- kopiowania zawartości
- tłumaczenia zawartości
- mikrofilmowania zawartości
- elektronicznego zapisywania i przetwarzania

#### **Serwis techniczny TROX**

Aby usprawnić procedurę reklamacyjną należy przygotować następujące informacje:

- nazwa produktu
- numer zamówienia TROX-BSH
- data dostawy
- krótki opis usterki

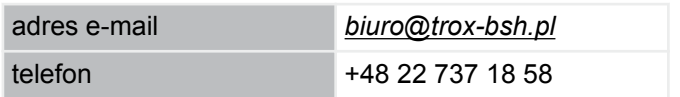

#### **Ograniczenie odpowiedzialności**

Wszystkie dane i wskazówki zawarte w niniejszej instrukcji uwzględniają obowiązujące normy i przepisy, wiedzę techniczną i wieloletnie doświadczenie firmy.

Producent nie ponosi odpowiedzialności za szkody wynikające z:

- nieprzestrzegania instrukcji
- nieprawidłowego zastosowania
- obsługi przez osoby nieuprawnione
- samowolnej przebudowy
- **ze zmian technicznych**
- zastosowania nieaprobowanych części zamiennych

W przypadku wykonań specjalnych, dodatkowych opcji lub najnowszych wariantów technicznych rzeczywisty zakres dostawy może różnić się od informacji podanych w niniejszej instrukcji.

Obowiązują uzgodnienia zawarte w umowie dostawy, ogólne warunki handlowe, warunki dostawy producenta oraz obowiązujące w chwili zawarcia umowy przepisy ustawowe.

Firma zastrzega sobie możliwość wprowadzania zmian technicznych.

#### **Odpowiedzialność za wady**

Postanowienia dotyczące gwarancji z tytułu odpowiedzialności cywilnej za wady zawarte są w rozdziale VI "Roszczenia z tytułu wad" Ogólnych warunków dostawy i płatności TROX GmbH.

Ogólne warunki dostawy i płatności TROX GmbH dostępne są na stronie internetowej firmy.

## Spis treści

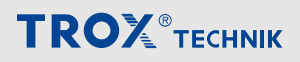

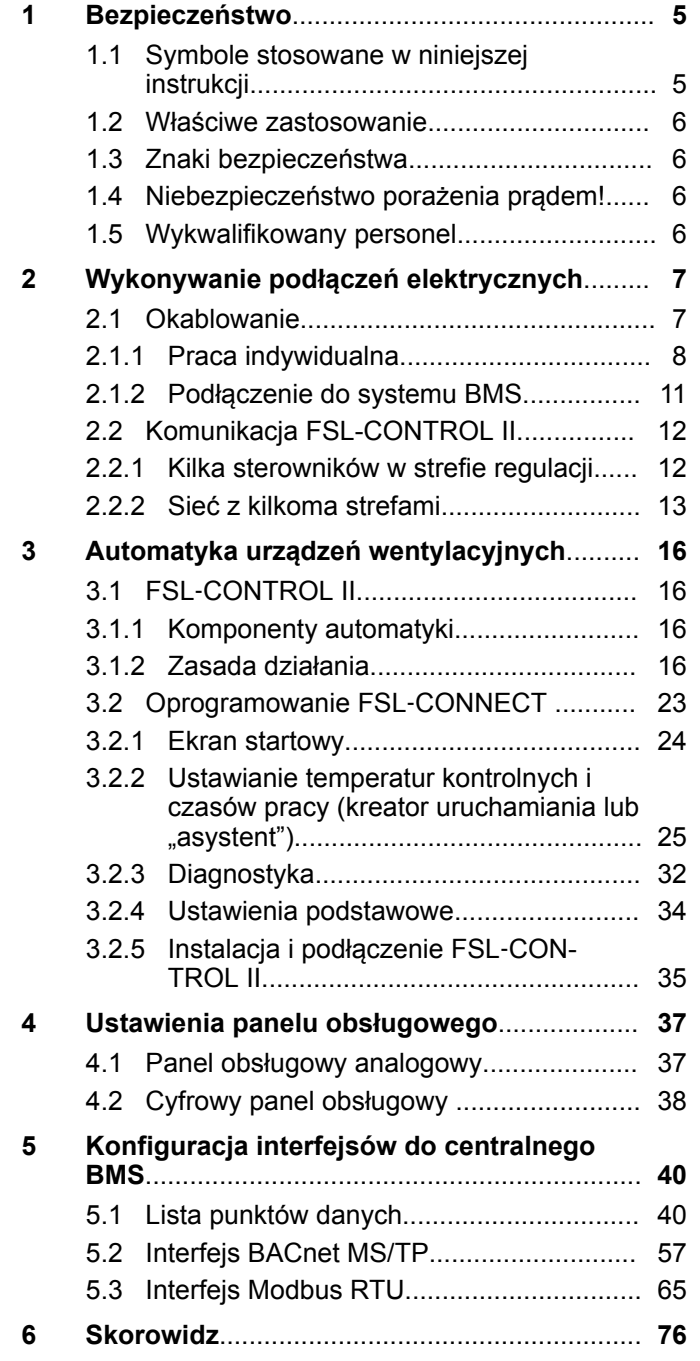

Symbole stosowane w niniejszej instrukcji

### <span id="page-4-0"></span>**1 Bezpieczeństwo**

#### **1.1 Symbole stosowane w niniejszej instrukcji**

#### **Wskazówki dotyczące bezpieczeństwa**

Wskazówki dotyczące bezpieczeństwa w poniższej instrukcji poprzedzone są symbolami. Hasła ostrzegawcze określają stopień zagrożenia.

W celu uniknięcia wypadków obrażeń i uszkodzeń mienia należy przestrzegać wszystkich instrukcji bezpieczeństwa.

#### **A NIEBEZPIECZEŃSTWO!**

Bezpośrednie niebezpieczeństwo, które jeśli nastąpi, może powodować śmierć lub ciężkie obrażenia.

#### **OSTRZEŻENIE!**

Możliwe niebezpieczeństwo, które jeśli nastąpi może powodować śmierć lub ciężkie obrażenia.

### **PRZESTROGA!**

Możliwe niebezpieczeństwo, które jeśli nastąpi, może powodować lekkie lub średnie obrażenia.

#### **PORADA!**

Możliwe niebezpieczeństwo, które jeśli nastąpi, może powodować lekkie obrażenia lub straty materialne.

### **ŚRODOWISKO!**

Niebezpieczeństwo zanieczyszczenia środowiska.

#### **Wskazówki dotyczące bezpieczeństwa w poniższej instrukcji**

Wskazówki bezpieczeństwa mogą odnosić się do poszczególnych informacji. W takim przypadku wskazówki dotyczące bezpieczeństwa zawarte będą w instrukcji ułatwiając zgodne z nią postępowanie. W instrukcji będą stosowane wymienione powyżej hasła ostrzegawcze.

Przykład:

- **1.** Poluzować śrubę.
- **2.**

#### **PRZESTROGA!**

**Niebezpieczeństwo przytrzaśnięcia palca podczas zamykania pokrywy.**

Podczas zamykania pokrywy zachować ostrożność.

**3.** Dokręcić śrubę.

#### **Wskazówki i zalecenia**

*Wskazówki i zalecenia pomocne w uzyskaniu efektywnego i bezawaryjnego działania.*

#### **Znaczniki uzupełniające**

Aby uwydatnić wskazania, rezultaty, listy, odniesienia oraz inne ważne elementy, wprowadzone są poniższe znaczniki:

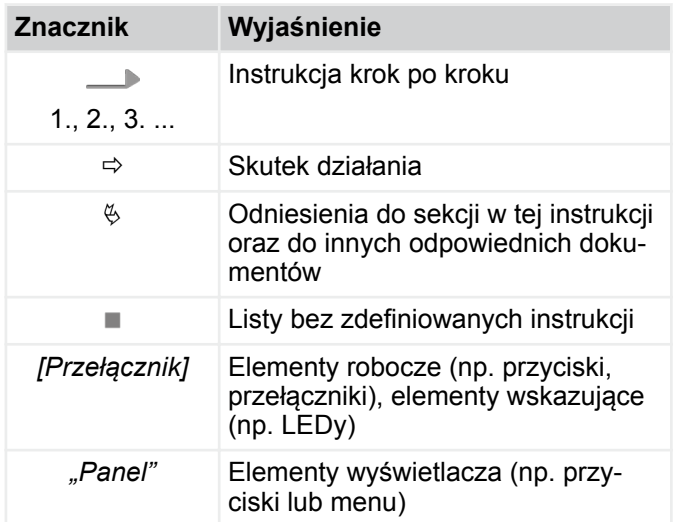

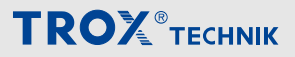

<span id="page-5-0"></span>Wykwalifikowany personel

#### **1.2 Właściwe zastosowanie**

Sterownik FSL‑CONTROL II jest przeznaczony wyłącznie do regulacji urządzeń wentylacji zdecentralizowanej TROX.

Poprawne zastosowanie oznacza zastosowanie się i przestrzeganie wszelkich informacji zawartych w niniejszej instrukcji.

Każde zastosowanie wykraczające poza zakres poprawnego użytkowania określonego w niniejszej instrukcji traktowane jest jako zastosowanie nieprawidłowe.

### **1.3 Znaki bezpieczeństwa**

Poniższe symbole i znaki widoczne na urządzeniu. Odnoszą się do lokalizacji w której widnieją.

#### **Napięcie elektryczne**

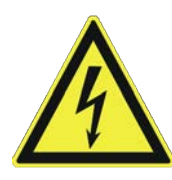

Niebezpieczne napięcie zasilania obecne w urządzeniu. Prace przy częściach oznaczonych tym symbolem wykonywać mogą tylko pracownicy posiadający odpowiednie kwalifikacje i uprawnienia elektryczne. Prace tego typu, związane z instalacją zasilania muszą być przeprowadzane przez wykwalifikowanych elektryków.

#### **Panel dostępu automatyki**

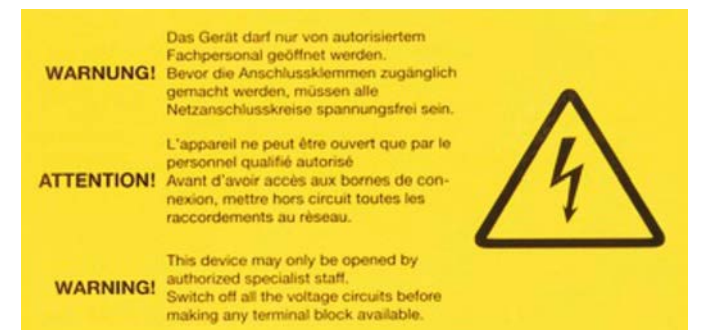

Prace związane z otwieraniem panelu automatyki wykonywać mogą tylko pracownicy posiadający odpowiednie kwalifikacje i uprawnienia elektryczne. Przed przystąpieniem do otworzenia panelu automatyki należy upewnić się, że napięcie zasilania zostało odłączone.

#### **1.4 Niebezpieczeństwo porażenia prądem!**

#### **Prąd elektryczny**

### **NIEBEZPIECZEŃSTWO!**

#### **Zagrożenie życia przy porażeniu prądem elektrycznym!**

Niebezpieczeństwo porażenia prądem! Zabrania się dotykania elementów pod napięciem! Uszkodzona izolacja lub uszkodzone części są zagrożeniem dla życia!

- Do prac z układem zasilania może przystąpić wyłącznie wykwalifikowany elektryk.
- Jeśli izolacja jest uszkodzona, należy natychmiast zdjąć napięcie zasilania i naprawić izolację.
- Należy wyłączyć zasilanie przed przeprowadzeniem prac okresowych lub czyszczenia.
- Należy zapewnić brak kontaktu części zasilanych prądem z cieczami. Ciecz może spowodować zwarcie.

#### **1.5 Wykwalifikowany personel**

#### **Kwalifikacje**

Prace opisane w niniejszej instrukcji muszą być przeprowadzane przez osoby wykwalifikowane, przeszkolone, z odpowiednią wiedzą oraz doświadczeniem.

#### **Administrator sieci**

Administratorzy sieci projektują, instalują, konfigurują i utrzymują infrastrukturę IT w firmach oraz organizacjach.

#### **Wykwalifikowany elektryk**

Wykwalifikowany personel elektryczny jest przeszkolony i posiada odpowiednią wiedzę i doświadczenie umożliwiające właściwe wykonanie pracy w systemach elektrycznych i zrozumienie potencjalnych niebezpieczeństw związanych z wykonywanymi czynnościami oraz umiejętność rozpoznawania i unikania potencjalnych zagrożeń.

Jakiekolwiek prace muszą być przeprowadzane przez osoby rzetelnie wykonujące swoje obowiązki. Osoby, których czas reakcji jest wydłużony z powodu np. spożycia alkoholu, użycia środków odurzających lub innych substancji, np. leków nie mogą przeprowadzać żadnych prac przy urządzeniu.

**Okablowanie** 

### <span id="page-6-0"></span>**2 Wykonywanie podłączeń elektrycznych**

#### **NIEBEZPIECZEŃSTWO!**

**Niebezpieczeństwo porażenia prądem! Sprzęt elektryczny przewodzi niebezpieczne napięcie.**

- Prace związane z elektrycznością, w tym podłaczanie urządzenia do sieci wykonywać mogą tylko pracownicy posiadający odpowiednie kwalifikacje i uprawnienia.
- Odłącz kabel od sieci (wszystkie fazy) i zabezpiecz go przed przypadkowym włączeniem.
- Upewnij się, że nie ma napięcia.
- Wykonuj prace montażowe lub połączenia tylko tak długo, jak długo nie ma napięcia.

#### **Uwagi dotyczące instalacji elektrycznej**

Używaj tylko kabli zaprojektowanych dla napięcia zasilania, dla którego będą używane. Długość i przekrój, jak również rezystancja styku mogą zwiększyć straty napięcia. Należy również wziąć pod uwagę moc każdego urządzenia. Wykwalifikowany elektryk musi wybrać odpowiednie typy i rozmiary kabli. Ta praca musi być wykonywana wyłącznie przez specjalistyczne firmy elektryczne.

- Podłączenie elektryczne jest zgodne z obowiązującymi przepisami i postępuj zgodnie z zasadami dobrej praktyki. Należy przestrzegać obowiązujących wytycznych dotyczących pracy z urządzeniami elektrycznymi i elektronicznymi, a także wszelkimi obowiązującymi przepisami lokalnymi.
- Dane połączenia można znaleźć na tabliczce znamionowej lub na schematach elektrycznych.
- Chroń wszelkie połączenia przed uszkodzeniami fizycznymi.
- Przeprowadź kable przez dławiki kablowe w urządzeniu wentylacyjnym.
- Upewnij się, że urządzenie może być odłączone od zasilania (wszystkie fazy) w celu konserwacji, aby nie było napięcia. Wymaga to separatorów (np. bezpieczników lub RCBO); odległość między stykami powinna wynosić co najmniej 3 mm.
- W przypadku urządzeń bez zintegrowanej automatyki TROX postępuj zgodnie z instrukcjami dostawcy sterowania.

#### **Uwagi na panelu sterowania**

Należy wybrać taką lokalizację, w której panel konrolny nie jest narażony na oddziaływanie niepożądanych zakłóceń. Unikać nasłonecznienia i przeciągów.

Uszczelnić koniec peszla w skrzynce przyłączowej, ponieważ w przeciwnym razie może w nim wystąpić przeciąg i negatywnie wpłynąć na wyniki pomiaru.

#### **2.1 Okablowanie**

#### **Personel:**

- **Wykwalifikowany elektryk** 
	- ▶ Podłączyć urządzenie wentylacyjne zgodnie ze schematami elektrycznymi.
		- Praca indywidualna Ä *[8](#page-7-0)*
		- Integracja z BMS  $\frac{6}{7}$  [11](#page-10-0)

## <span id="page-7-0"></span>Wykonywanie podłączeń elektrycznych

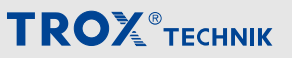

Okablowanie > Praca indywidualna

#### **2.1.1 Praca indywidualna**

#### **Schemat okablowania, urządzenie z panelem cyfrowym**

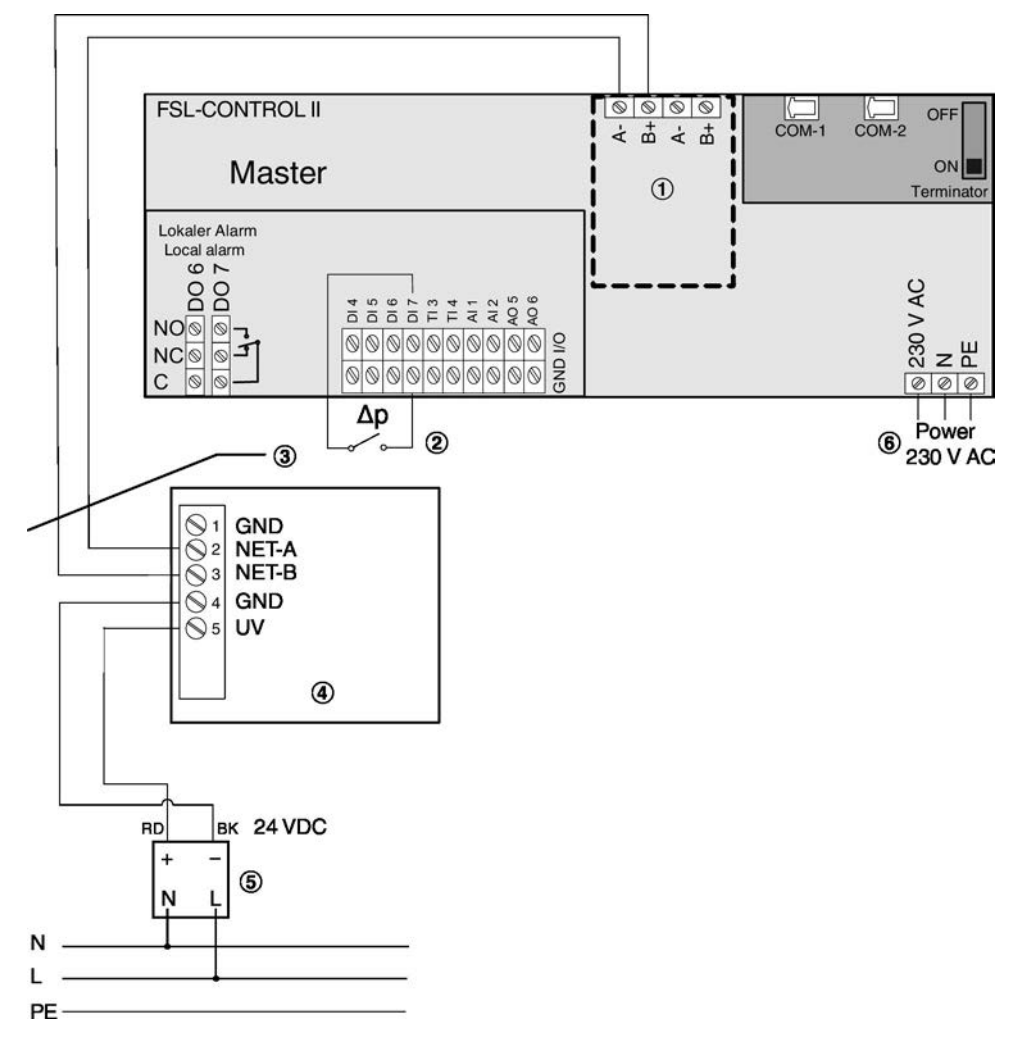

*Rys. 1: Schemat okablowania, praca indywidualna (bez BMS)*

- ① Interfejs: LonWorks LON-FTT10 Ä *[14](#page-13-0)*
- Monitorowanie różnicy ciśnienia na filtrze powietrza zewnętrznego, warianty jednostek \* -HE, \* -HV
- ③ JY(St)Y 2 × 2 × 0.8, 10 m max. (użyć skręconej pary dla LON-A oraz LON-B)

④ Cyfrowy panel obsługowy

⑤ Element zasilający, 24 V DC (opcja lub dostawa z zewnątrz)

Kabel  $3 \times 0.75$  mm<sup>2</sup> (L, N, PE)

#### *Uwaga:*

*Panel cyfrowy jest elementem dedykowanym do użytku z urządzeniem wentylacyjnym (Master). Oba elementy mają ten sam numer seryjny, widoczny na tabliczce znamionowej (urządzenie wentylacyjne) lub na opakowaniu (panel sterujący)*

*Należy stosować panele sterujące z tymi samymi numerami seryjnymi co urządzenia wentylacyjne.*

Okablowanie > Praca indywidualna

#### **Cyfrowy panel obsługowy**

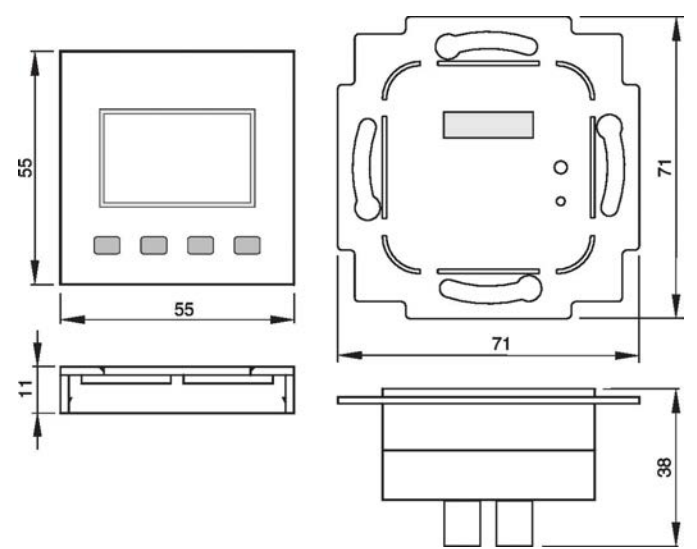

*Rys. 2: Wymiary*

Uwaga: Ogólne wymiary zależą od ramki wybranej dla przełącznika.

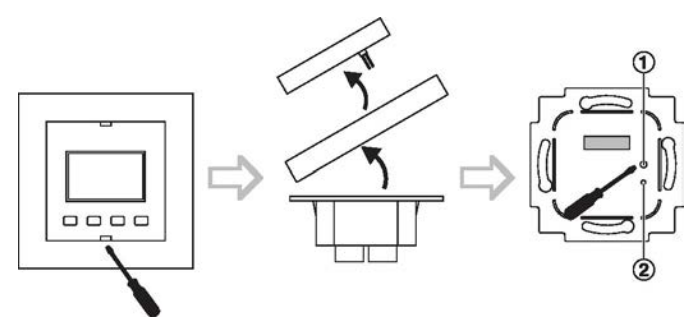

*Rys. 3*

- 1 Przycisk serwisowy
- 2 Dioda serwisowa LED

#### **Wskazówki dotyczące montażu**

Panel sterowania nadaje się do instalacji w skrzynce połączeniowej. Kabel magistrali można podłączyć do panelu sterowania za pomocą zacisku śrubowego. Do wstępnego okablowania można usunąć zacisk śrubowy z panelu.

Zalecamy stosowanie głębokich puszek połączeniowych, ponieważ zapewniają one więcej miejsca na kable.

Podłącz kartę interfejsu LON do śrub w skrzynce połączeniowej; max. moment obrotowy dla śrub wynosi 0,8 Nm. Umieść pierścień montażowy karty interfejsu LON płasko na powierzchni ściany; nie przykrywaj go farbą ani tapetą.

#### **Dane techniczne**

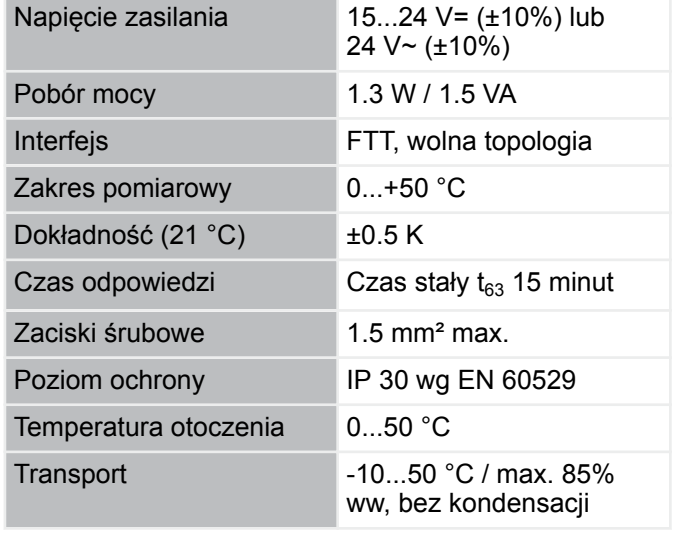

## Wykonywanie podłączeń elektrycznych

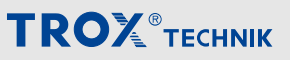

Okablowanie > Praca indywidualna

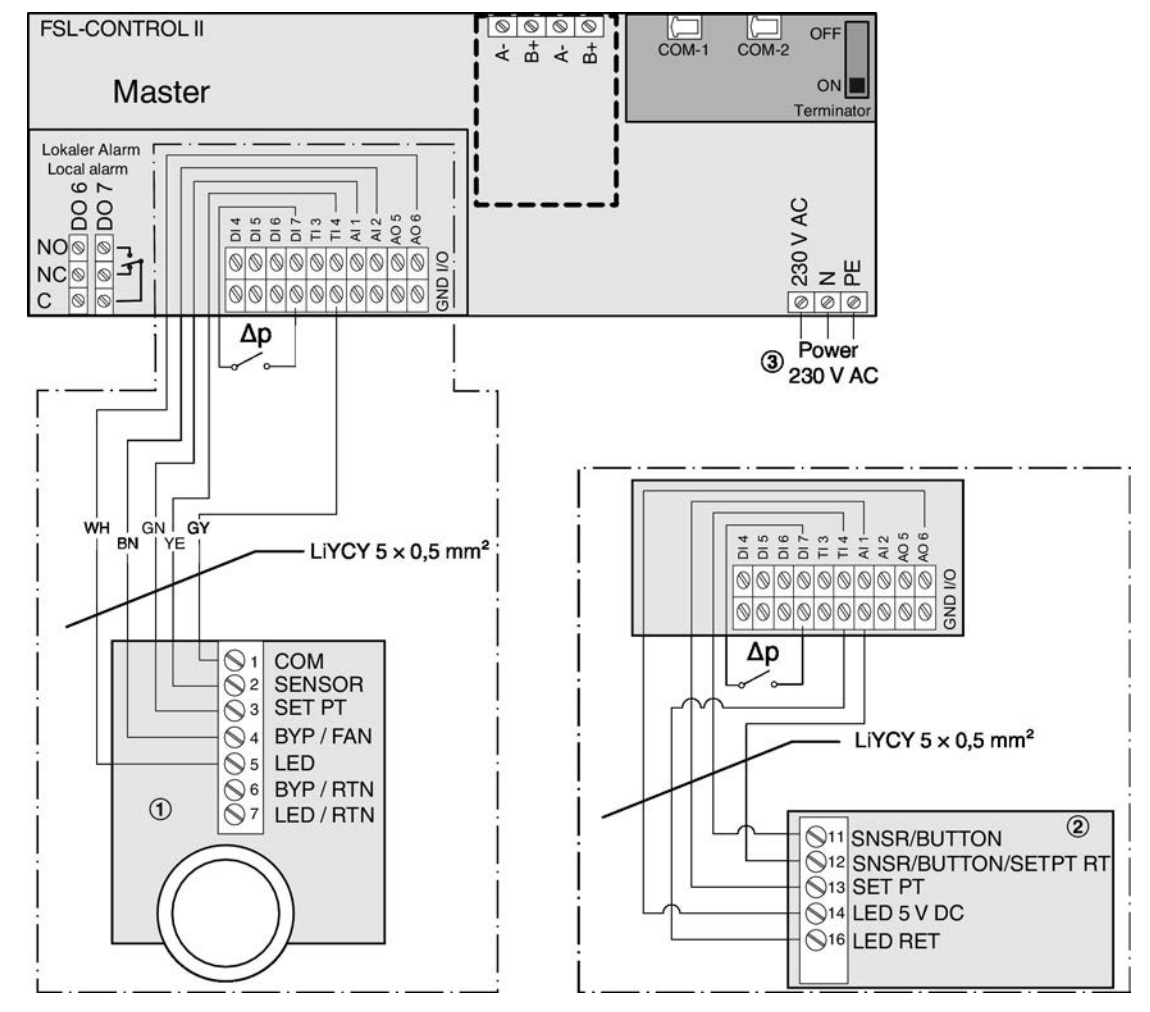

#### **Schemat okablowania, urządzenie z panelem analogowym**

*Rys. 4: Schemat okablowania dla paneli analogowych*

- ① Panel sterujący z przełącznikiem0-1-2-3-AUTO
- ② Panel sterujący bez przełącznika
- $\circled{3}$  Kabel 3 × 0.75 mm<sup>2</sup> (L, N, PE)

Okablowanie > Podłączenie do systemu BMS

#### <span id="page-10-0"></span>**2.1.2 Podłączenie do systemu BMS**

**Przykład okablowania dla trzech sterowników FSL-CONTROL II w obsługiwanej strefie**

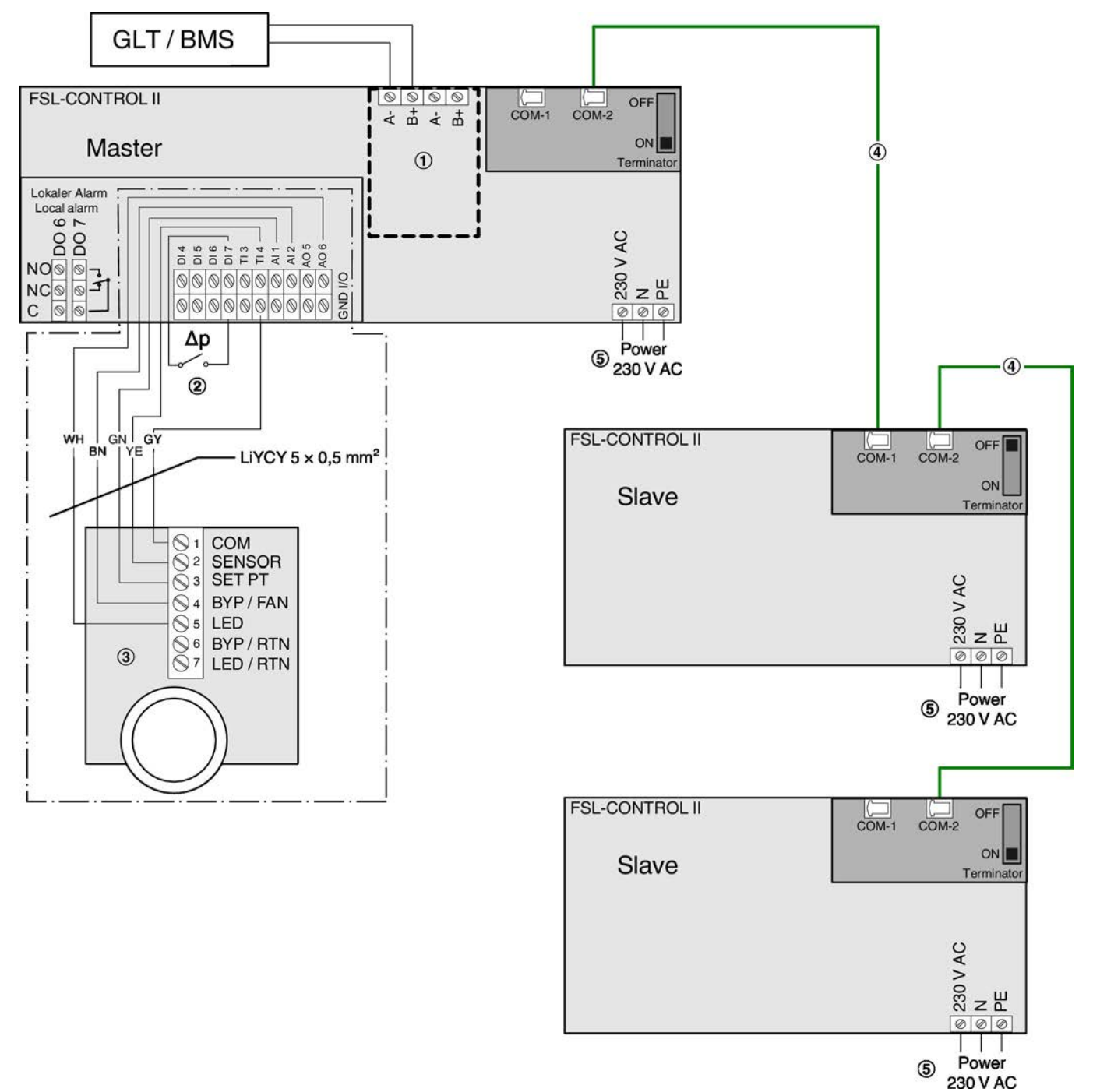

*Rys. 5: Przykład okablowania: połaczone sterowniki FSL-*‑*CONTROL II*

- ① Interfejs LonWorks (FTT10) lub BACnet MS/TP lub Modbus RTU (opcja)  $\frac{6}{7}$  [13](#page-12-0)
- ② Monitorowanie różnicy ciśnienia na filtrze powietrza zewnętrznego, warianty jednostek \* -HE, \* -HV
- ③ Panel analogowy z lub bez przełącznika (panel cyfrowy może być użyty wyłacznie do pracy indywidualnej urządzenia wentylacyjnego)
- ④ Kabel sieciowy (z zewnątrz, min. kategoria 5)
	- Kabel  $3 \times 0.75$  mm<sup>2</sup> (L, N, PE)

## <span id="page-11-0"></span>Wykonywanie podłączeń elektrycznych

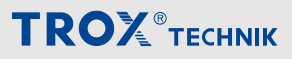

Komunikacja FSL-CONTROL II > Kilka sterowników w strefie regulacji

### **2.2 Komunikacja FSL-CONTROL II**

#### **2.2.1 Kilka sterowników w strefie regulacji**

Podłącz sterowniki FSL-CONTROL II (master-slave) w strefie sterowania za pomocą standardowego kabla sieciowego (RJ45).

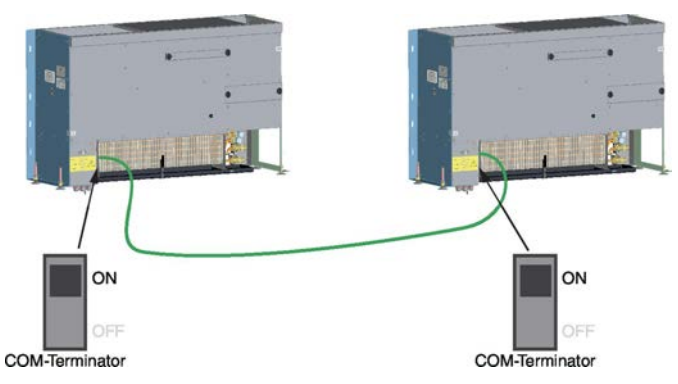

*Rys. 6: Komunikacja* ‑*FSL-CONTROL II 2 jednostek*

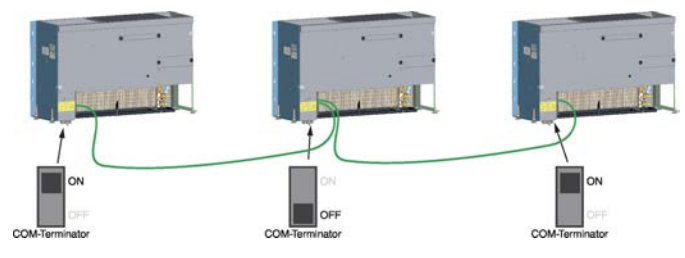

*Rys. 7: Komunikacja* ‑*FSL-CONTROL II 3 jednostek*

- Do 15 sterowników FSL‑CONTROL II na strefę kontroli (1  $\times$  master, 14  $\times$  slave)
- Do 300 m kabla sieciowego dla każdej strefy sterowania
- Kabel sieciowy typu SF-UTP (pleciony i z folią), zgodny z ISO IEC 11801 (2002), jako kabel połączeniowy z wtyczkami RJ45 na obu końcach lub z rolki, przynajmniej kat. 5
- Aktywuj rezystory końcowe na pierwszym i ostatnim kontrolerze na kablu komunikacyjnym

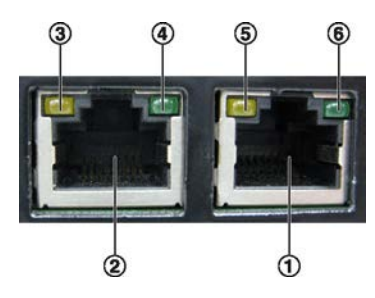

*Rys. 8: Gniazda i diody LED*

- ① Port COM-1
- ② Port COM-2
- ③ Dioda LED do zakończenia kabla komunikacyjnego
- ④ Nieużywany
- ⑤ LED odbiór danych
- ⑥ LED "bicie serca"

#### **LEDy**

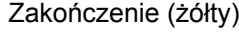

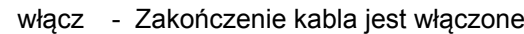

wyłącz - Zakończenie kabla jest wyłączone

Odbiór danych (żółty)

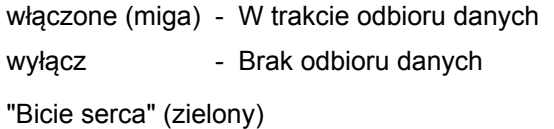

włączone (miga) - Normalna praca sterownika

wyłącz - Urządzenie niegotowe

#### **Opornik końcowy / zakończenie**

Bezbłędna wymiana danych między sterownikami wymaga zakończenia obu końców kabla komunikacyjnego.

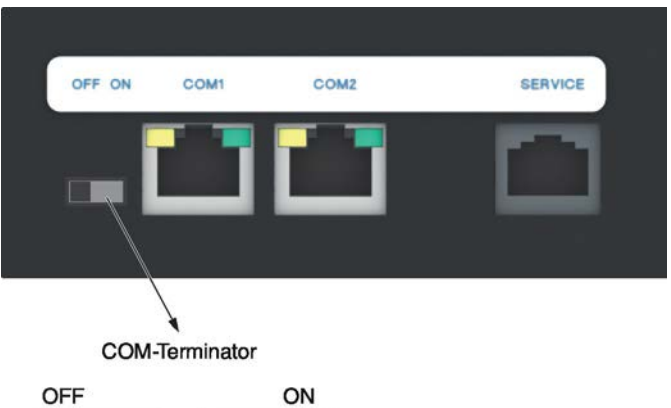

*Rys. 9: Opornik końcowy COM*

Opornik końcowy COM

wyłącz - Zakończenie kabla jest wyłączone

włącz - Zakończenie kabla jest włączone

Komunikacja FSL-CONTROL II > Sieć z kilkoma strefami

#### <span id="page-12-0"></span>**2.2.2 Sieć z kilkoma strefami**

#### **Tworzenie sieci**

Można połączyć kontrolowane strefy przez utworzenie standardowej sieci takiej jak LON FTT10, BACnet MS/TP lub Modbus RTU. Wymaga to karty interfejsu do połaczenia ze sterownikiem nadrzędnym (Master) FSL-CONTROL II.

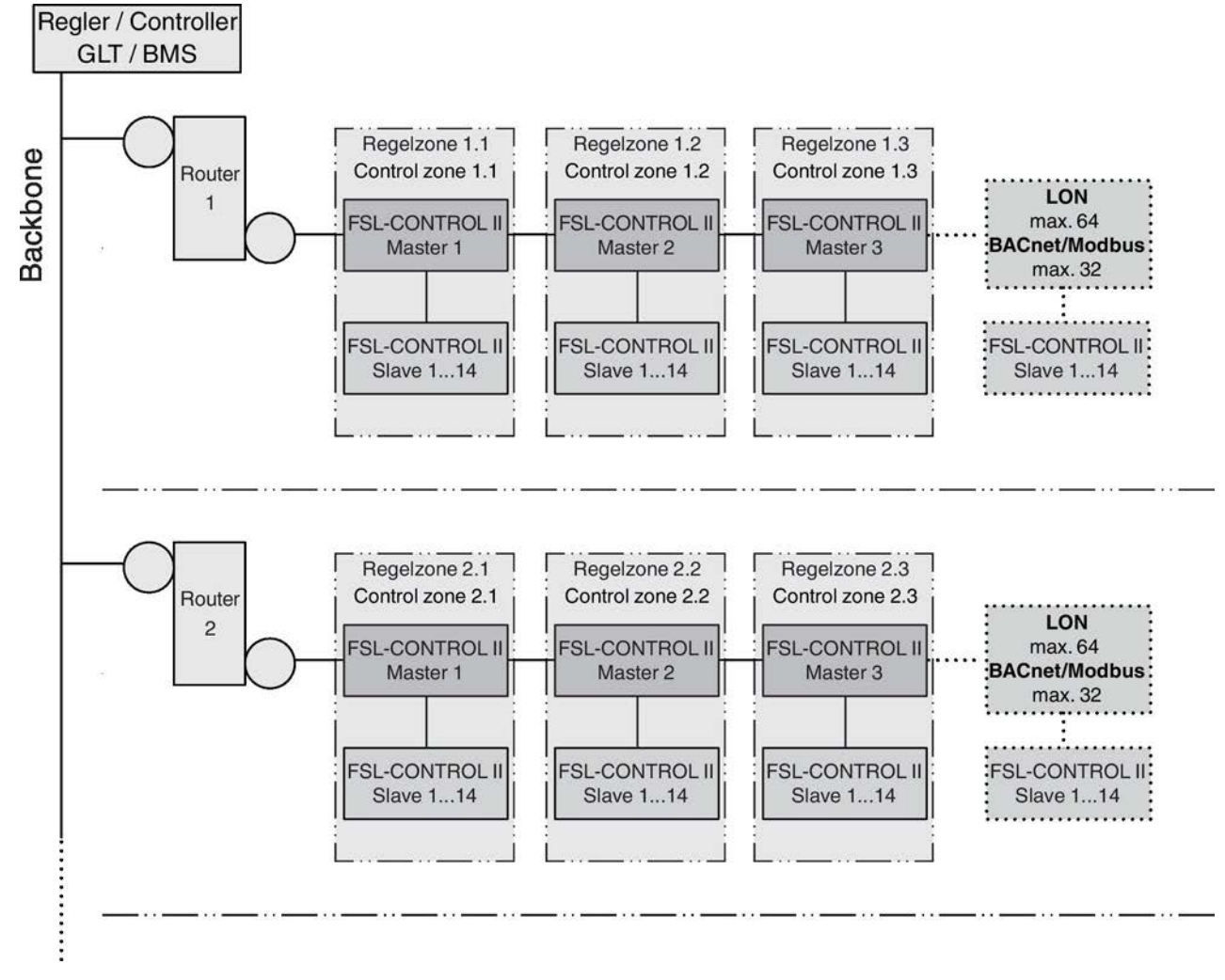

*Rys. 10: FSL*‑*CONTROL II, tworzenie sieci*

### Ť

*Jeśli sterownik nadrzędny jest podłączony do BMS (z zewnątrz), funkcjonuje jako podrzędny w ramach sieci, ale jako nadrzędny w ramach układu FSL-CONTROL II.*

## <span id="page-13-0"></span>Wykonywanie podłączeń elektrycznych

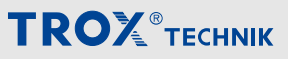

Komunikacja FSL-CONTROL II > Sieć z kilkoma strefami

#### **2.2.2.1 Integracja z systemem komunikacji bus (z zewnątrz)**

#### **2.2.2.1.1 Interfejs modułu LonWorks LON-FTT10**

**Podłączanie kabli sieciowychPodłączanie kabli sieciowych**

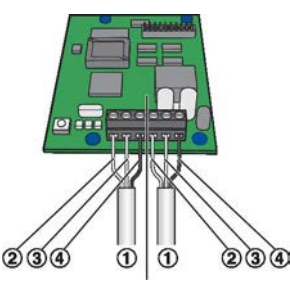

*Rys. 11: Okablowanie karty interfejsu LonWorks*

- ① Kabel sieciowyKabel sieciowy
- ② LON A
- ③ LON B
- ④ SH (ochrona)

Karta interfejsu LonWorks ma zaciski dla dwóch kabli BUS sieci LonWorks. W zależności od topologii sieci, sterowniki na końcu łańcucha mogą być podłączone do jednego sterownika BUS, sterowniki na innych pozycjach w łańcuchu mogą być podłączone do dwóch BUSów.

- **1. ▶ Zdiać izolacie z kabla sieciowego (minimum 2)** przewody), włożyć przewody w zaciski i dokręcić połaczenia.
- **2. ▶ Umocować kable sygnałowe do obudowy za** pomocą zacisku.
- **3.** Połączyć ekran kabli izolowanych do zacisków SH

**Uwaga:** W ramach łańcucha (kanału) połączyć ekranowanie do uziomu jedynie w jednym punkcie. Uziemienie ekranu na każdym sterowniku będzie prowadzić do wystąpienia zakłóceń.

**4.** Aby uniknąć odbicia sygnału na końcu łańcucha (kanału), należy użyć opornika końcowego.

#### **Zalecane kable sygnałowe**

Kable sygnałowe do TIA 568A, kategoria 5

- **Belden 8471 or 85102**
- Kable do DOCSIS specyfikacia poziom IV
- $\blacksquare$  JY(St)Y 2 × 2 × 0.8, 10m max. (użyć skręconej pary dla LON-A oraz LON-B)

#### **Uruchomienie**

#### **Personel:**

■ Administrator sieci

#### **Materiały:**

- Oprogramowanie, no. Echelon lub LonMaker
- Oprogramowanie do pobrania z *www.troxtechnik.com*
- **1. Uruchomienie:** Nacisnąć pin serwisowy, wcisnąć przycisk i pobrać oprogrgamowanie do węzła Lon-Works.
- **2. Powiązanie:** Utworzyć logiczne powiązania zmiennych sieciowych do transferowania kartą interfejsu LonWorks (moduł rozszerzeń). Jako alternatywy użyć próbkowania.
- **3. ▶ Konfiguracja: Jeśli to konieczne, dopasować** konfiguracie.
- **4.** Skonfigurować punkty danych

#### **2.2.2.1.2 Karta interfejsu BACnet MS/TP lub Modbus RTU**

**Podłączanie kabli sieciowychPodłączanie kabli sieciowych**

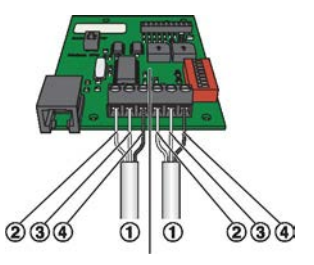

*Rys. 12: Okablowanie karty interfejsu BACnet MS/TP lub Modbus RTU*

- ① Kabel sieciowyKabel sieciowy
- ② B+ (EIA-485)
- ③ A- (EIA-485)
- ④ SH (ochrona)

Karta interfejsu na styki dla dwóch przewodów sieci EIA-485. W jednym segmencie sieci może pracować do 32 jednostek.

**1.** Zdjąć izolację z kabla sieciowego (minimum 2 przewody), włożyć przewody w zaciski i dokręcić połaczenia.

Upewnić się, że polaryzacja par sygnałowych jest odpowiednia. Nieodpowiednia polaryzacja spowoduje odwrócenie sygnałów i zakłócenia komunikacii.

- **2. ▶ Umocować kable sygnałowe do obudowy za** pomocą zacisku.
- **3.** Połączyć ekran kabli izolowanych do zacisków SH

**Uwaga:** W ramach łańcucha (kanału) połączyć ekranowanie do uziomu jedynie w jednym punkcie. Uziemienie ekranu na każdym sterowniku będzie prowadzić do wystąpienia zakłóceń.

**4.** ▶ Aby uniknąć odbić, segmenty sieci muszą być zakończone 120 Ω opornikami końcowymi. Alternatywnie, oporniki końcowe mogą być aktywowane na płycie głównej.

### Wykonywanie podłączeń elektrycznych

Komunikacja FSL-CONTROL II > Sieć z kilkoma strefami

#### **Zalecane kable sygnałowe**

Skręcone pary, np. JY(St)Y 2 × 2 × 0.8 (użyć tylko skręconej pary dla B+ i A-)

#### **Konfiguracja sprzętu**

Przed użyciem karty BACnet MS/TP lub Modbus RTU, należy ją skonfigurować do odpowiedniego zastosowania. W tym celu należy użyć przełączników znajdujących się na karcie.

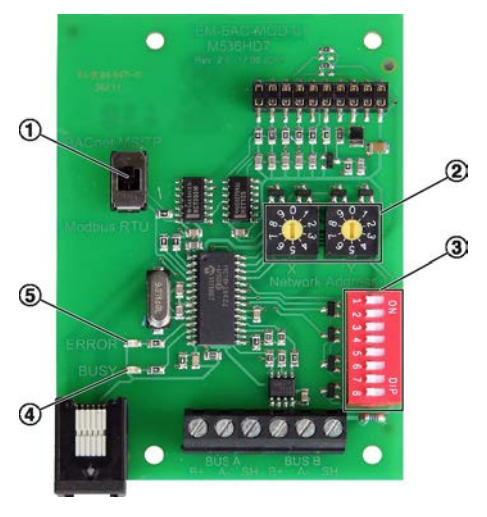

*Rys. 13: Karta interfejsu BACnet MS/TP lub Modbus RTU*

- ① Ustawić przełącznik do typu protokołu.
- ② Przełącznik rotacyjny do ustawienia adresu sieci
- ③ DIP switch do ustawienia parametrów komunikacji
- ④ BUSY-LED (zielona): Włączona = napięcie zasilania OK, migająca = komunikacja w toku
- ⑤ ERROR-LED (czerwona): Włączona = błąd komunikacji

#### **Ustawianie typu protokołu**

Użyć przełącznika przesuwnego (Rys. 13/1) aby ustawić protokół BACnet MS/TP lub Modbus RTU.

#### **Ustawianie adresu sieciowego**

Użyć dwóch przełączników kodu adresu X i Y (Rys. 13/2) aby ustawić adres sieciowy (01 do 99). Adres 00 jest zarezerwowany dla "broadcast mode". W jednym segmencie sieci może pracować do 32 sterowników (adresów sieciowych). Każda jednostka wymaga innego adresu sieciowego.

#### **Szybkość transmisji (EIA-485)**

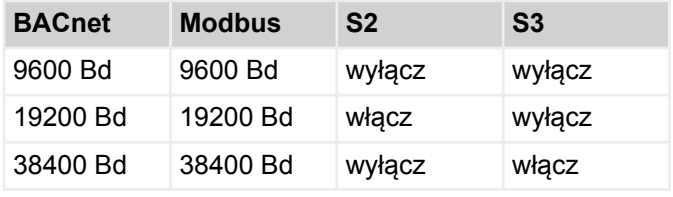

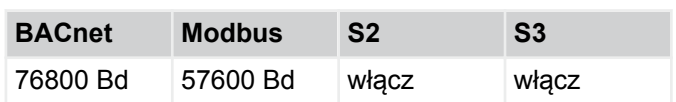

#### **Parytet**

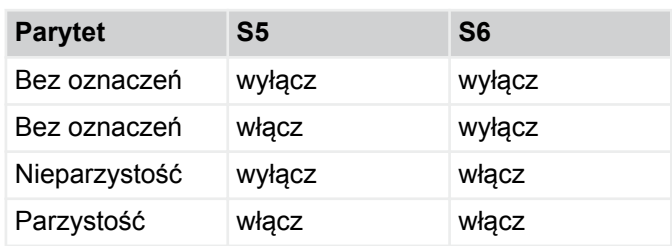

#### **Opornik końcowy dla sieci EIA-485**

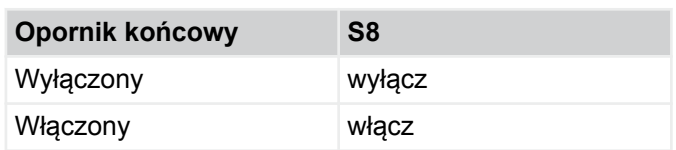

#### **Uruchomienie**

#### **Personel:**

- Administrator sieci
	- Konfigurowanie punktów danych w zależności od typu protokołu
		- BACnet Ä *[Rozdział 5.2 "Interfejs BACnet](#page-56-0) [MS/TP" na stronie 57](#page-56-0)*
		- Modbus RTU Ä *[Rozdział 5.3 " Interfejs](#page-64-0) [Modbus RTU" na stronie 65](#page-64-0)*

<span id="page-15-0"></span>FSL‑CONTROL II > Zasada działania

### **3 Automatyka urządzeń wentylacyjnych**

### **3.1 FSL**‑**CONTROL II**

#### **Przegląd systemu**

FSL-CONTROL II jest dedykowanym systemem regulacji indywidulnej dla urządzeń wentylacji zdecentralizowanej TROX.

FSL‑CONTROL II może zostać wykorzystane do połączenia następuących strategii sterowania:

- Regulacja temperatury w pomieszczeniu lub temperatury powietrza wywiewanego
- Regulacja jakości powietrza w pomieszczeniu (opcja)

#### **3.1.1 Komponenty automatyki**

Modułowa konstrukcja sprzętu pozwala na dodawanie wyposażenia w celu rozszerzenia funkcjonalności FSL‑CONTROL II.

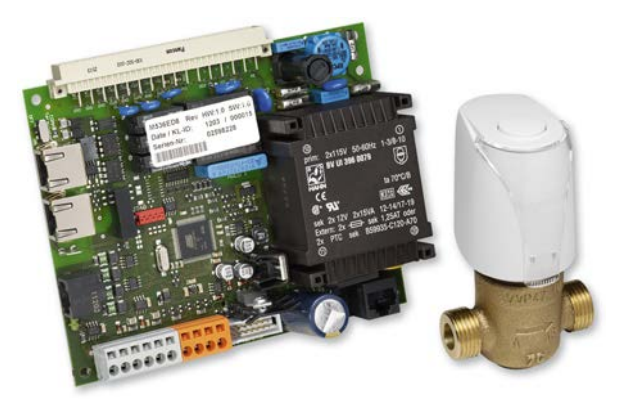

*Rys. 14: Płyta główna PCB, zawór z siłownikiem termoelektrycznym*

#### **Wyposażenie bazowe**

- Główna płyta PCB (moduł sterujący)
- Zawory grzania/chłodzenia zawierające siłowniki termoelektryczne oraz zawory równoważące
- Czujnik temperatury powietrza nawiewanego

#### **Wyposażenie opcjonalne**

- **Modul pomieszczeniowy (master PCB)** 
	- Panel sterujący z zadajnikiem nastawy oraz czujnnikiem temperatury pomieszczenia
	- Czujnik temperatury powietrza zewnętrznego
	- Czujnik LZO
	- Moduł programatora czasowego (RTC)
	- Interfejs modułu LonWorks LON-FTT10
	- Karta BACnet MS/TP
	- Interfejs Modbus RTU
- Siłowniki zaworów
- Zawór regulacyjny niezależny od ciśnienia
- Siłownik modulacyjny przepustnicy obejścia (bypassu)

#### *FSL*‑*CONTROL II z kilkoma połączonymi ste-*

#### *rownikami*

*Grupa sterowników FSL*‑*CONTROL II musi zawierać przynajmniej 1 urządzenie Master. Taka grupa może zawierać do 14 urządzeń Slave.*

*Kabel komunikacyjny (plug and play) wykorzystywany do komunikacji między jednostkami Master i Slave (min. kat. 5; kabel nie wchodzi w zakres dostawy).*

#### **3.1.2 Zasada działania**

#### **3.1.2.1 Informacje ogólne**

FSL‑CONTROL II używany jest do kontroli szeregu parametrów w pojedynczych pomieszczeniach.

FSL‑CONTROL II > Zasada działania

W pierwszej kolejności używany jest do sterowania temperaturą, czyli utrzymania nastawionego parametru i komfortowego klimatu w pomieszczeniu. Z czujnikiem jakości powietrza (opcja) możliwe jest sterowanie ilością dopływającego powietrza zewnętrznego w zależności od wartości stężenia lotnych związków organicznych LZO (ang. VOC).

#### *Oprogramowanie FSL*‑*CONNECT*

*Oprogramowanie FSL*‑*CONNECT do komputerów osobistych uzywane jest do konfiguracji parametrów regulacji. Oprogramowanie dostępne jest na stronie www.troxtechnik.com.*

*Więcej informacji o użytkowaniu programu* Ä *[Roz](#page-22-0)[dział 3.2 "Oprogramowanie FSL](#page-22-0)*‑*CONNECT " [na stronie 23](#page-22-0).*

#### **3.1.2.2 Regulacja temperatury w pomieszczeniu**

FSL‑CONTROL II zapewnia utrzymanie komfortowego zakresu temperaturowego w każdym trybie pracy.

Kontrola kaskadowa zapewnia szybkie osiągnięcie zakresu temperatury komfortu. Temperatura powietrza nawiewanego jest kontrolowana w zadanym zakresie, z uwzględnieniem obciążeń wewnętrznych i zewnętrznych. W ten sposób spełnione są wymagania dotyczące komfortu.

Regulacja temperatury w pomieszczeniu wymaga pomiaru następujących wartości:

- Temperatura pomieszczenia, np. z opcjonalnego panelu sterowania lub z centralnego BMS
- Temperatura powietrza zewnętrznego, np. z centralnego BMS lub z opcjonalnego czujnika temperatury na wlocie powietrza zewnętrznego jednostki wiodącej (Master)
- Temperatura powietrza nawiewanego

*Regulacja temperatury w pomieszczeniu działa najlepiej, gdy jej pomiar umieszczony jest w starannie wybranym punkcie. Panel sterowania działa najlepiej, gdy jest zainstalowany około 1,5 m nad podłogą. Należy wybrać taką lokalizację, w której elementy automatyki nie są narażone na oddziaływanie zysków ciepła, przeciągów. Zalecane jest dostosowanie temperatury wody w oparciu o temperaturę zewnętrzną w zimie i w lecie.*

**Nastawy fabryczne temperatur pomieszczenia (przykład)**

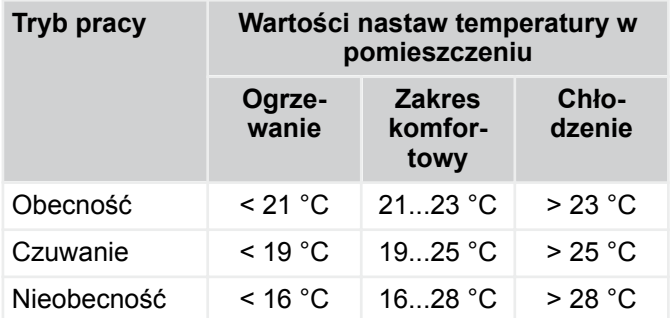

Aby uniknąć wielokrotnych zmian między trybami pracy, temperatura w pomieszczeniu nie jest regulowana w odniesieniu do stałej, wąskiej wartości, lecz w zakresie temepratury komfortowej.

Efektywna nastawa temperatury pomieszczenia zależy od:

- Tryb grzania (temperatura w pomieszczeniu< limit temperatury dla grzania)
- Tryb chłodzenia (temperatura w pomieszczeniu> limit temperatury dla chłodzenia)

W trybie grzania, limit temperatury pomieszczenia dla ogrzewania jest wartością zadaną temperatury w pomieszczeniu, którą należy osiągnąć; w trybie chłodzenia jest to limit temperatury pomieszczenia dla chłodzenia. Gdy tylko temperatura w pomieszczeniu osiągnie zakres komfortu, temperatura powietrza nawiewanego jest regulowana do wcześniej ustawionej wartości (podstawowa wartość kaskadowa). Jeśli wartość zadana temperatury pomieszczenia zostanie zmieniona, np. wpisując +2 K na panelu sterowania w pomieszczeniu, oba limity temperatury w pomieszczeniu, a tym samym zakres temperatury komfortu są również zmieniane o +2 K. Zalecenie: zakres temperatury komfortu 2 K.

#### **Ustawienia fabryczne dla limitów temperatury powietrza nawiewanego**

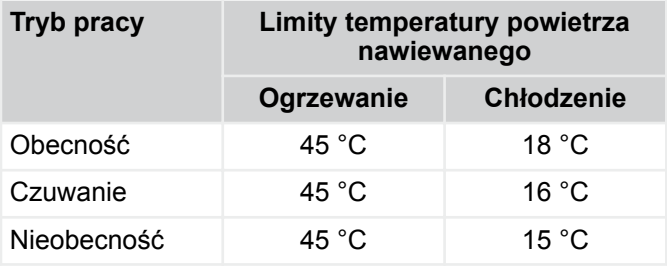

Dla komfortowego klimatu w pomieszczeniu temperatura powietrza nawiewanego w trybie "Obecność" powinna wynosić co najmniej 18 °C. W trybie ogrzewania można uzyskać komfortowy klimat w pomieszczeniu przy temperaturach powietrza nawiewanego do 45 $^{\circ}$ C.

*Te ustawienia fabryczne zostały wybrane ze względu na ich efektywność energetyczną, ale można je zmienić dla każdego projektu za pomocą oprogramowania.*

#### **3.1.2.3 Obejście (bypass) na module odzysku ciepła**

Urządzenia wentylacyjne są wyposażone w obejście z siłownikiem otwierania / zamykania. Obejście sterowane jest automatycznie. Obejście jest używane w połączeniu z następującymi funkcjami: *"Nocne przewietrzanie"*, *"Swobodne grzanie"* oraz *"Swobodne chłodzenie"*.

Alternatywnie jest stosowany siłownik modulacyjny. Przepływ objętościowy do ogrzania przez jednostkę odzysku ciepła zależy od położenia przepustnicy obejścia.

Jeśli, na przykład, temperatura zewnętrzna jest niska, a mimo to wewnętrzna przestrzeń i tak musi być chłodzona, użycie chłodnicy można zmniejszyć do minimum, gdyż jedynie niewielka lub nawet żadna część powietrza nie musi przechodzić przez moduł odzysku ciepła.

#### **3.1.2.4 Biegi wentylatora**

FSL‑CONTROL II automatycznie dobiera odpowiedni bieg wentylatora, bazując na logice kontroli temperatury lub jakości powietrza (opcja). Bieg wentylatora może być również ustawiony przez centralny BMS (przez innych) lub z panelu sterowania.

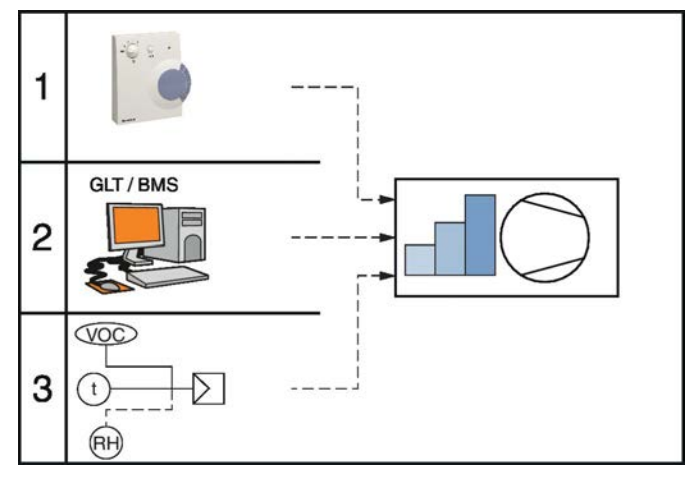

*Rys. 15: Biegi wentylatora – priorytet*

### **3.1.2.5 Kontrola jakości powietrza**

Kontrola jakości powietrza oznacza, że natężenie przepływu powietrza zewnętrznego jest kontrolowane w oparciu o jakość powietrza w pomieszczeniu.

Ten rodzaj sterowania jest możliwy tylko w przypadku zastosowania czujnika jakości powietrza (wyposażenie opcjonalne lub spoza zakresu dostawy). Opcjonalny czujnik LZO (ang. VOC) wychwytuje emisję lotnych związków organicznych, powiązanych z zawartością CO<sub>2</sub> w pomieszczeniu.

**TROX**<sup>®</sup>TECHNIK

Kontrola jakości powietrza jest zawsze aktywna w trybie "Obecność". Może być dodatkowo aktywowana w trybie "Czuwanie".

#### **Kontrola jakości powietrza - ustawienia fabryczne**

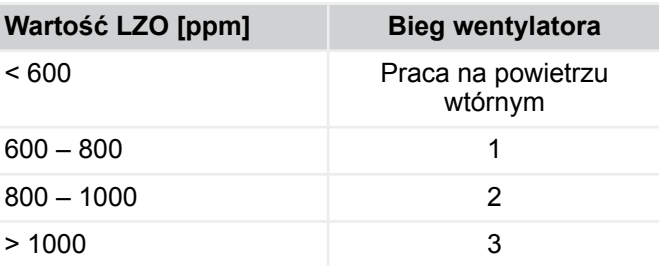

Właściciel systemu może dostosować wartości jakości powietrza Ä *[Rozdział 3.2.2.2 "Regulacja biegu wenty](#page-27-0)[latora na podstawie jakości powietrza" na stronie 28](#page-27-0)*.

#### *Tryby pracy na powietrzu wtórnym i zewnętrznym*

*FSL*‑*CONTROL II umożliwia pracę urządzenia z funkcją powietrza wtórnego, co jest efektywne energetycznie. Gdy tylko wartość LZO dla 1 stopnia wentylatora zostanie przekroczona, urządzenie automatycznie przełącza się na tryb powietrza zewnętrznego. Ustawione minimalne okresy czasu zapewniają, że nie nastąpi zbyt wiele szybkich zmian między stopniami wentylatora.*

#### **3.1.2.6 informacji o aktualnych trybach pracy**

FSL‑CONTROL II może być używany w następujących trybach pracy:

- Obecność
- **Czuwanie**
- Nieobecność
- **Przewietrzanie (Boost)**

Można zdefiniować różne zakresy temperatury komfortu dla tych trybów pracy.

Można zdefiniować harmonogramy dzienne i wprowadzić czas rozpoczęcia dla każdego trybu pracy. Korzystanie z opcjonalnego zegara czasu rzeczywistego (RTC) pozwala na określenie 5 punktów przełączania dziennie. Jeśli nie użyto zegara RTC, tryby pracy muszą zostać zmienione przez centralny system BMS.

Zakres temperatury komfortu dla wszystkich trybów pracy można zmienić z centralnego systemu BMS lub z panelu sterowania.

### **TROX**<sup>®</sup>TECHNIK

### Automatyka urządzeń wentylacyjnych

FSL‑CONTROL II > Zasada działania

#### **Obecność**

Funkcja Obecność jest używana w użytkowanych pomieszczeniach.

Można ustawić następujące parametry:

- Zakres temperatury komfortowej
- **E** Limity temperatury powietrza nawiewanego dla ogrzewania / chłodzenia

#### **Czuwanie**

Tryb "Czuwanie" służy do podniesienia temperatury pomieszczenia, zanim zostanie faktycznie zajęte.

Można ustawić następujące parametry:

- Zakres temperatury komfortowej
- Limity temperatury powietrza nawiewanego dla ogrzewania / chłodzenia

#### *Zalecenie:*

- *Użyć tego trybu pracy wczesnym rankiem (np. od 6 do 7 rano).*
- *Należy wziąć pod uwagę czasy pracy systemów ogrzewania i chłodzenia.*

#### **Nieobecność**

Funkcja "Nieobecność" jest używana w nieużytkowanych pomieszczeniach.

Można ustawić następujące parametry:

- Zakres temperatury komfortowej
- Limity temperatury powietrza nawiewanego dla ogrzewania / chłodzenia

*Nieobecność*

- *Ten tryb pracy służy do ochrony budynku; jest wymagany do nocnego przewietrzania.*
- *Kontrola jakości powietrza nie jest możliwa w tym trybie pracy.*

#### **Przewietrzanie (Boost)**

Tryb "Boost" służy do szybkiej wentylacji pomieszczeń. Ten tryb może być używany na przykład do wentylacji klasy podczas przerw.

Można ustawić następujące parametry:

Bieg wentylatora

 $\frac{0}{1}$ 

*Stosowane są takie same zakresy temperatury komfortu i temperatury powietrza nawiewanego jak w trybie "Obecność".*

*Możesz włączyć tryb "Boost" za pomocą panelu obsługowego.*

#### **3.1.2.7 Funkcje**

Następujące funkcje FSL‑CONTROL II są ustawione fabrycznie w oparciu o indywidualne wymagania projektu. W razie potrzeby serwis techniczny TROX może zmienić ustawienia fabryczne na późniejszym etapie.

#### **3.1.2.7.1 Kompensacja letnia i zimowa**

Dzięki kompensacji letniej i zimowej, zakres temperatury komfortu jest automatycznie dostosowywany do wartości temperatury powietrza zewnętrznego.

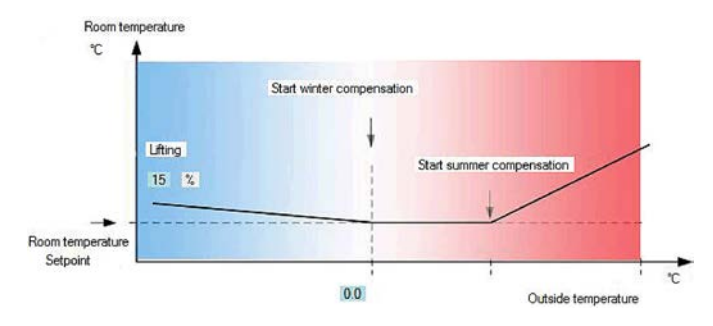

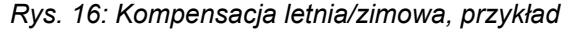

#### *Zalecenie*

*Włączona kompensacja zimowa, wyłączona kompensacja letnia*

#### **3.1.2.7.2 Minimalne biegi wentylatora**

Ustawienie minimalnych biegów wentylatora umożliwia wymuszoną wentylację we wszystkich trybach pracy. Za pomocą oprogramowania można wybrać minimalny bieg wentylatora (0 do 5, jeśli w ogóle).

#### *Zalecenie*

- *Obecność bieg 1*
- *Czuwanie bieg 0*
- *Nieobecność bieg 0*

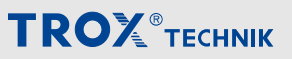

FSL‑CONTROL II > Zasada działania

#### **3.1.2.7.3 Funkcja "powietrze wtórne"**

Jeśli jakość powietrza w pomieszczeniu jest dobra, FSL‑CONTROL II włącza tryb powietrza wtórnego, który jest bardziej wydajny energetycznie. Przepustnice odcinające są zamknięte, a wentylator nawiewny pozostaje włączony.

Układ sterowania porównuje aktualną jakość powietrza z wartością nastawy przy pomocy czujnika LZO i automatycznie przełącza się między trybami pracy na powietrzu świeżym i recyrkulacyjnym. Ze względu na efektywność energetyczną urządzenie zawsze zaczyna pracę w trybie powietrza wtórnego.

Tryb powietrza wtórnego jest opcją, stosowany tylko przy pomiarze jakości powietrza (funkcja integralna lub centralny BMS). Funkcja powietrza wtórnego nie jest dostępna dla wszystkich wariantów urządzenia.

#### *Zalecenie*

*Wartość limitu: 600 ppm*

#### **3.1.2.7.4 Zabezpieczenie przeciwzamrożeniowe**

#### **Temperatura w pomieszczeniu, zabezpieczenie przeciwzamrożeniowe**

FSL‑CONTROL II zapewnia ochronę przed przemarzaniem pomieszczeń objętych regulacją. Zabezpieczenie przed zamarzaniem w temperaturze pokojowej zależy od zmierzonej temperatury w pomieszczeniu. Jeśli temperatura w pomieszczeniu spadnie poniżej ustawionego limitu, aktywowana jest funkcja ochrony przed zamarzaniem. Oznacza to, że zawór grzewczy otwiera się całkowicie, wentylatory są wyłączane, a przepustnice zamykane. Moduł nie powróci do poprzedniej konfiguracji, dopóki temperatura pomieszczenia nie wzrośnie do co najmniej 1 K (można skonfigurować) powyżej limitu ochrony przed zamarzaniem w temperaturze pokojowej.

#### *Zalecenie*

*Limit temperatury w pomieszczeniu: 8 °C*

#### **Ochrona przed zamarzaniem, temperatura powietrza nawiewanego**

Aby zapobiec zamarznięciu wymiennika ciepła i jego zniszczeniu, temperatura powietrza nawiewanego jest mierzona bezpośrednio za wymiennikiem ciepła (patrząc w kierunku przepływu powietrza). Jeśli temperatura spadnie poniżej ustawionego limitu, zawór ogrzewania otwiera się, wentylatory są wyłączane, a przepustnica zamyka się. System sterowania nie powróci do poprzedniej konfiguracji, dopóki temperatura pomieszczenia nie wzrośnie do co najmniej 1 K (można skonfigurować) powyżej limitu temperatury.

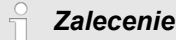

*Limit temperatury powietrza nawiewanego: 8 °C*

#### **Zabezpieczenie przeciwzamrożeniowe**

Jeśli temperatura na zewnątrz wynosi ≤ -20 °C (można skonfigurować) lub jeśli nie ma sygnału temperatury zewnętrznej, urządzenie jest wyłączone; ma to na celu ochronę, jeśli temperatury pracy są zbyt niskie.

#### **Zabezpieczenie przeciwzamrożeniowe odzysku ciepła**

Jeśli temperatura zewnętrzna jest bardzo niska, przepływ powietrza przez jednostkę odzysku ciepła po stronie powietrza wywiewanego może zostać osłabiony lub nawet niemożliwy z powodu zamarzania kondensatu; Aby temu zapobiec, układ sterowania otwiera przepustnicę obejścia z napędem. Obejście pozostaje otwarte, dopóki temperatura powietrza zewnętrznego nie wzrośnie do co najmniej 2 K (można skonfigurować) powyżej limitu.

*Zalecenie*

*Wartość limitu: -6 °C*

Ochrona przed zamarzaniem jednostki odzysku ciepła może być sygnalizowana za pomocą przekaźnika alarmu na wyjściach cyfrowych DO6 / DO7.

Alternatywnie, jednostka odzysku ciepła może być używana standardowo. Po 180 minutach (konfigurowalne) urządzenie jest ustawione na pracę w trybie powietrza wtórnego przez 20 minut (konfigurowalne), dzięki temu unika się nagromadzenia lodu a kanał powietrza wywiewanego jest w razie potrzeby rozmrażany.

Po upływie ustawionego czasu zostaje przywrócony poprzedni tryb pracy.

### $\Box$

*Ta funkcja może być używana przez cały rok i pomaga zmniejszyć ilość energii wymaganą do ogrzewania wody.*

*Do korzystania z tej funkcji wymagane jest wykonanie odpływu kondensatu.*

#### **3.1.2.7.5 Opóźnienie uruchomienia**

Uruchomienie wentylatorów jest opóźnione, jeśli temperatura powietrza zewnętrznego jest niższa niż 3 °C (można skonfigurować) oraz jeśli spełniony jest jeden z poniższych warunków:

- Urządzenie wentylacyjne jest ponownie włączane.
- Zabezpieczenie przeciwzamrożeniowe kończy swoje działanie
- Bieg wentylatora zmienia się z 0 na 1

FSL‑CONTROL II > Zasada działania

Opóźnienie rozruchu oznacza, że zawór grzewczy otwiera się i nagrzewnica jest podgrzewana przez 300 s (można skonfigurować). Po upływie czasu podgrzewania system sterowania uruchamia aktualnie nastawiony tryb pracy.

#### **3.1.2.7.6 Swobodne chłodzenie**

Swobodne chłodzenie oznacza, że powietrze zewnętrzne jest dostarczane bezpośrednio do pomieszczenia, bez przechodzenia przez jednostkę odzysku ciepła.

Wymagania:

- Temperatura w pomieszczeniu > zakres temperatury komfortu
- Temperatura w pomieszczeniu < górny limit zakresu temperatury komfortu
- ∆T między temperaturą pomieszczenia a temperaturą zewnętrzną >5 K (można skonfigurować) występuje przez minimum 10 minut
- Temperatura powietrza nawiewanego dla trybu pracy nie może spaść poniżej ustawionego limitu

Jeśli różnica temperatury w pomieszczeniu do temperatury powietrza zewnętrznego spadnie poniżej 1 K (można skonfigurować), lub jeśli temperatura w pomieszczeniu osiągnie komfortowy zakres temperatur, swobodne chłodzenie jest wyłączane. Urządzenie powraca do pierwotnego trybu pracy.

#### *Zalecenie*

*Wybrać swobodne chłodzenie dla następujących trybów pracy:*

- *Nieobecność*
- *Czuwanie*
- *Obecność*

#### **3.1.2.7.7 Swobodne ogrzewanie**

Swobodne ogrzewanie oznacza, że powietrze zewnętrzne jest dostarczane bezpośrednio do pomieszczenia, bez przechodzenia przez jednostkę odzysku ciepła.

Wymagania:

- Temperatura pokojowa < zakres temperatury komfortu
- Temperatura powietrza zewnętrznego > dolny limit zakresu komfortu
- ∆T temperatury w pomieszczeniu i temperatury zewnętrznej >2 K (można konfigurować) występuje przez co najmniej 10 minut
- **Temperatura powietrza nawiewanego dla trybu** pracy nie może przekraczać ustawionego limitu.

Jeśli różnica temperatury powietrza zewnętrznego do temperatury w pomieszczeniu spadnie poniżej 1 K (można skonfigurować), lub jeśli temperatura w pomieszczeniu osiągnie zakres komfortu, ogrzewanie swobodne jest wyłączane.

*Zalecenie*

*Włącz swobodne ogrzewanie dla następujących trybów pracy:*

- *Nieobecność*
- *Czuwanie*
- *Obecność*

#### **3.1.2.7.8 Przewietrzanie nocne**

W miesiącach letnich (można skonfigurować; ustawienie fabryczne: od maja do września) funkcja nocnego przewietrzania umożliwia chłodzenie budynku w nocy, co jest efektywne energetycznie. Ta funkcja wymaga użycia opcjonalnego zegara czasu rzeczywistego (RTC). Jeśli nie użyto zegara RTC, tryby pracy muszą zostać zmienione przez centralny system BMS.

#### *Oszczędność energii*

*Nocne przewietrzanie zapewnia wysoki potencjał oszczędności energii, ponieważ pomieszczenia mogą być "wstępnie chłodzone" w nocy bez użycia chłodnicy.*

#### *Zalecenie*

*Najwyższy bieg wentylatora*

#### **3.1.2.7.9 Sygnalizacja wymiany filtra**

Funkcja *"Monitoringu interwału wymiany filtra"* (czyli sygnalizacja wymiany filtra) ostrzega użytkowników w każdym z następujących przypadków, że zmiana filtra jest spowodowana:

- Liczba godzin pracy przekracza ustawioną wartość (fabrycznie ustawiona na 2500 h, regulowana)
- Różnica ciśnień na filtrze powietrza zewnętrznego przekracza ustawioną wartość (tylko dla wariantów \*-HE oraz \*-HV)

Typ alarmu:

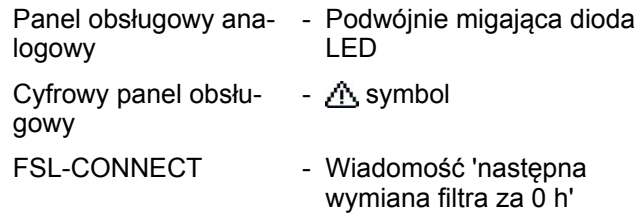

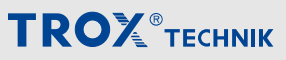

FSL‑CONTROL II > Zasada działania

**Uwaga:** Jeśli różnica ciśnień na filtrze powietrza zewnętrznego przekracza maksymalne ciśnienie, licznik "Następna wymiana filtra" jest resetowany do 0 godz.

#### **Monitorowanie różnicy ciśnienia**

Warianty jednostek wentylacyjnych (master) \*-HE oraz \*-HV są wyposażone w funkcję monitorowania różnicy ciśnienia. Ta funkcja monitoruje różnicę ciśnienia na filtrze powietrza zewnętrznego do nominalnej objętości powietrza (zwykle bieg 3). Jeśli różnica ciśnień przekracza ustawioną wartość przez co najmniej 30 minut, aktywowane jest ostrzeżenie o zmianie filtra (patrz powyżej).

Monitorowanie różnicy ciśnień nie jest aktywne w trybach pracy "boost" i "nocne przewietrzanie", aby uniknąć niepotrzebnych zmian filtra.

#### *Sprawdzenie filtra*

*Monitorowanie różnicy ciśnienia nie powinno zastępować regularnych kontroli filtra powietrza zewnętrznego ani kontroli ze względów higienicznych.*

#### **Resetowanie alertu zmiany filtra**

Należy wyzerować liczbę godzin pracy po każdej zmianie filtra. Aby wyzerować liczbę godzin pracy, należy przytrzymać wciśnięty przycisk obecności przez co najmniej 10 s lub użyć oprogramowania FSLCON-NECT ( Ä *[33](#page-32-0)*).

#### **3.1.2.7.10 Aktywacja wymuszonej wentylacji**

Aktywacja wentylatora jest wymuszana przez sygnał wysyłany do wejścia cyfrowego. Natężenie przepływu powietrza zewnętrznego i wyrzutowego można skonfigurować oddzielnie.

*Okapy wyciągowe lub dygestoria mogą usuwać duże ilości powietrza z sal lekcyjnych i podobnych pomieszczeń. Wymuszona aktywacja wentylatora może pomóc w osiągnięciu zrównoważonego natężenia przepływu.*

#### **3.1.2.8 Interfejs**

Sterowniki FSL‑CONTROL II master posiadają 3 wejścia cyfrowe i 3 wyjścia cyfrowe. Można ich użyć dla następujących (lub innych) funkcji:

Wejścia

- **Sprzęt ochrony przeciwzamrożeniowej:** Dodatkowy czujnik ochrony przed mrozem, np. czujnik kapilarny z wyjściem cyfrowym, jako dodatkowy sposób bezpiecznego wyłączania jednostek, jeżeli istnieje ryzyko zamarznięcia.
- **Kontaktron okienny:** Po otwarciu okna urządzenia master i slave w pomieszczeniu (połączone kablem komunikacyjnym) zostaną wyłączone.
- **Funkcja przełączania:** Umożliwia zmianę z ogrzewania na chłodzenie i odwrotnie w 2-rurowych wymiennikach ciepła.
- **Ochrona przeciwpożarowa:** Urządzenia master i slave są wyłączane, jeśli na odpowiednim wejściu zostanie odebrany sygnał.
- **PIR:** tryb 'Obecność' może być włączony ręcznie.
- Wyjścia (wszystkie styki można skonfigurować jako NO lub NC).
	- **Przekaźnik alarmu:** Zabezpieczenie przeciwzamrożeniowe
	- **Przekaźnik aktywacji:** Sygnał dotyczący żądania ogrzewania lub chłodzenia w trybie przełączania.
	- **Wyjście analogowe:** Brak zasilania

#### *Wejście cyfrowe*

*Nastawa fabryczna: nie skonfigurowano*

*Wyjścia cyfrowe:*

*Max. obciążenie styków przekaźnika: 230 VAC, 2 A*

#### <span id="page-22-0"></span>**3.2 Oprogramowanie FSL**‑**CONNECT**

Oprogramowanie FSL-CONNECT może być używane do regulacji wstępnie ustawionych parametrów sterowania. Może być również używany do nadzoru. Oprogramowanie jest udostępnione do pobrania ze strony internetowej TROX. Korzystanie z oprogramowania wymaga kodu aktywacyjnego, który otrzymuje się emailem po zarejestrowaniu się. Kod licencji wprowadza się przy pierwszym uruchomieniu oprogramowania.

Do podłączenia komputera potrzebny jest kabel połączeniowy do FSL‑CONTROL II.

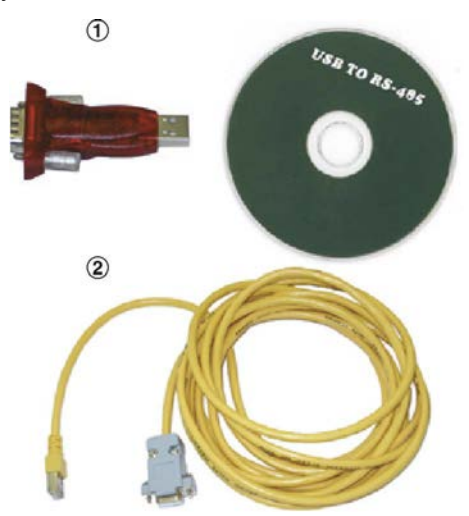

*Rys. 17: Adapter do podłączenia kabla konfiguracyjnego*

- ① Adapter USB-RS485 z oprogramowaniem sterownika (część zamienna nr M536ED7)
- ② Kabel połączeniowy z RJ45 i 9-biegunowym gniazdem DSUB (nr części zamiennej M516SM3)

### $\tilde{\Pi}$

*Aby uzyskać więcej informacji na temat podłączania systemu sterowania do komputera i sposobu instalacji oprogramowania, zobacz* Ä *[Rozdział](#page-34-0) [3.2.5 "Instalacja i podłączenie FSL](#page-34-0)*‑*CONTROL II" [na stronie 35](#page-34-0)*

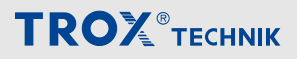

<span id="page-23-0"></span>Oprogramowanie FSL‑CONNECT > Ekran startowy

### **3.2.1 Ekran startowy**

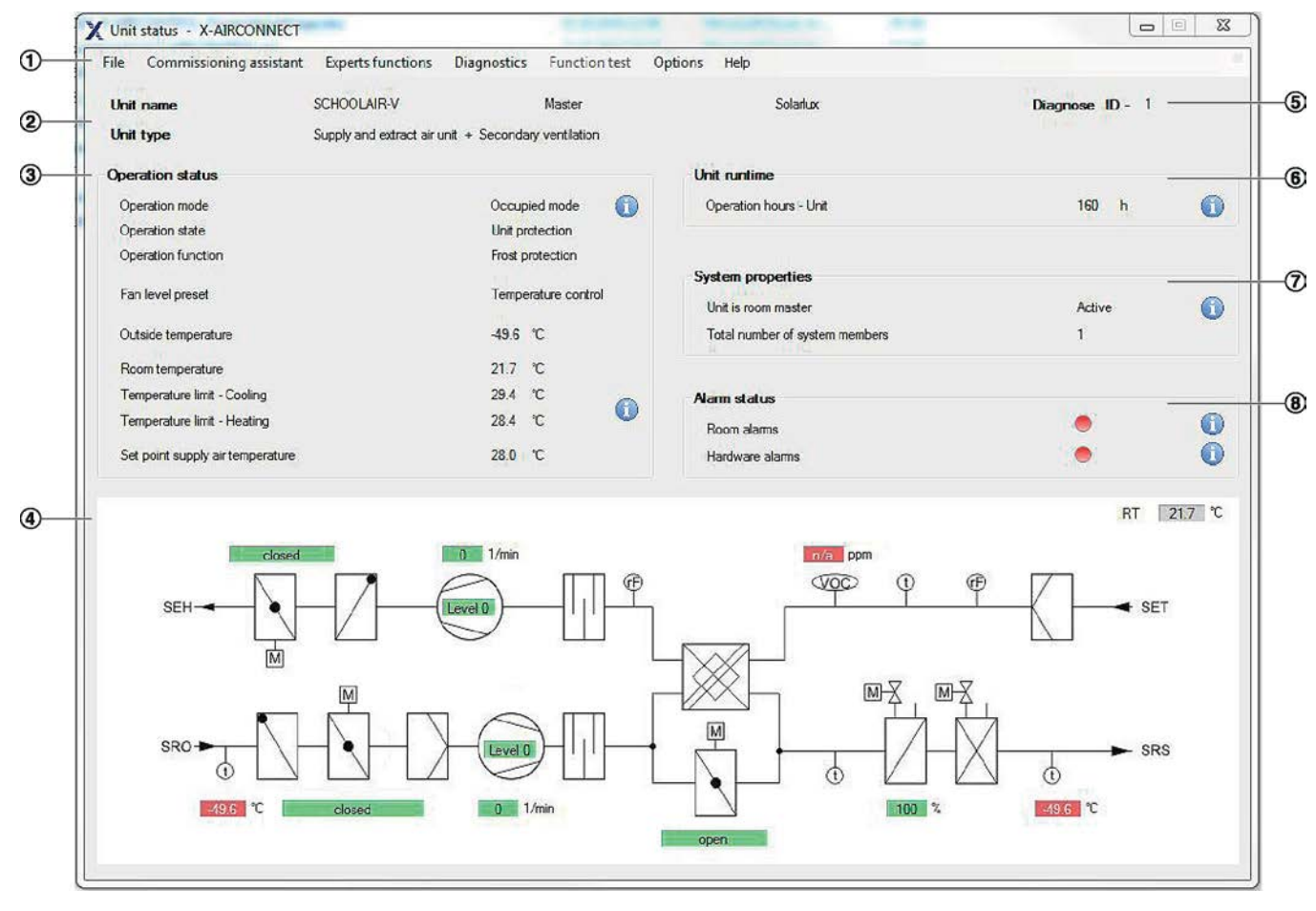

#### *Rys. 18: FSL*‑*CONNECT*

- ① Menu główne
- ② Nazwa i typ urządzenia
- Informacje o aktualnych trybach pracy i temperaturach
- ④ Schematyczna ilustracja (przykład) z ekranami statusu
- ⑤ Numer ID do identyfikacji urządzenia w grupie połączonych jednostek
- *The Calkowita liczba godzin pracy*<br> *C* **Ustawienia systemu**
- ⑦ Ustawienia systemu
- Status alarmów

**Symbol Znaczenie**

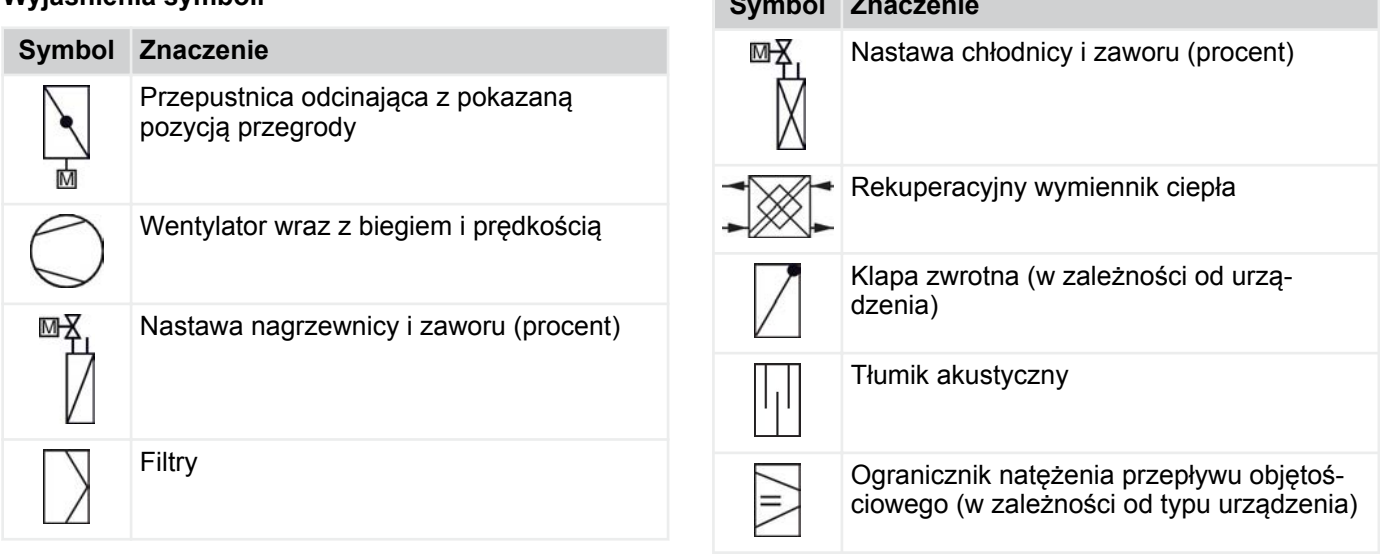

#### **Wyjaśnienia symboli**

### <span id="page-24-0"></span>**TROX**<sup>®</sup>TECHNIK

Oprogramowanie FSL‑CONNECT > Ustawianie temperatur kontrolnych i czasów pracy (kreator u...

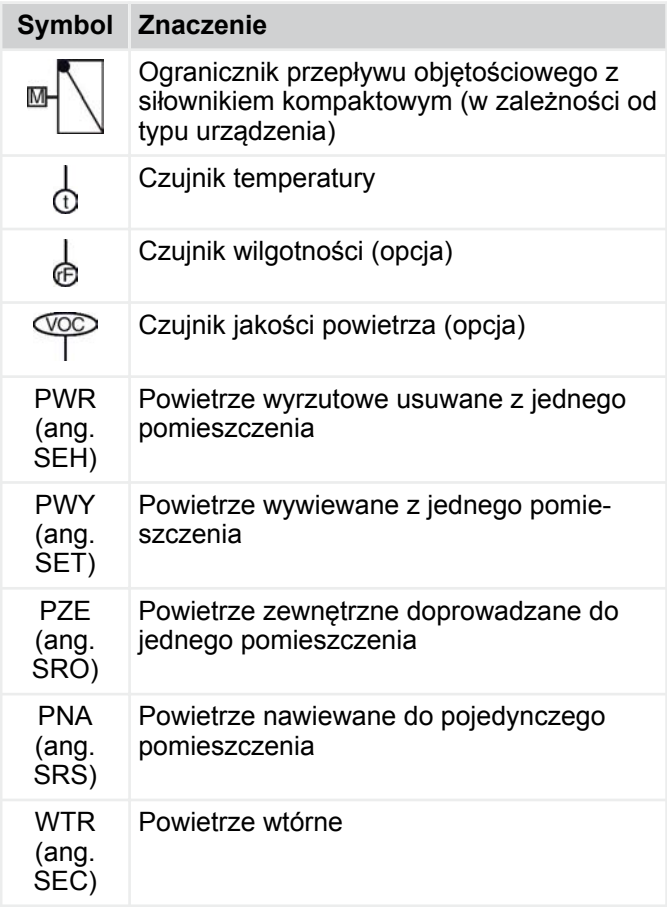

Kody kolorów

zielony - Poprawne działanie

czerwony - Działanie niepoprawne

#### **3.2.2 Ustawianie temperatur kontrolnych i czasów pracy (kreator uruchamiania** ("lub "asystent

Aby ustawić temperatury kontrolne i czasy pracy, przejdź do menu głównego i wybierz *"Asystent uruchamiania"*.

Na stronie *"Kontrola temperatury"* można ustawić parametry sterowania dla chłodzenia ([Rys. 19/](#page-25-0)1) oraz grzania ([Rys. 19/](#page-25-0)6).

Po nastawieniu parametrów, wybrać "Next" do przejścia na następną stronę.

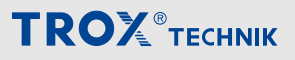

<span id="page-25-0"></span>Oprogramowanie FSL‑CONNECT > Ustawianie temperatur kontrolnych i czasów pracy (kreator u...

#### **3.2.2.1 Temperatury kontrolne**

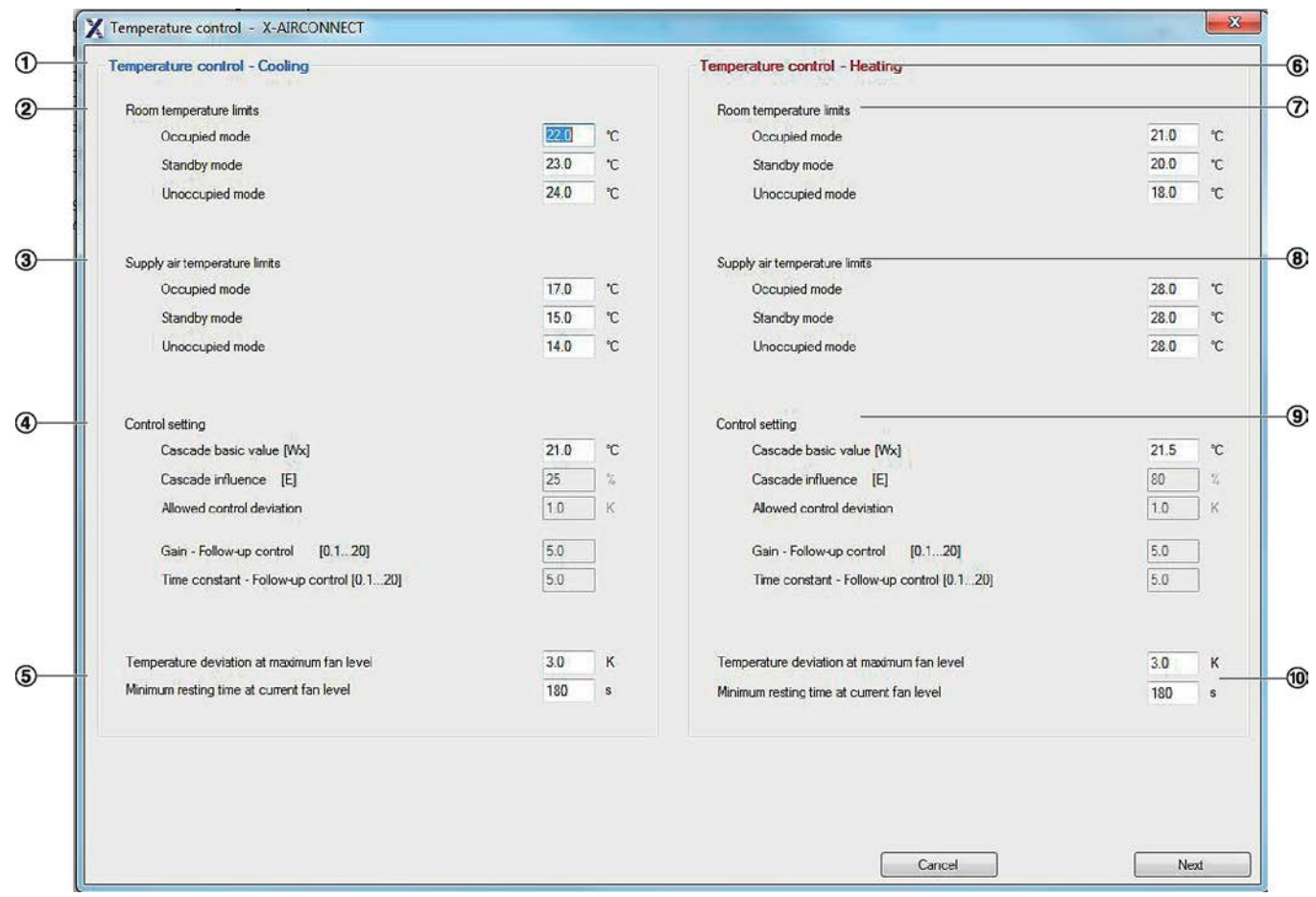

*Rys. 19: Regulacja temperatury*

#### **3.2.2.1.1 Chłodzenie**

#### **Limity temperatury w pomieszczeniu (Rys. 19/2)**

W trybie chłodzenia temperatura pomieszczenia jest schładzana do górnej granicy zakresu komfortu dla trybu pracy. Jeśli temperatura w pomieszczeniu wykracza poza zakres komfortu, urządzenie zaczyna chłodzić powietrze w pomieszczeniu. Jeśli temperatura w pomieszczeniu mieści się w zakresie temperatury komfortu, powietrze nawiewane jest dostarczane do pomieszczenia z ustawioną wartością podstawową kaskady do chłodzenia.

#### $\frac{0}{1}$

*Można ustawić górny limit zakresu komfortu dla każdego trybu pracy niezależnie.*

*Zalecenie:*

- *Obecność: 23 °C*
- *Czuwanie: 24 °C*
- *Nieobecność: 25 °C*

#### **Limity temperatury powietrza nawiewanego Rys. 19/3)**

W *[Obecność]* , temperatura nawiewu powinna wynosić minimum 18 °C aby zapewnić odpowiedni poziom komfortu.

### $\int_{0}^{0}$

*Można ustawić dolną granicę zakresu komfortu dla każdego trybu pracy niezależnie.*

#### *Zalecenie:*

- *Obecność: 18 °C*
- *Czuwanie: 15 °C*
- *Nieobecność: 12 °C*

#### **Parametry sterowania (Rys. 19/4)**

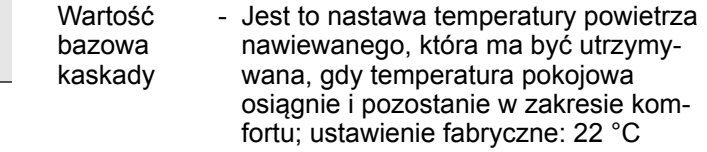

Oprogramowanie FSL‑CONNECT > Ustawianie temperatur kontrolnych i czasów pracy (kreator u...

Tylko serwis techniczny TROX może zmienić następujące parametry:

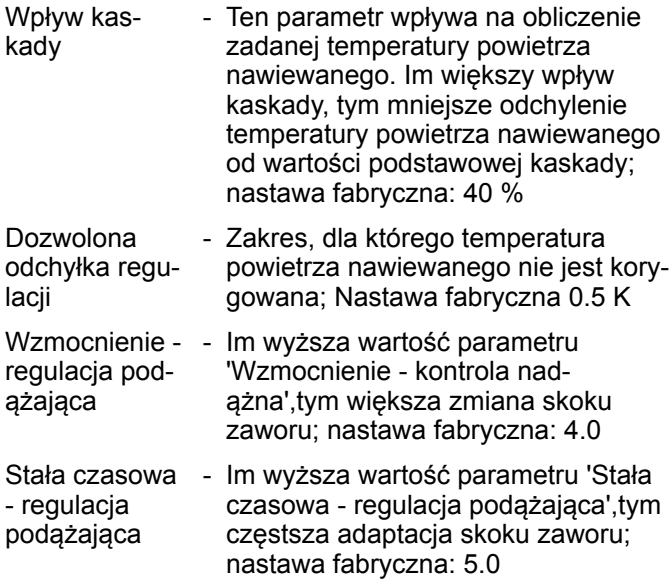

#### **Bieg wentylatora [\(Rys. 19](#page-25-0)/5)**

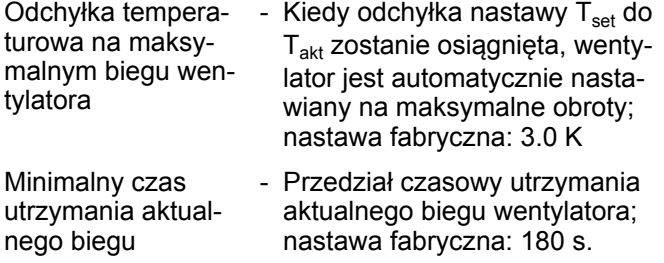

#### **3.2.2.1.2 Ogrzewanie**

#### **Limity temperatury w pomieszczeniu ([Rys. 19/](#page-25-0)7)**

W trybie ogrzewania temperatura pomieszczenia jest podnoszona do dolnej granicy zakresu komfortu w trybie pracy. Jeśli temperatura w pomieszczeniu jest niższa niż zakres komfortu, urządzenie zaczyna ogrzewać powietrze w pomieszczeniu. Jeśli temperatura w pomieszczeniu mieści się w zakresie komfortu, powietrze nawiewane jest dostarczane do pomieszczenia z ustawioną wartością podstawową kaskady dla ogrzewania.

*Można ustawić dolną granicę zakresu komfortu dla każdego trybu pracy niezależnie.*

*Zalecenie:*

- *Obecność: 21 °C*
- *Czuwanie: 21 °C*
- *Nieobecność: 19 °C*

#### **Limity temperatury powietrza nawiewanego ([Rys. 19/](#page-25-0)8)**

Dla utrzymania komfortowego klimatu w pomieszczeniu, temperatura powietrza nawiewanego nie powinna przekraczać 45 °C.

### $\frac{0}{1}$

*Można ustawić górny limit zakresu komfortu dla każdego trybu pracy niezależnie.*

*Zalecenie:*

- *Obecność: 45 °C*
- *Czuwanie: 45 °C*
- *Nieobecność: 45 °C*

#### **Parametry sterowania ([Rys. 19/](#page-25-0)9)**

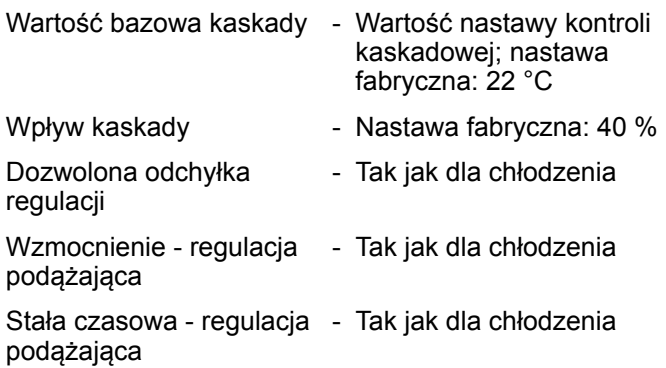

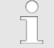

*Jedynie Serwis Techniczny TROX może zmienić wyszarzone parametry.*

#### **Bieg wentylatora ([Rys. 19/](#page-25-0)10)**

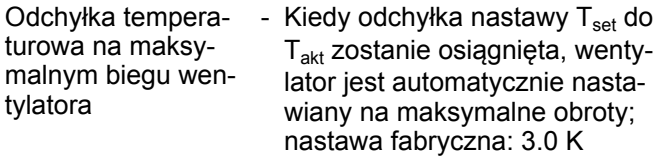

Minimalny czas utrzymania aktualnego biegu - Przedział czasowy utrzymania aktualnego biegu wentylatora; nastawa fabryczna: 180 s.

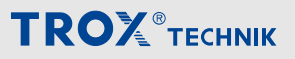

<span id="page-27-0"></span>Oprogramowanie FSL‑CONNECT > Ustawianie temperatur kontrolnych i czasów pracy (kreator u...

#### **3.2.2.2 Regulacja biegu wentylatora na podstawie jakości powietrza**

Aby ustawić kontrolę jakości powietrza, przejdź do menu głównego i wybierz *"Commissioning assistant"* (kreator uruchomienia).

Ekran *"Air quality control"* umożliwia ustawienie parametrów regulacji biegu wentylatora ("regulacja biegu wentylatora") w oparciu o jakość powietrza.

Po nastawieniu parametrów, wybrać *"Next"* do przejścia na następną stronę.

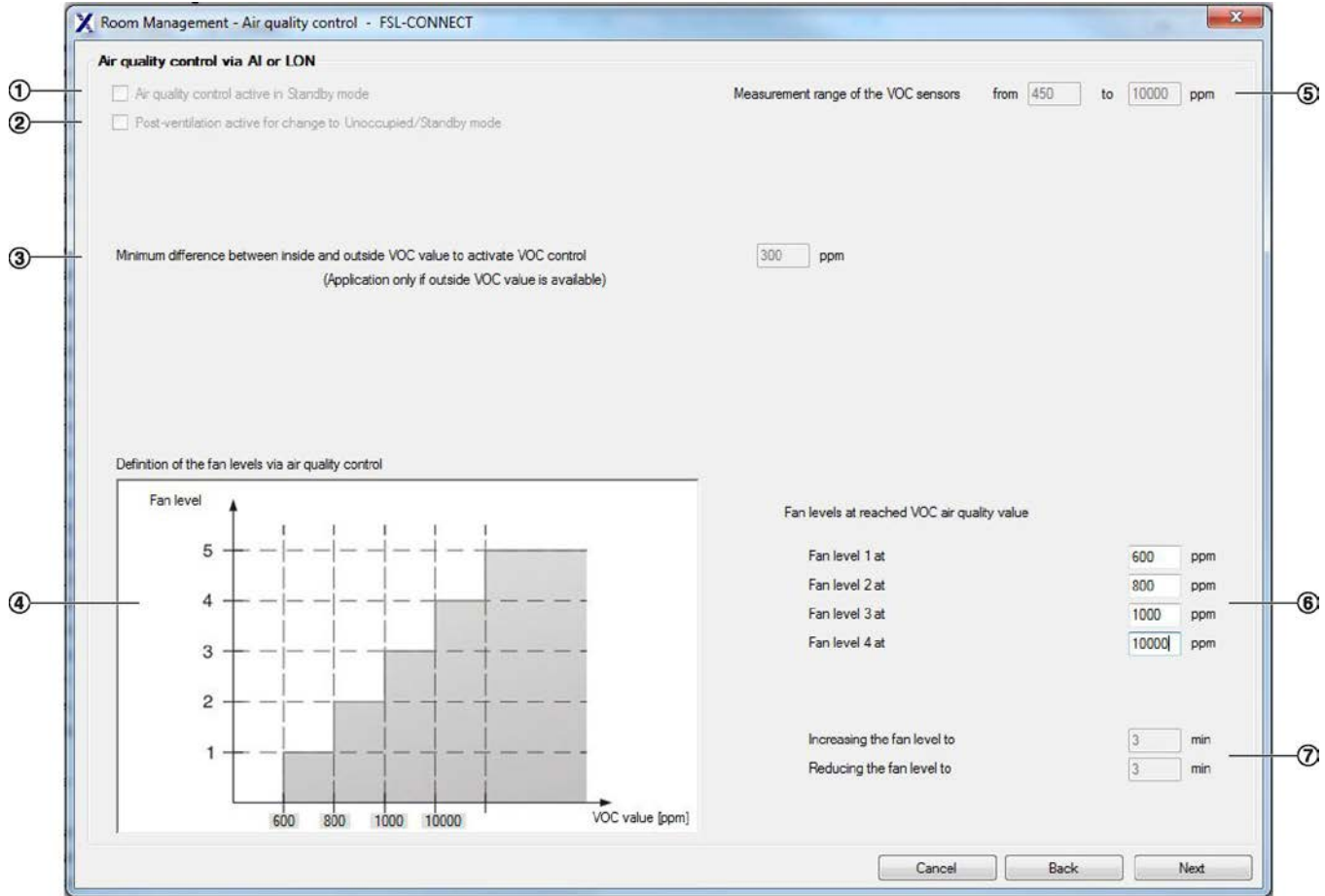

*Rys. 20: Regulacja biegu wentylatora na podstawie jakości powietrza*

- 1 Aktywuj kontrolę jakości powietrza w trybie "Czuwanie".
- 2 Jeśli tryb pracy zmieni się z "Obecność" na "Czuwanie" lub "Nieobecność", wentylacja pomieszczenia pozostanie aktywna. Ustawione biegi wentylatora ("biegi wentylatora") są używane (patrz punkt 6). Wentylator jest wyłączany, jeśli wartość spadnie poniżej Bieg 1 wentylatora.
- 3 Minimalna różnica do aktywacji kontroli LZO.

**Przykład 1:** Różnica: 300 ppm, na zewnątrz: 350 ppm, wewnątrz: 600 ppm; kontrola jakości powietrza jest wyłączona

**Przykład 2:** Różnica: 300 ppm, na zewnątrz: 250 ppm, wewnątrz: 600 ppm; kontrola jakości powietrza jest włączona, bieg wentylatora ('bieg wentylatora') 1

- 4 Graficzne przedstawienie kontroli jakości powietrza
- 5 Zakres pomiarowy czujników jakości powietrza
- 6 Pola do wprowadzenia limitów biegów wentylatora (.bieg wentylatora").

**Przykład:** Jeśli wartość limitu 600 ppm zostanie przekroczona, system zmieni tryb powietrza wtórnego na tryb powietrza zewnętrznego. Jeśli rzeczywista wartość spadnie poniżej limitu, system wznowi tryb powietrza wtórnego.

7 - Pola do wprowadzania opóźnień punktu przełączania. Zapobiega to ciągłemu włączaniu i wyłączaniu systemu (cyklicznie) w pobliżu wartości granicznych.

Oprogramowanie FSL‑CONNECT > Ustawianie temperatur kontrolnych i czasów pracy (kreator u...

#### <span id="page-28-0"></span>**3.2.2.3 Godziny pracy**

Aby ustawić godziny pracy, wybierz "Commissioning assistant".

W zakładce "Temperature control" można ustawić parametry sterowania dla chłodzenia i ogrzewania,  $\frac{K}{2}$  [25](#page-24-0). Po ustawieniu parametrów sterowania *"Nex"* aby przejść do strony *"Room Management"*.

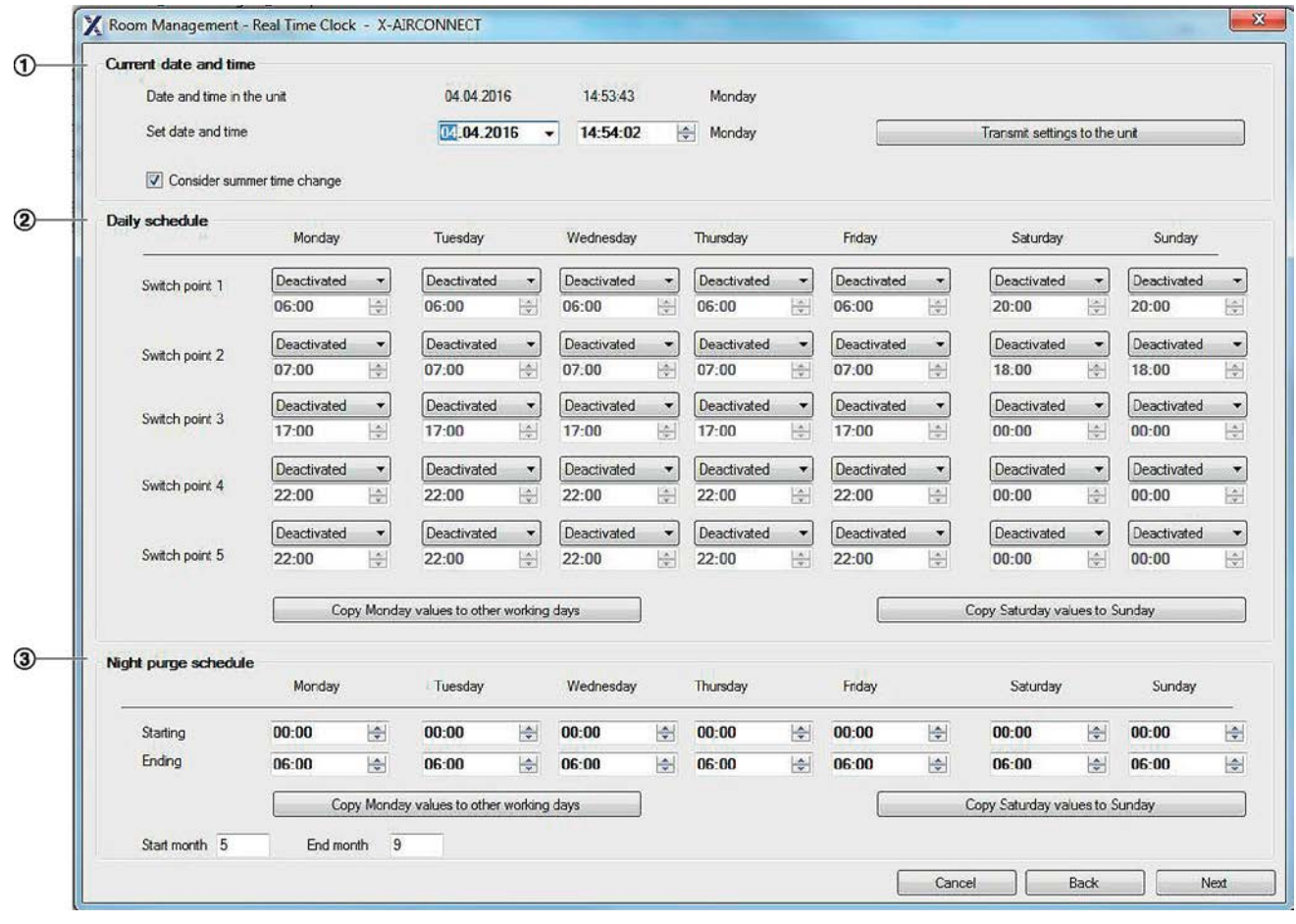

*Rys. 21: Zarządzanie pomieszczeniem*

#### **3.2.2.3.1 Data i godzina**

Użyć pól pod *"Current date and time"* aby wyświetlić i ustawić daty i godziny pracy urządzenia. Jeśli chcesz wysłać jakiekolwiek ustawienia do jednostki wentylacyjnej, wybierz "Transmit settings to the unit".

#### **3.2.2.3.2 Schemat dnia**

Można zdefiniować harmonogramy dzienne i wprowadzić czas rozpoczęcia dla każdego trybu pracy. Korzystanie z opcjonalnego zegara czasu rzeczywistego (RTC) pozwala na określenie 5 punktów przełączania dziennie.

informacji o aktualnych trybach pracy

- Obecność System działa z ustawionymi parametrami.
- Czuwanie Tryb gotowości, który można wykorzystać do wstępnego ogrzania użytkowanego pomieszczenia.

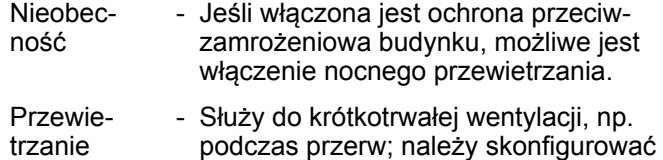

(Boost) podczas przerw; należy skonfigurować za pomocą oprogramowania

Wyłączony - Ten punkt przełączania nie jest używany.

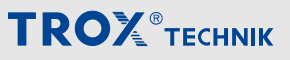

Oprogramowanie FSL‑CONNECT > Ustawianie temperatur kontrolnych i czasów pracy (kreator u...

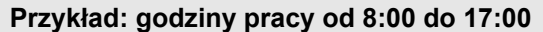

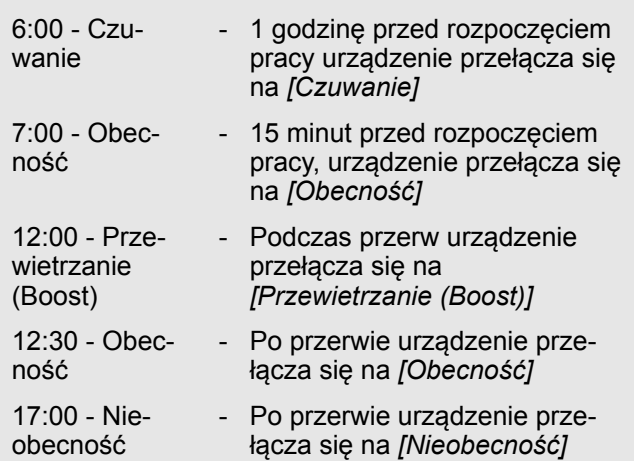

#### **Przewietrzanie nocne**

W miesiącach letnich (można skonfigurować; ustawienie fabryczne: od maja do września) funkcja nocnego przewietrzania umożliwia chłodzenie budynku w nocy, co jest efektywne energetycznie. Temperatura w pomieszczeniu osiągnie wtedy poziom komfortowy do czasu użytkowania budynku. Funkcja nocnego przewietrzania musi być zainicjowana przez system wyższego poziomu (RTC, centralny BMS lub wejście cyfrowe); nocne przewietrzanie jest możliwe tylko w trybie "Nieobecność". Jeśli temperatura w pomieszczeniu przekroczy wartość zadaną chłodzenia i jeśli temperatura powietrza zewnętrznego wynosi co najmniej 2 K (można skonfigurować) poniżej wartości zadanej chłodzenia, odzysk ciepła zostanie pominięty, a pomieszczenie będzie wentylowane (bieg wentylatora może być skonfigurowany, ustawienie fabryczne: maksymalna prędkość wentylatora).

#### *Oszczędność energii*

*Nocne przewietrzanie zapewnia wysoki potencjał oszczędności energii, ponieważ pomieszczenia mogą być "wstępnie chłodzone" w nocy bez użycia chłodnicy.*

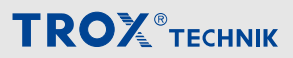

Oprogramowanie FSL‑CONNECT > Ustawianie temperatur kontrolnych i czasów pracy (kreator u...

#### **3.2.2.3.3 Wysyłanie parametrów konfiguracji**

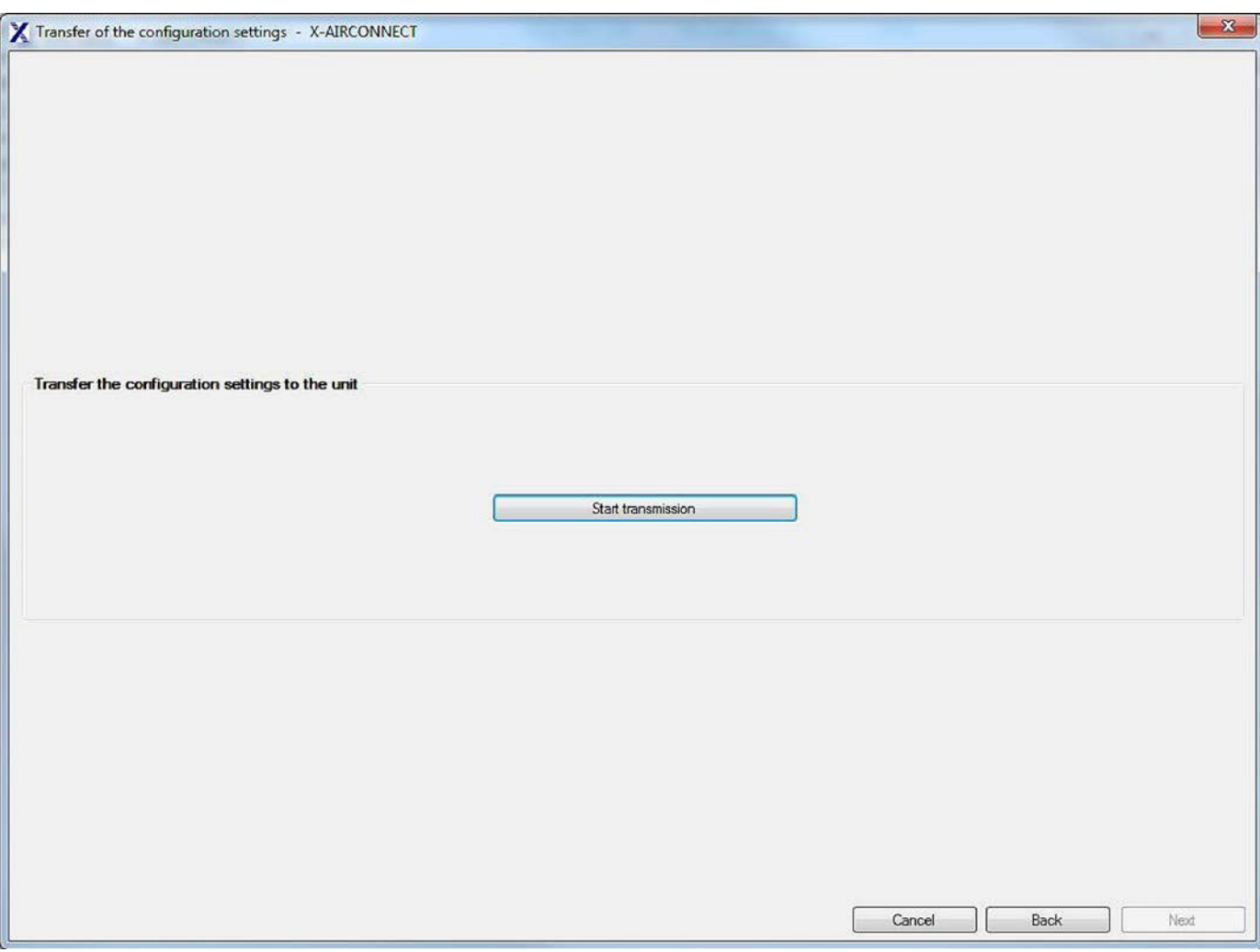

*Rys. 22: Wysyłanie parametrów konfiguracji*

Po nastawieniu kontroli temperatur Ä *[Rozdział 3.2.2.1 "Temperatury kontrolne" na stronie 26](#page-25-0)* oraz godzin pracy Ä *[Rozdział 3.2.2.3 "Godziny pracy " na stronie 29](#page-28-0)*, wybrać *"Start transmission"* aby wysłać dane do urządzenia wentylacyjnego.

Po wysłaniu parametrów należy ponownie uruchomić jednostkę wentylacyjną. Aby ponownie uruchomić urządzenie, przejść do menu *"Expert functions"* i wybrać *"Restart unit"*.

#### *Zapis parametrów konfiguracyjnych* Т

*Można zapisać zestaw parametrów konfiguracyjnych jako PDF. Aby to zrobić, przejść do menu "Plik" i wybrać "Save configuration settings in PDF format" .*

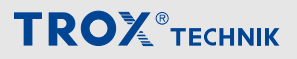

<span id="page-31-0"></span>Oprogramowanie FSL‑CONNECT > Diagnostyka

### **3.2.3 Diagnostyka**

Aby otworzyć funkcje diagnostyczne, przejdź do menu głównego i wybierz "Diagnostics".

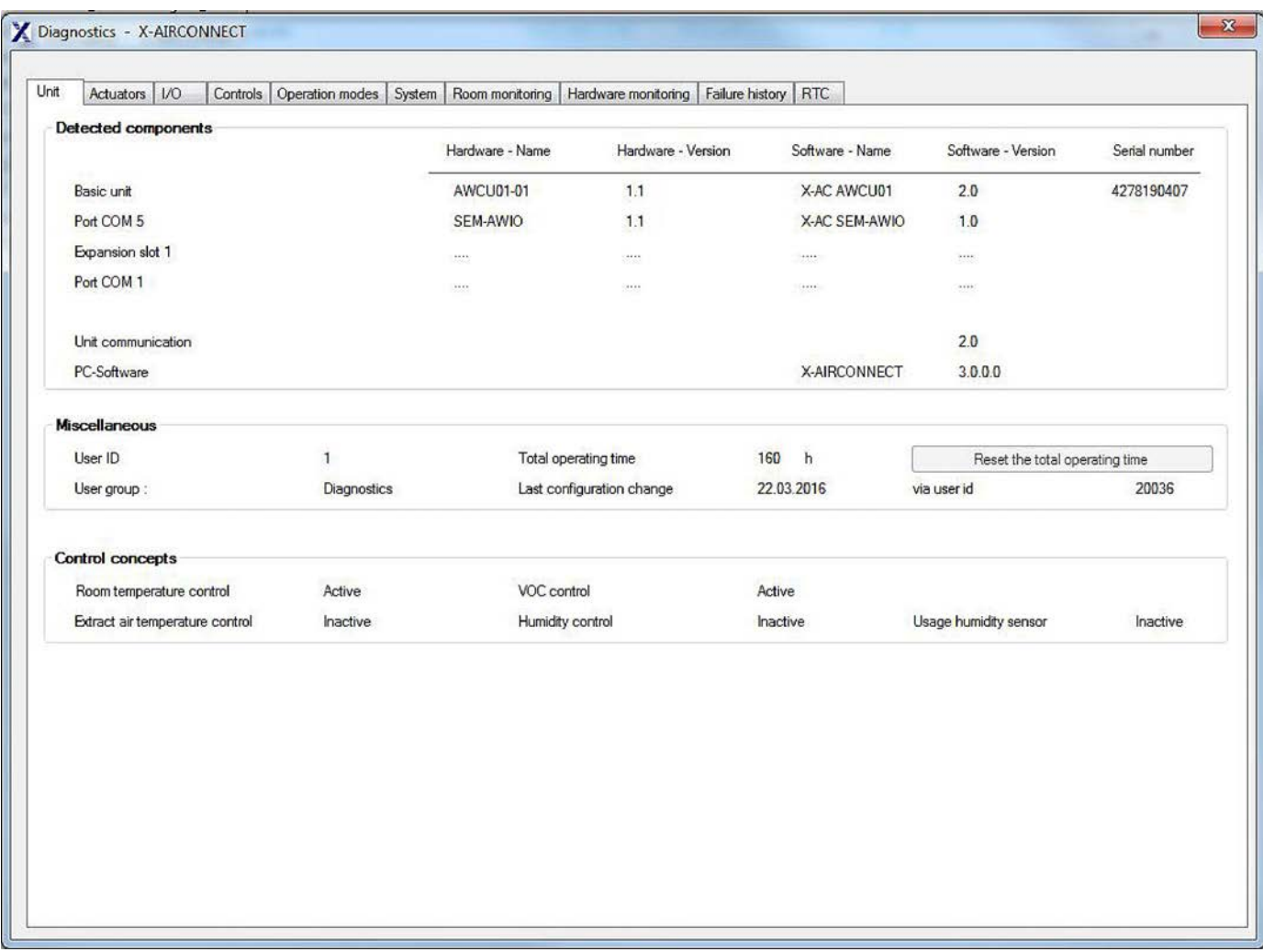

*Rys. 23: Diagnostyka*

Zakładka *"Diagnostics"* pozwala na użycie pozostałych funkcji przez wybór powiązanych zakładek.

Oprogramowanie FSL‑CONNECT > Diagnostyka

#### <span id="page-32-0"></span>**3.2.3.1 Zerowanie licznika godzin pracy filtra**

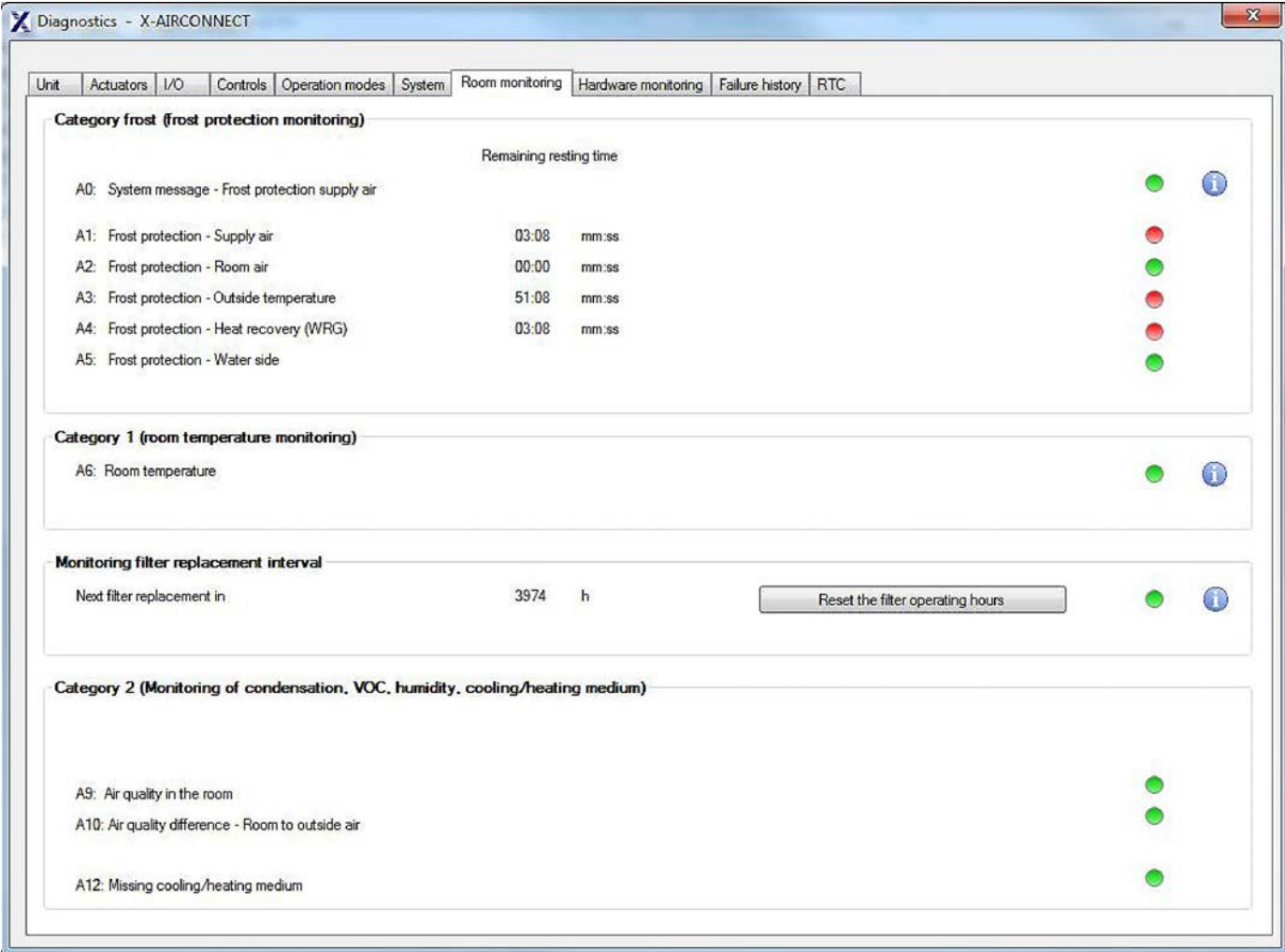

*Rys. 24: Diagnostyka - monitoring pomieszczenia*

Po wymianie filtra w urządzeniu wentylacyjnym należy wyzerować licznik godzin pracy filtra. Aby to wykonać, przejść do menu *"Diagnostics"* i wybrać zakładkę *"Room monitoring"* ; na stronie która się otworzy wybrać *"Reset filter operating hours"*.

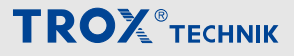

<span id="page-33-0"></span>Oprogramowanie FSL‑CONNECT > Ustawienia podstawowe

#### **3.2.4 Ustawienia podstawowe**

#### **Zmiana języka**

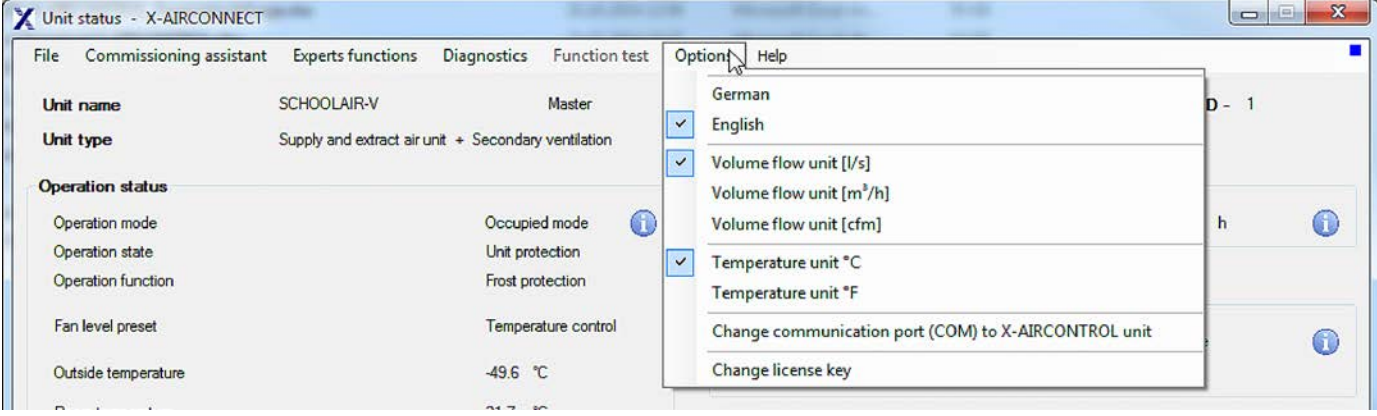

*Rys. 25: FSL*‑*CONNECT Menu główne, 'Opcje'*

Aby ustawić język komunikacji przejść do menu *"Options"* i wybrać *"German"* lub *"English"*.

#### **Zmiana jednostek miary**

Aby ustawić lub zmienić jednostkę miary natężenia przepływu objętościowego lub temperatury, przejść do menu *"Options"* i wybrać jednostkę miary którą należy ustawić lub zmienić.

#### **Zmiana klucza licencyjnego**

Aby wprowadzić klucz licencji, przejść do menu *"Options"* i wybrać *"Change licence key"*. Następnie wprowadzić klucz licencyjny i zaakceptować go.

Oprogramowanie FSL‑CONNECT > Instalacja i podłączenie FSL‑CONTROL II

#### <span id="page-34-0"></span>**3.2.5 Instalacja i podłączenie FSL**‑**CON-TROL II**

#### **Krok 1: Pobrać oprogramowanie FSL**‑**CONNECT**

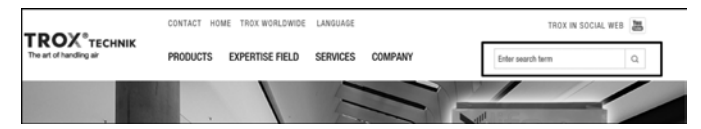

**1.** Na stronie TROX *http://www.trox.de* znaleźć pole wyszukiwania, wprowadzić "FSL-CONTROL" i otworzyć odpowiednią stronę produktową.

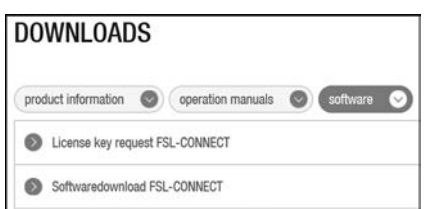

**2.** Na stronie produktowej wybrać *"DOWNLOADS -> Software -> Configuration software FSL*‑*CONNECT"*.

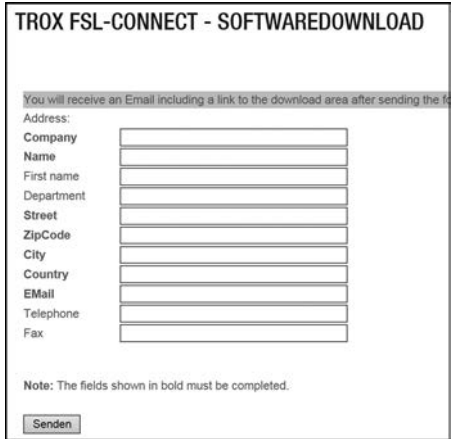

- **3. ▶ Podać swoje dane kontaktowe w formularzu i** kliknąć *"Send"*.
	- $\Rightarrow$  Zostanie wysłany e-mail z odnośnikiem do pobrania oprogramowania.

*W przypadku nieotrzymania e-maila z odnośnikiem, sprawdzić ustawienia filtra spamowego.*

#### **Krok 2: Wniosek o klucz licencyjny**

 $\frac{0}{1}$ 

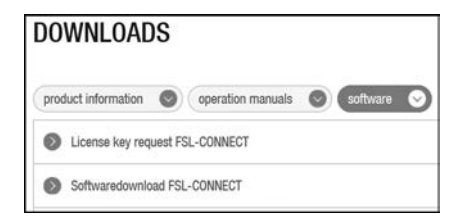

**1.** Wybrać *"DOWNLOADS -> Software -> Licence key request FSL*‑*CONNECT"*.

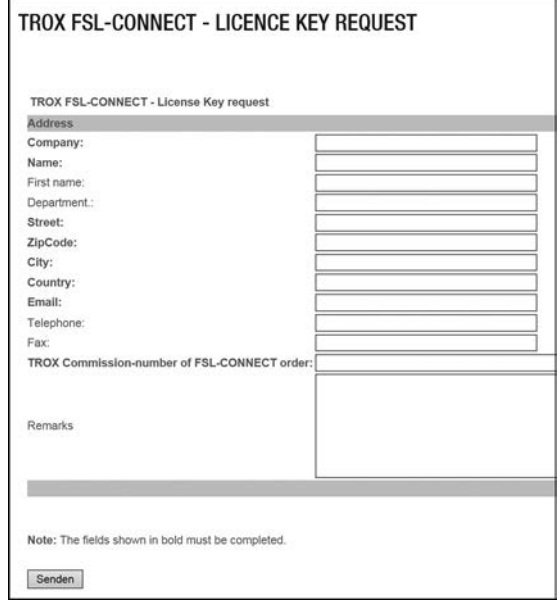

- **2.** Podać swoje dane kontaktowe w formularzu i kliknąć *"Send"*.
	- $\Rightarrow$  Zostanie wysłany e-mail z osobistym kodem aktywacyjnym.

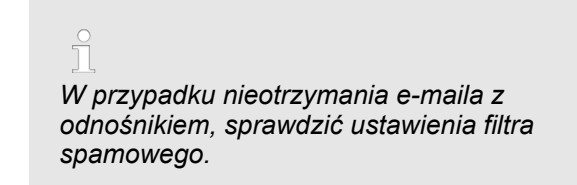

#### **Krok 3: Instalacja oprograowania**

Rozpakować pobrane archiwum ZIP i zainstalować oprogramowanie.

**Krok 4: Podłączanie komputera osobistego do FSL**‑**CONTROL II – Uruchamianie oprogramowania**

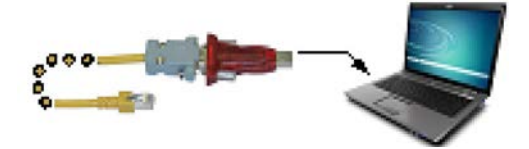

**1.** Podłączyć kabel komunikacyjny do wtyczki USB-RS485, oraz podłaczyć adapter do portu USB komputera osobistego.

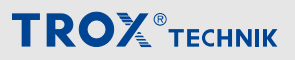

Oprogramowanie FSL‑CONNECT > Instalacja i podłączenie FSL‑CONTROL II

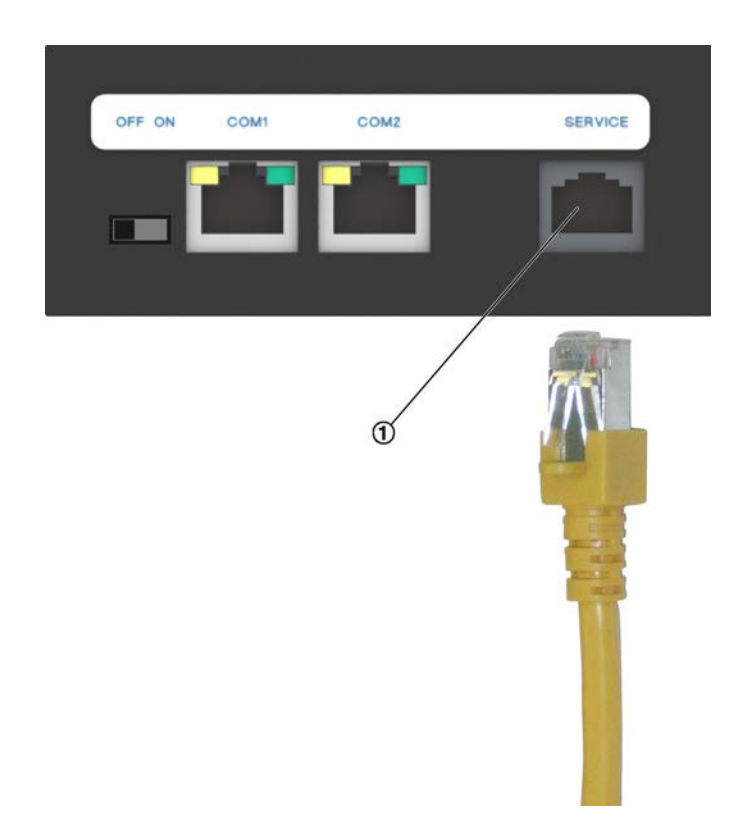

- ① Gniazdo serwisowe
- **2. ▶ Podłącz kabel komunikacyjny do gniazda serwiso**wego ① sterownika FSL‑CONTROL II.
- **3.** Uruchomić oprogramowanie FSL‑CONNECT i wprowadzić klucz licencyjny (wymagane wyłącznie przy pierwszym uruchomieniu oprogramowania).
Panel obsługowy analogowy

## **4 Ustawienia panelu obsługowego**

## **4.1 Panel obsługowy analogowy**

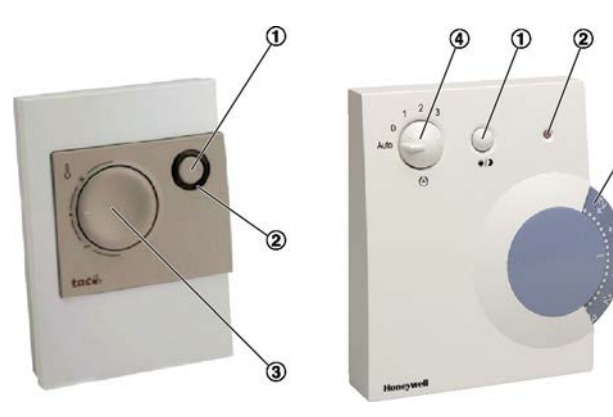

#### *Rys. 26: Panele obsługowe*

- ① Przycisk obecności
- ② LED
- ③ Regulator nastawy
- ④ Selektor biegu wentylatora

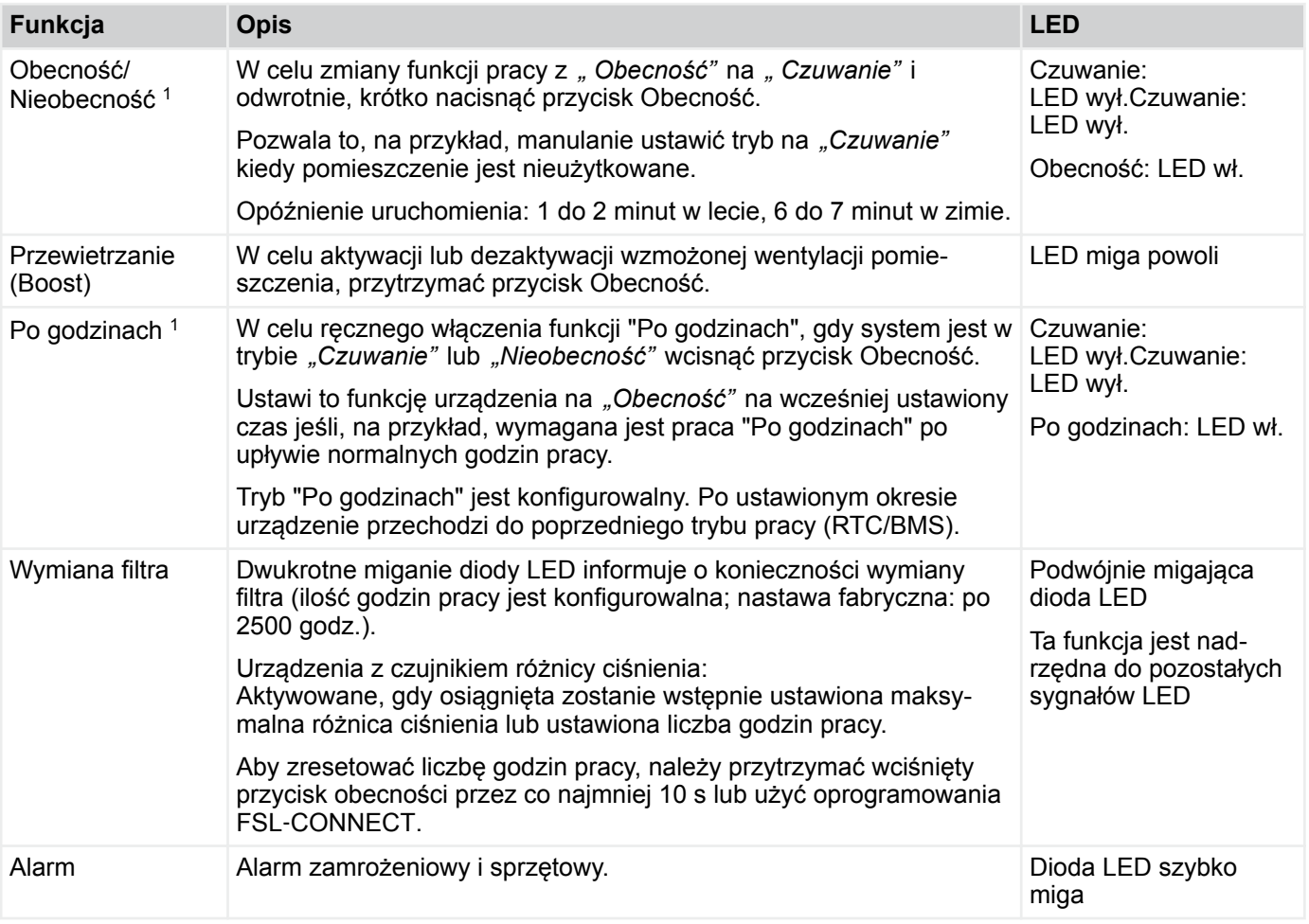

1) Panel obsługowy jest fabrycznie ustawiony na funkcję *" Obecność/Nieobecność"* lub *" Po godzinach"* . Jeśli wymagana jest zmiana tej nastawy, należy skontaktować się z Serwisem technicznym TROX.

# Ustawienia panelu obsługowego

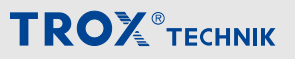

Cyfrowy panel obsługowy

## **4.2 Cyfrowy panel obsługowy**

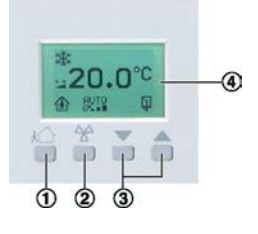

*Rys. 27: Cyfrowy panel obsługowy*

| <b>Przycisk</b><br><b>Funkcja</b>                    | Usta-<br>wienia                | <b>Panel</b><br>$\circledcirc$ | <b>Opis</b>                                                                                                    |                                                                                                    |
|------------------------------------------------------|--------------------------------|--------------------------------|----------------------------------------------------------------------------------------------------|----------------------------------------------------------------------------------------------------|
| $\odot$<br>Tryb pracy                                | Obecność                       |                                | Funkcja "Obecność" jest<br>używana w użytkowanych<br>pomieszczeniach.                                                                                                  | W celu zmiany trybu pracy między<br>"Obecność", "Nieobecność" oraz "Boost",<br>krótko nacisnąć ten przycisk.                                                                                                    |
|                                                      | Nieobec-<br>ność               | <u>ና</u> ን (                   | Funkcja "Nieobecność" jest<br>używana w nieużytkowa-<br>nych pomieszczeniach.                                                                                          | Czas uruchomienia:<br>Lato: 1-2 minuty<br>×,<br>Zima: 6-7 minut<br>a,                                                                                                    |
|                                                      | Przewie-<br>trzanie<br>(Boost) |                                | Funkcja "Boosť" jest uży-<br>wana w celu intensyfikacji<br>wentylacji, np. podczas<br>przerw.                                                                          |                                                                                                    |
| $^{\circledR}$<br>Wentylacja                         | Automat                        | துர                            | Automatyczna kontrola wentylacji.                                                                                                    |                                                                                                    |
|                                                      | wyłącz                         | <u>ሌ</u>                       | Wentylacja wyłączona.                                                                                                    |                                                                                                    |
|                                                      | Poziom 1                       | Œ                              | Wentylacja w trybie manualnym na najniższym biegu.                                                                                                    |                                                                                                    |
|                                                      | Poziom 2                       | $G$ - $\blacksquare$           | Wentylacja w trybie manualnym na średnim biegu.                                                                                                    |                                                                                                    |
|                                                      | Poziom 3                       | $C = \blacksquare$             | Wentylacja w trybie manualnym na najwyższym biegu.                                                                                                    |                                                                                                    |
| $\circledS$<br>Tempera-<br>tura                      | ▲                              |                                | Używane do podwyższenia<br>nastawy temperatury.                                                                                                    | Można zmieniać nastawę temperatury co<br>0.5 °C. Można zmienić domyślną nastawę o                                                                                                    |
|                                                      | ▼                              |                                | Używane do obniżenia<br>nastawy temperatury.                                                                                                    | $-3^{\circ}$ C $+3^{\circ}$ C.<br>Przykład:<br>Nastawa domyślna: 21 °C<br>$\mathcal{L}_{\mathcal{A}}$<br>Minimalna temperatura jaką można<br>ustawić: 18 °C<br>Maksymalna temperatura jaką można<br>ustawić: 24 °C |
| Tempera-<br>tura w<br>pomie-<br>szczeniu             | —                              | $20,0^{\circ}$ C               | Wyświetla aktualną wartość temperatury w pomieszczeniu                                                                                                    |                                                                                                    |
| Zabezpie-<br>czenie<br>przeciw-<br>zamroże-<br>niowe |                                | Ж                              | Informuje, że funkcja ochrony przeciwzamrożeniowej jest aktywna, czyli że<br>urządzenie wentylacyjne jest zabezpieczone przed uszkodzeniem w niskich<br>temperaturach. |                                                                                                    |

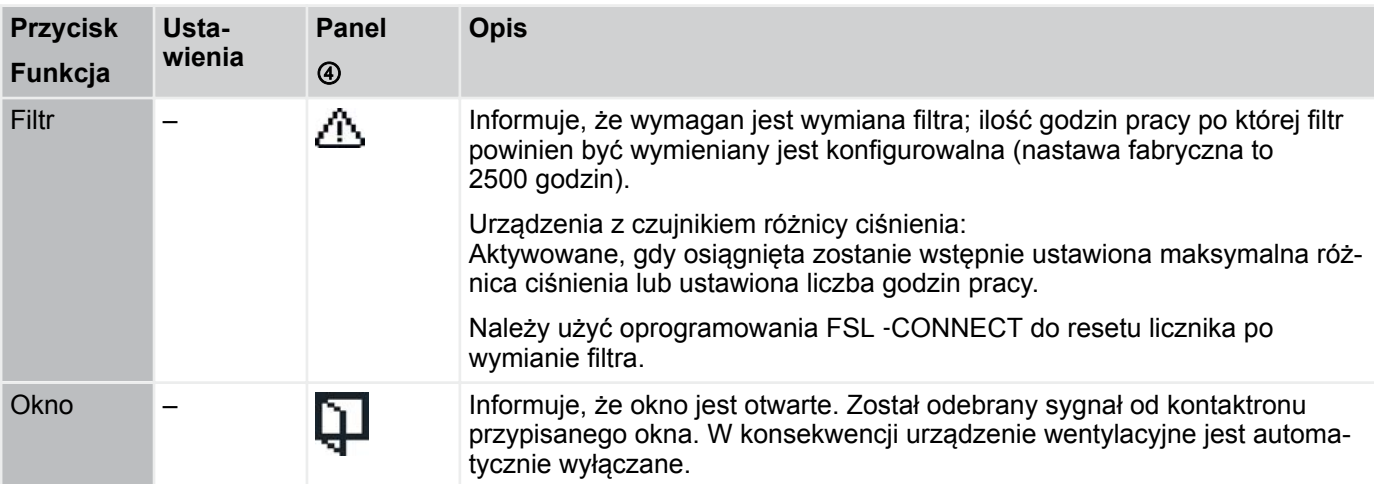

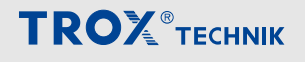

Lista punktów danych

## **5 Konfiguracja interfejsów do centralnego BMS**

**5.1 Lista punktów danych**

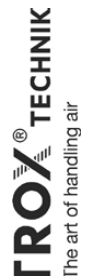

He, 21 March 2017 He, 21 March 2017

# List of X-AIRCONTROL data points (valid from V 1.14) **List of X-AIRCONTROL data points (valid from V 1.14)**

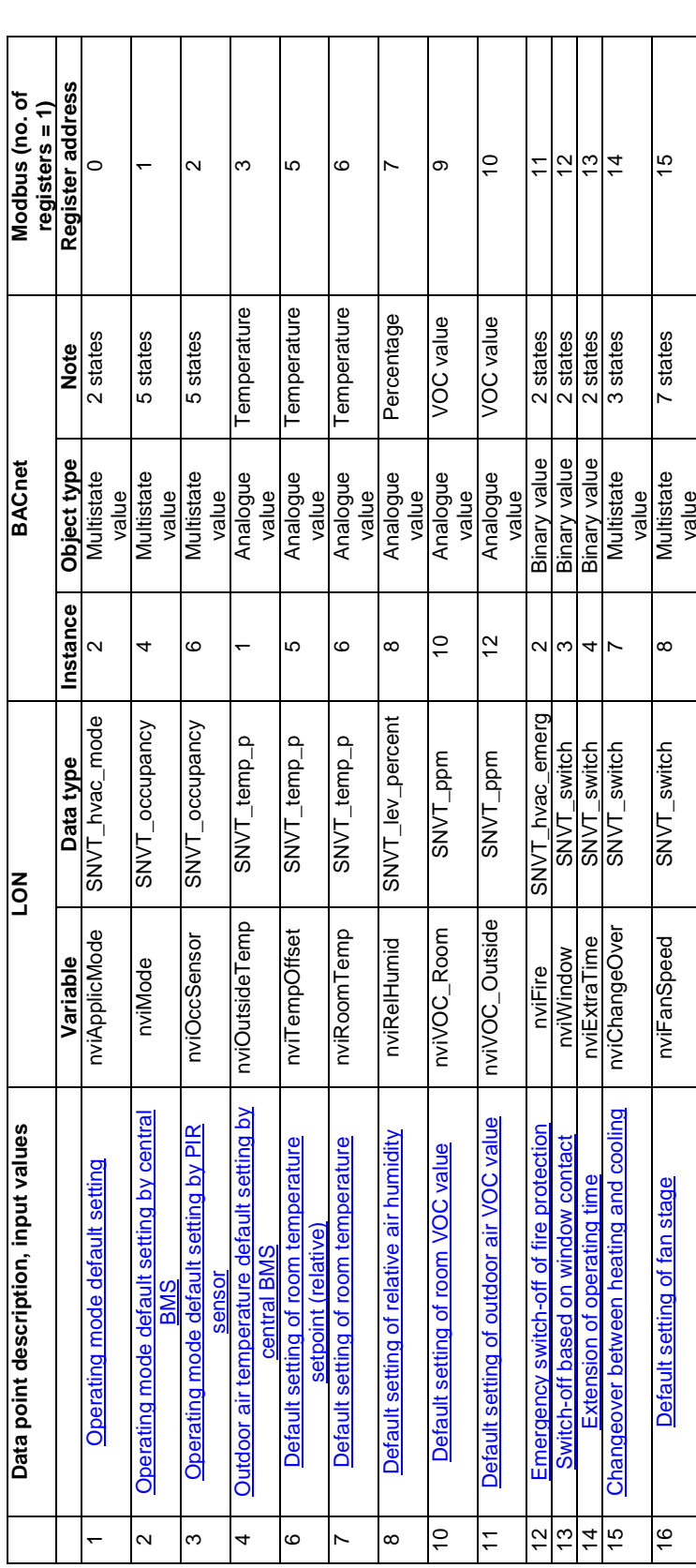

C:\Users\SCHMITHUESEN\Desktop\170321\_Datenpunkte XAC\_EN.docx 1 C:\Users\SCHMITHUESEN\Desktop\170321\_Datenpunkte XAC\_EN.docx

Konfiguracja interfejsów do centralnego BMS

Lista punktów danych

Lista punktów danych

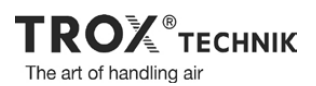

He, 21 March 2017

**TROX** TECHNIK

#### **nviApplicMode**

SNVT\_hvac\_mode Function: Operating mode default setting

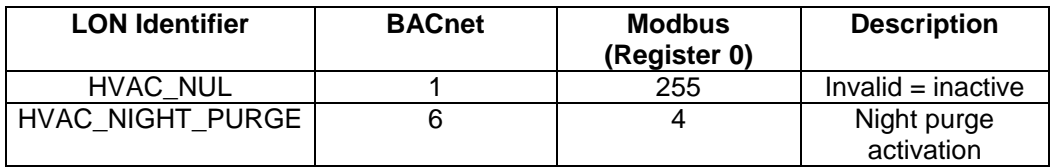

#### **nviMode**

SNVT\_occupancy Function: Operating mode default setting by central BMS

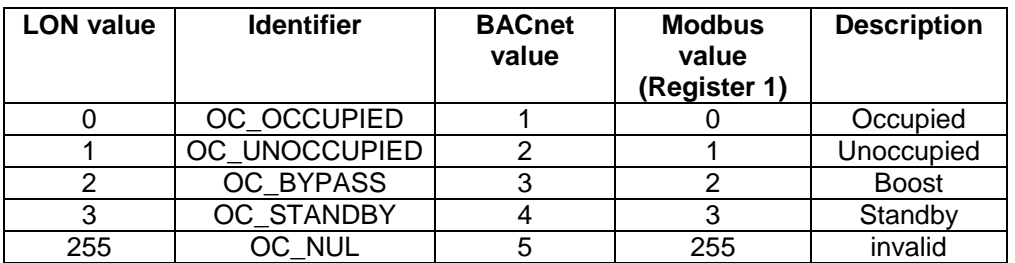

#### **nviOccSensor**

SNVT\_occupancy

Function: Operating mode default setting by a PIR sensor (by others)

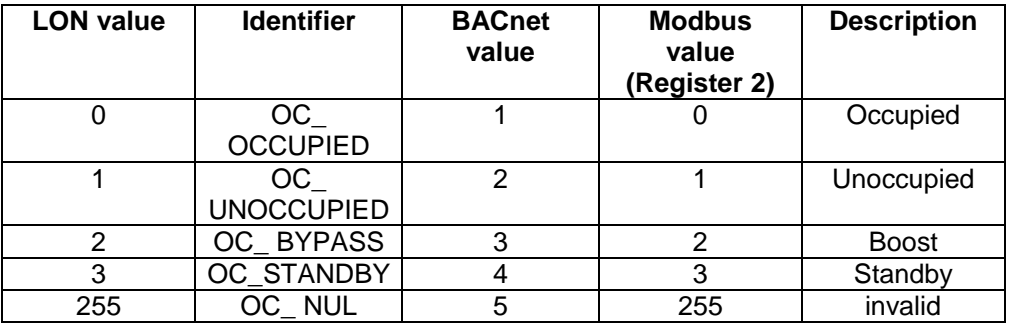

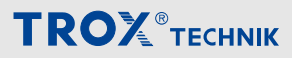

Lista punktów danych

**TROX**<sup>®</sup>TECHNIK The art of handling air

He, 21 March 2017

#### **nviOutsideTemp**

SNVT\_temp\_p

Function: Default setting of outdoor air temperature by central BMS

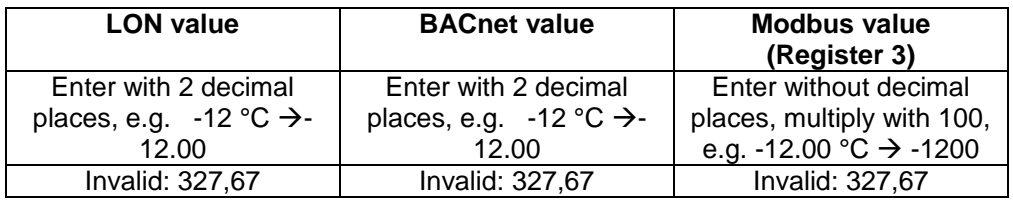

#### **nviTempOffset**

SNVT\_temp\_p

Function: Default setting of room temperature setpoint (relative)

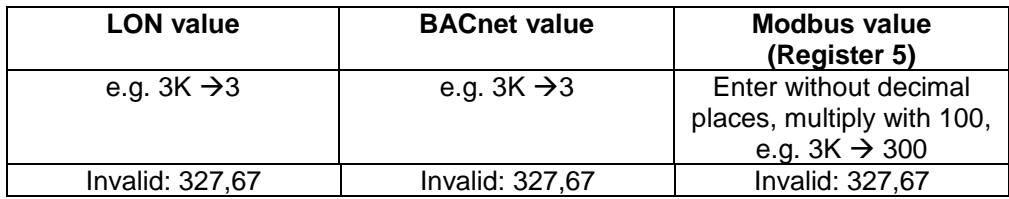

#### **nviRoomTemp**

SNVT\_temp\_p Function: Default setting of room temperature

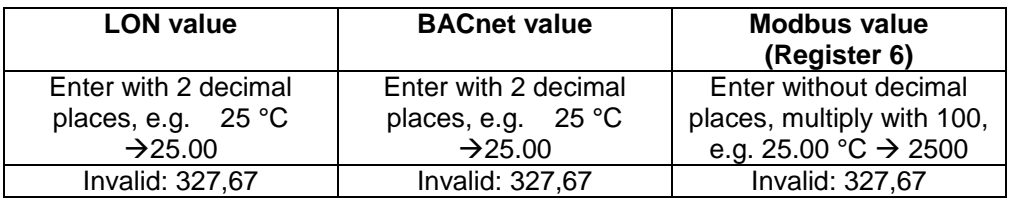

Lista punktów danych

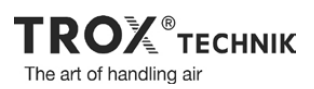

He, 21 March 2017

**TROX** TECHNIK

#### **nviRelHumid**

SNVT\_lev\_percent Function: Default setting of relative room air humidity

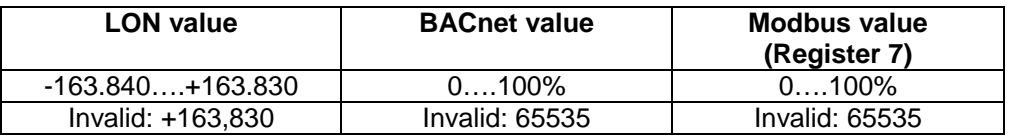

#### **nviVOC\_Room**

SNVT\_ppm Function: Default setting of room VOC value

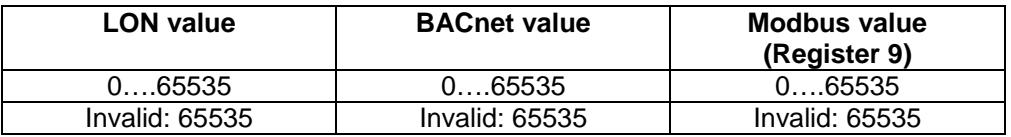

#### **nviVOC\_Outside**

#### SNVT\_ppm

Function: Default setting of outdoor air VOC value

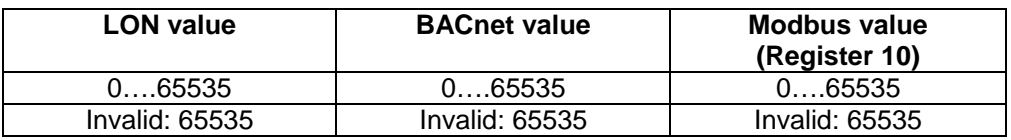

#### **nviFire**

SNVT\_hvac\_emerg

Function: Emergency switch-off of fire protection

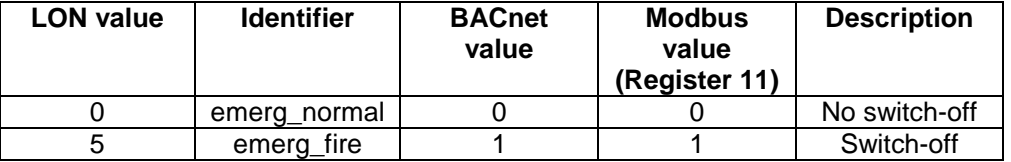

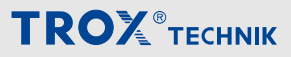

Lista punktów danych

**TROX**<sup>®</sup>TECHNIK The art of handling air

He, 21 March 2017

#### **nviWindow**

SNVT\_switch Function: Switch-off based on window contact

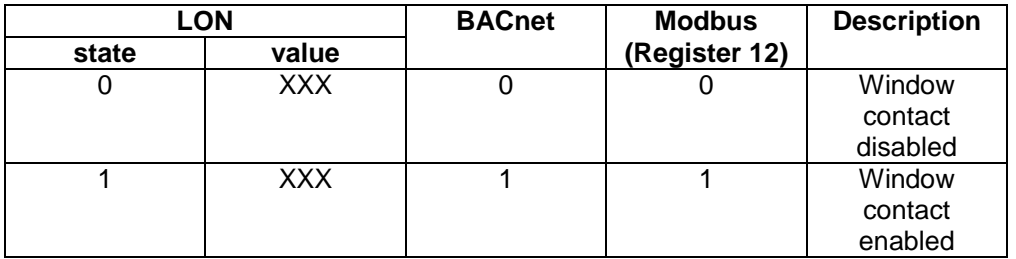

#### **nviExtraTime**

SNVT\_switch

Function: Extension of 'Occupied' or 'Boost' operating mode (time can be defined for the X-AIRCONTROL controller)

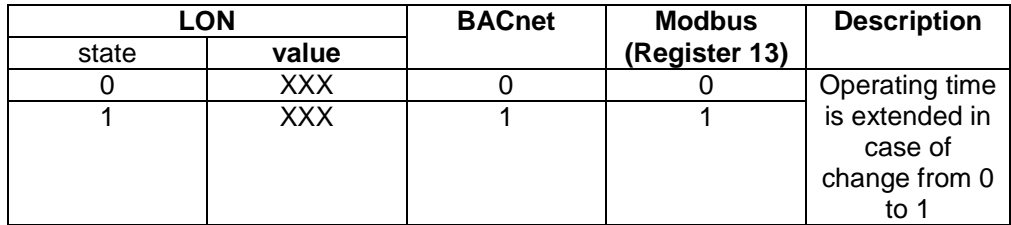

#### **nviChangeOver**

SNVT\_switch

Function: Information to the X-AIRCONTROL controller about the available operating fluid (heating/cooling, for 2-pipe system)

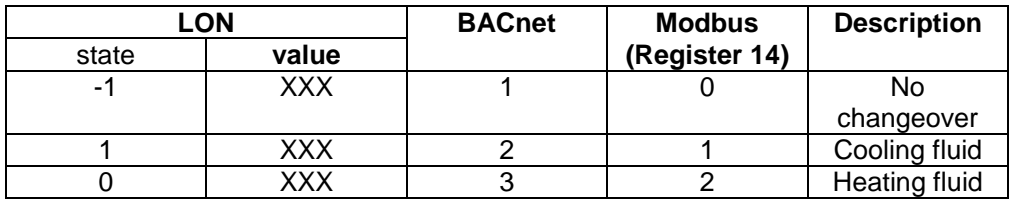

Lista punktów danych

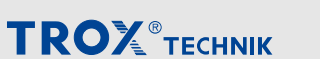

**TROX**<sup>®</sup>TECHNIK The art of handling air

He, 21 March 2017

#### **nviFanSpeed**

SNVT\_switch Function: Default setting of fan stage (fan speed)

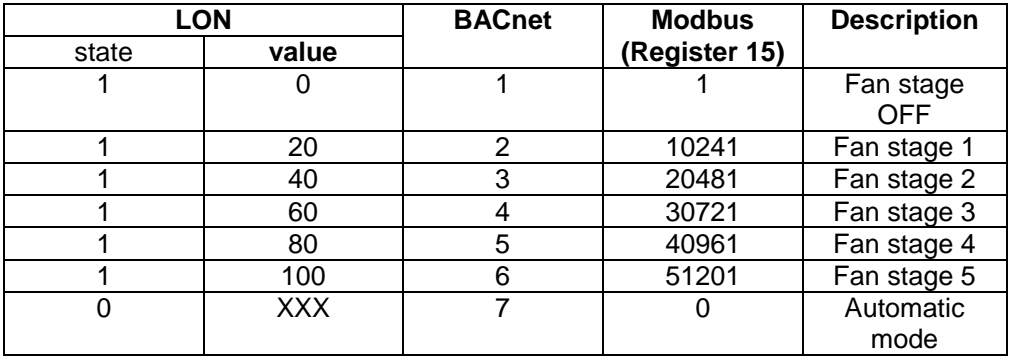

Modbus: e.g. 20\*2 = 40 => 28Hex + State 01 => 2801 Hex => 10241

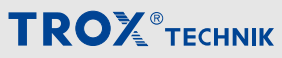

Lista punktów danych

 $\overline{r}$ 

He, 21 March 2017 He, 21 March 2017

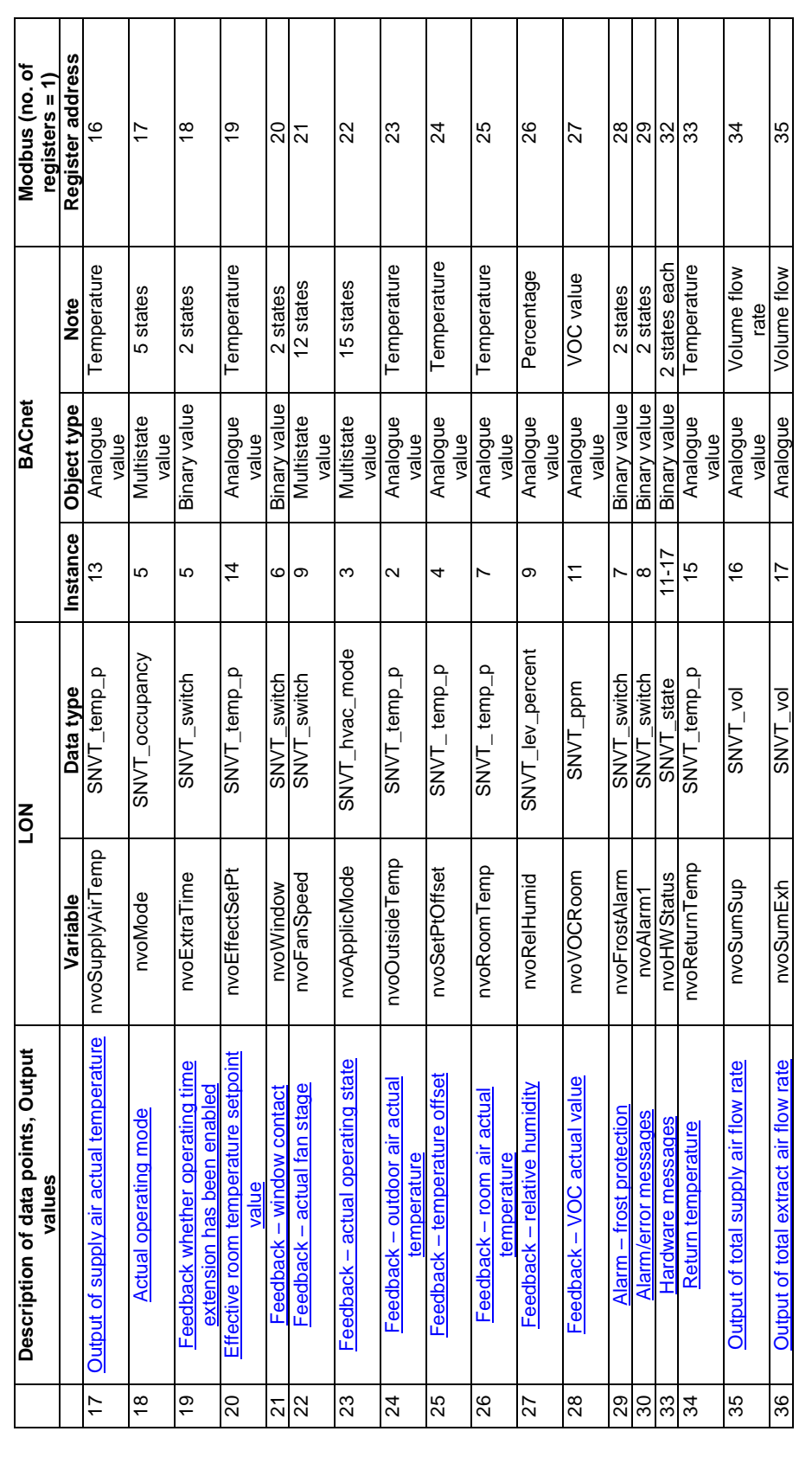

**TROX** TECHNIK The art of handling air

Lista punktów danych

He, 21 March 2017

He, 21 March 2017

value rate

value<br>Analogue<br>Value<br>Binary value

 $\frac{8}{10}$  $\frac{8}{10}$ 

1….16 36

 $rac{\text{rate}}{1...16}$ 

36

 $57$ 

3 states

37 No. of devices within the system nvoSystemDevices SNVT\_switch 18 Analogue

nvoSystemDevices nvoFire

No. of devices within the system

- emergency switch-of

Feedback

38  $57$ 

38 Feedback – emergency switch-off in SNVT\_switch-off in SNVT\_switch | 18 | Binary value | 3 states | 37

SNVT\_switch SNVT\_switch

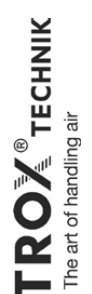

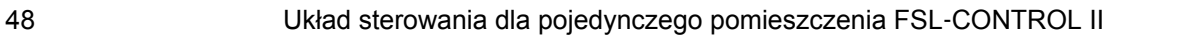

C:\Users\SCHMITHUESEN\Desktop\170321\_Datenpunkte XAC\_EN.docx 8

C:\Users\SCHMITHUESEN\Desktop\170321\_Datenpunkte XAC\_EN.docx

**TROX**®TECHNIK

 $\infty$ 

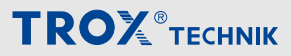

Lista punktów danych

**TROX**<sup>®</sup>TECHNIK The art of handling air

He, 21 March 2017

#### **nvoSupplyAirTemp**

SNVT\_temp\_p Function: Output of the supply air actual temperature to the central BMS

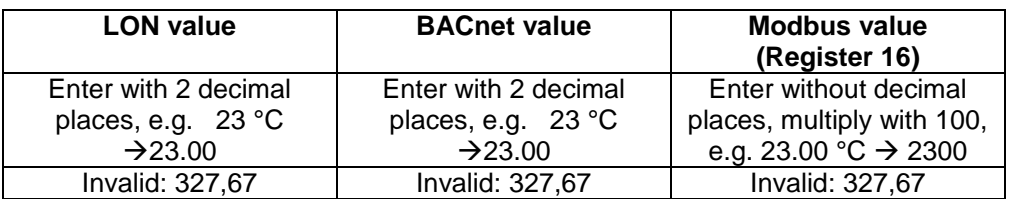

#### **nvoMode / ActMode**

SNVT\_occupancy Function: Output of the actual operating mode to the central BMS

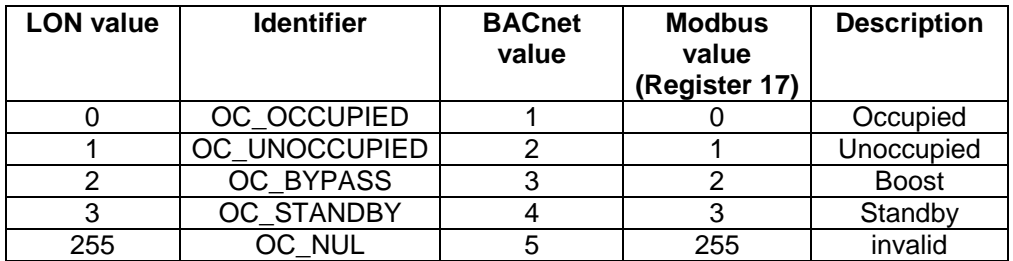

#### **nvoExtraTime / ActExtraTime**

#### SNVT\_switch

Feedback to the central BMS whether operating time extension has been enabled

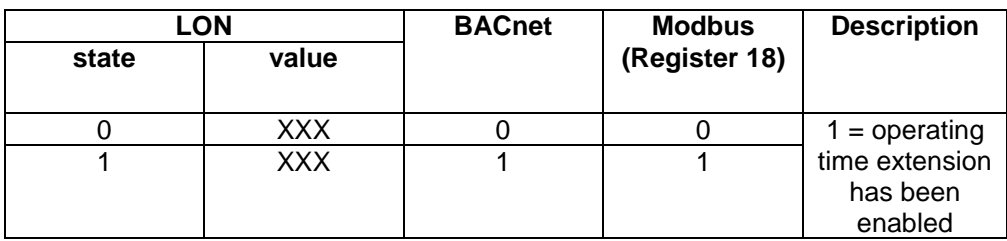

Lista punktów danych

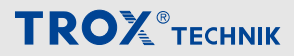

**TROX**<sup>®</sup>TECHNIK The art of handling air

He, 21 March 2017

#### **nvoEffectSetPt**

SNVT\_temp\_p

Function: Feedback of the effective room temperature setpoint value to the central BMS

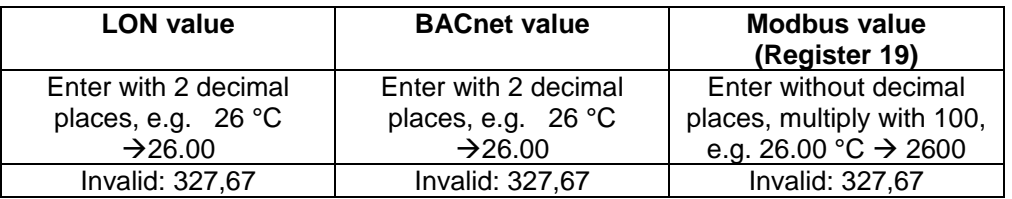

#### **nvoWindow / ActWindow**

SNVT\_switch Function: Feedback whether a window contact has been enabled

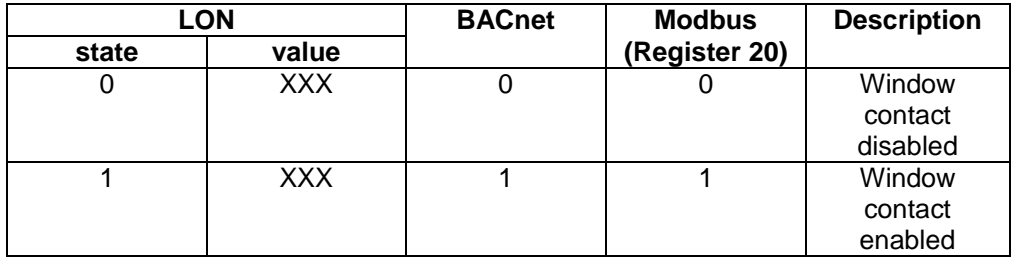

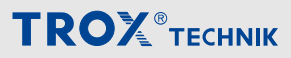

Lista punktów danych

**TROX**<sup>®</sup>TECHNIK The art of handling air

He, 21 March 2017

#### **nvoFanSpeed / ActFanSpeed**

SNVT\_switch Function: Feedback of the fan stage (fan speed) to the central BMS

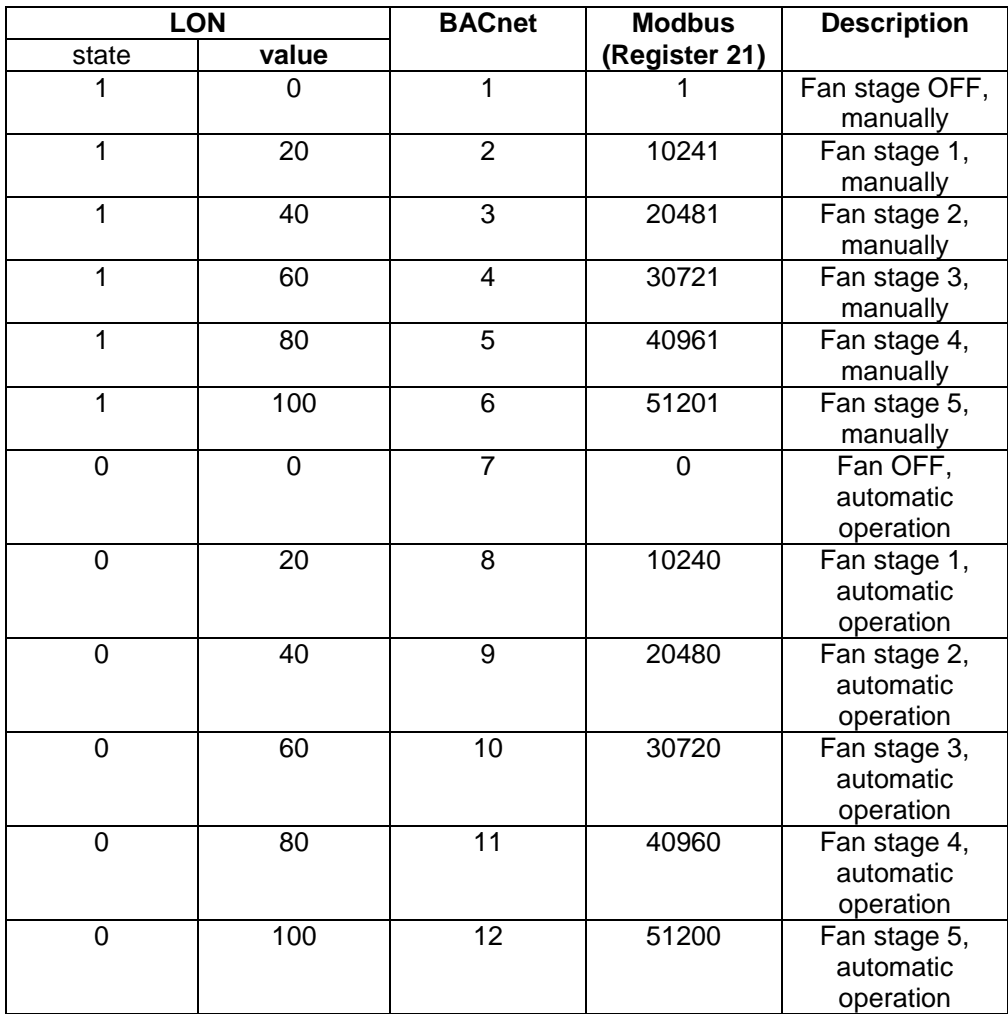

Lista punktów danych

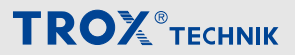

**TROX**<sup>®</sup>TECHNIK The art of handling air

He, 21 March 2017

#### **nvoApplicMode / ActApplicMode**

SNVT\_hvac\_mode Function: Feedback of the actual operating state to the central BMS

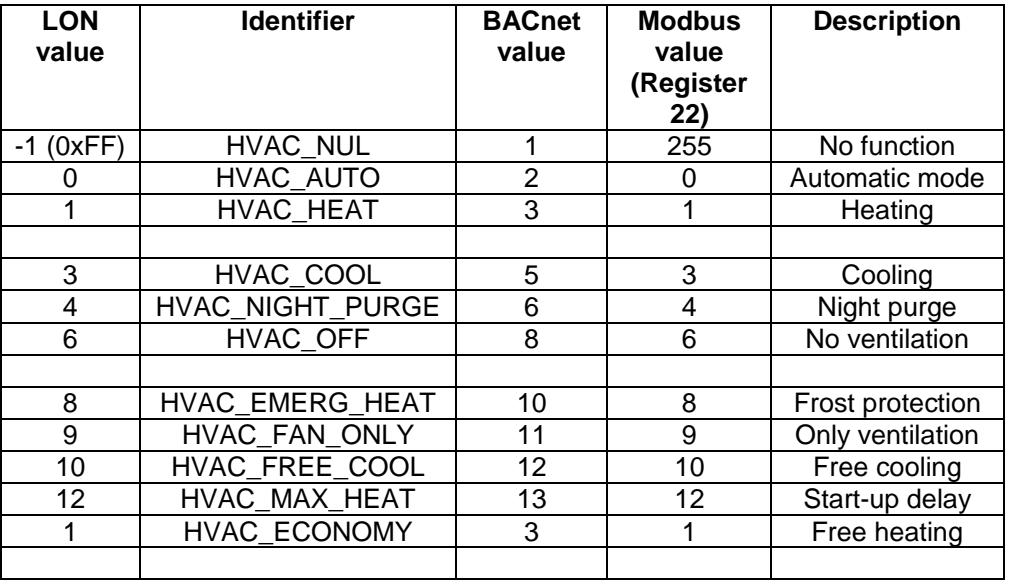

#### **nvoOutsideTemp / ActOutsideTemp**

#### SNVT\_temp\_p

Function: Feedback of the outdoor air actual temperature to the central BMS

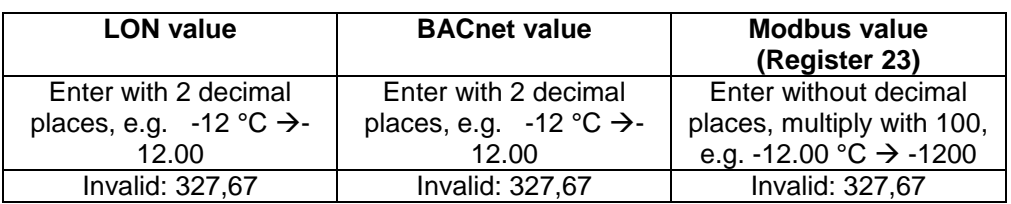

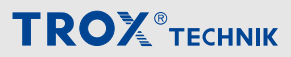

Lista punktów danych

**TROX**<sup>®</sup>TECHNIK The art of handling air

He, 21 March 2017

#### **nvoSetPtOffset**

SNVT\_temp\_p Function: Feedback of a temperature offset to the central BMS

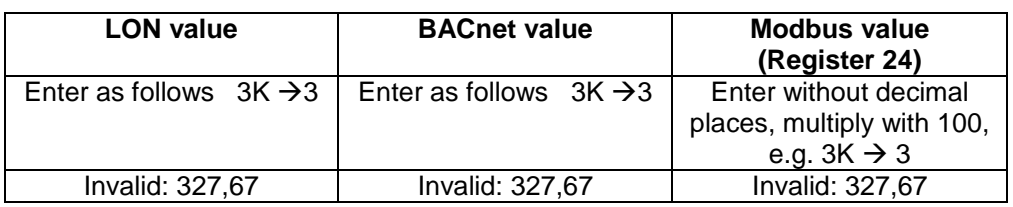

#### **nvoRoomTemp / ActRoomTemp**

SNVT\_temp\_p Function: Feedback of the room air actual temperature to the central BMS

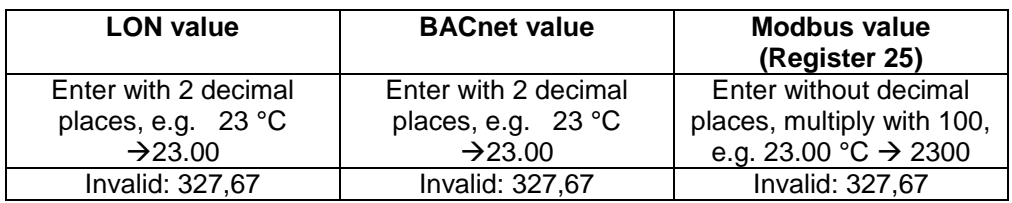

#### **nvoRelHumid / ActRelHumid**

SNVT\_lev\_percent

Function: Feedback of the actual relative humidity in the room to the central BMS (additional hardware required, or default setting by the central BMS)

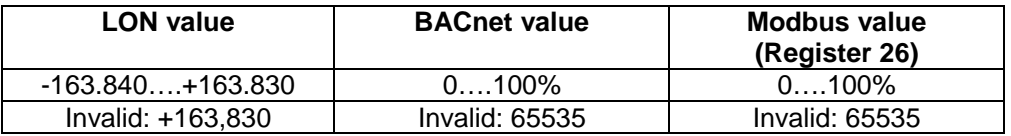

Lista punktów danych

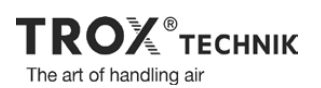

He, 21 March 2017

**TROX**<sup>®</sup>TECHNIK

#### **nvoVOC\_Room / ActVOC\_Room**

SNVT\_ppm

Function: Feedback of the room VOC actual value to the central BMS (additional hardware required, or default setting by the central BMS)

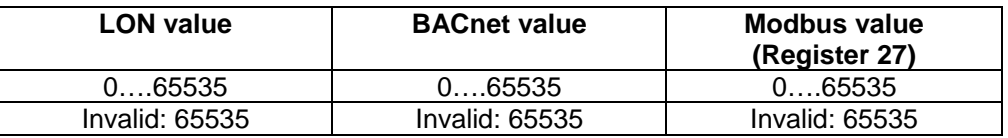

#### **nvoFrostAlarm**

SNVT\_switch Function: Frost alarm

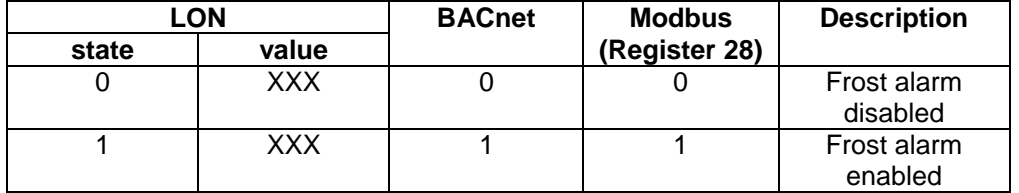

#### **nvoAlarm1**

SNVT\_switch

Function: Consolidated alarm, category 1 (voltage monitoring and temperature sensor failure)

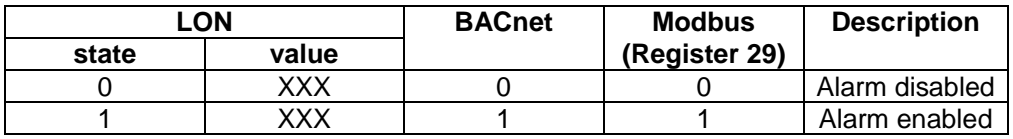

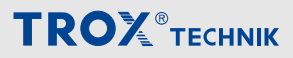

Lista punktów danych

**TROX**<sup>®</sup>TECHNIK The art of handling air

He, 21 March 2017

#### **nvoHWStatus**

SNVT\_state Function: Hardware messages, 16-bit string The following list applies to LON and Modbus (register 32)

- Bit 0: XXX
- Bit 1: XXX
- Bit 2: Fan blocked
- Bit 3: XXX
- Bit 4: Filter alarm
- Bit 5: XXX
- Bit 6: XXX
- Bit 7 to bit 15 XXX

The following list applies to BACnet:

- Instance 11: Power supply
- Instance 12: Master module SEM-AWIO
- Instance 13: Fan blocked
- Instance 14: Sensor error
- Instance 15: Filter alarm
- Instances 16 and 17 are not used

#### **nvoReturnTemp**

SNVT\_temp\_p

Function: Feedback of the actual return temperature to the central BMS (additional hardware required)

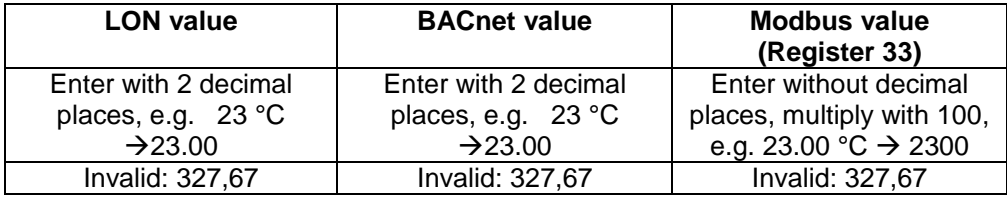

#### **nvoSumSup**

SNVT\_vol

Function: Feedback of the supply air total volume flow rate for all devices (masters and slaves) in this control circuit. The output is a number and it is identical for LON, BACnet and Modbus; the unit of measure is [l/s].

Lista punktów danych

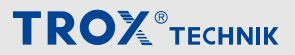

**TROX**<sup>®</sup>TECHNIK The art of handling air

He, 21 March 2017

#### **nvoSumExh**

SNVT\_vol

Function: Feedback of the extract air total volume flow rate for all devices (masters and slaves) in this control circuit. The output is a number and it is identical for LON, BACnet and Modbus; the unit of measure is [l/s].

#### **nvoSystemDevices**

#### SNVT\_switch

Function: Sum of all X-AIRCONTROL controllers (masters and slaves) in this circuit. The output is a number and it is identical for LON, BACnet and Modbus.

#### **nvoFire / ActFire**

#### SNVT\_switch

Function: Feedback of an emergency switch-off to the central BMS.

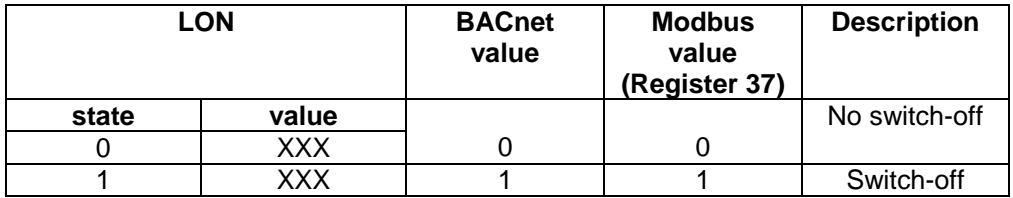

Interfejs BACnet MS/TP

## **5.2 Interfejs BACnet MS/TP**

#### **BACnet Protocol Implementation Conformance Statement**

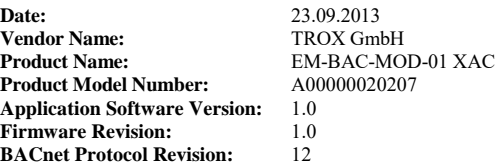

#### **Product Description:**

Expansion module for X-AIRCONTROL controllers providing a BACnet MS/TP Interface.

#### **BACnet Standardized Device Profile (Annex L):**

**BACnet Operator Workstation (B-OWS)**

**BACnet Advanced Operator Workstation (B-AWS)** 

**BACnet Operator Display (B-OD)** 

**BACnet Building Controller (B-BC)** 

**BACnet Advanced Application Controller (B-AAC)**

**BACnet Application Specific Controller (B-ASC)**

**BACnet Smart Sensor (B-SS)**

**BACnet Smart Actuator (B-SA)** 

**List all BACnet Interoperability Building Blocks Supported (Annex K):** 

Data Sharing-ReadProperty-B (DS-RP-B) Data Sharing-WriteProperty-B (DS-WP-B) Data Sharing-COV-Unsolicited-B (DS-COVU-B) Device Management-Dynamic Device Binding-B (DM-DDB-B) Device Management-Dynamic Object Binding-B (DM-DOB-B) Device Management-DeviceCommunicationControl-B (DM-DCC-B) Device Management-ReinitializeDevice-B (DM-RD-B)

#### **Segmentation Capability:**

 $\Box$  Able to transmit segmented messages Window Size Able to receive segmented messages Window Size

#### **Standard Object Types Supported:**

An object type is supported if it may be present in the device. For each standard Object Type supported provide the following data:

- 1) Whether objects of this type are dynamically creatable using the CreateObject service
- 2) Whether objects of this type are dynamically deletable using the DeleteObject service
- 3) List of the optional properties supported
- 4) List of all properties that are writable where not otherwise required by this standard
- 5) List of all properties that are conditionally writable where not otherwise required by this standard
- 6) List of proprietary properties and for each its property identifier, datatype, and meaning

7) List of any property range restrictions

PICS\_X-AIRCONTROL\_v1.0.doc - 1 -

#### **Data Link Layer Options:**

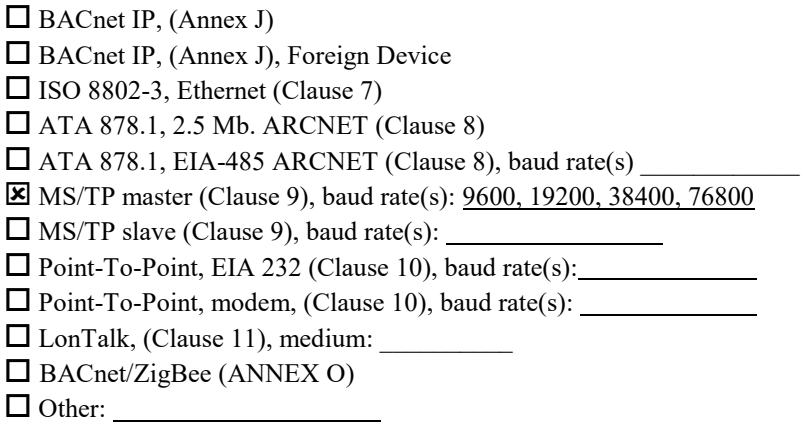

#### **Device Address Binding:**

Is static device binding supported? (This is currently necessary for two-way communication with MS/TP slaves and certain other devices.)  $\Box$  Yes  $\boxtimes$  No

#### **Networking Options:**

Router, Clause 6 - List all routing configurations, e.g., ARCNET-Ethernet, Ethernet-MS/TP, etc.

Annex H, BACnet Tunneling Router over IP

BACnet/IP Broadcast Management Device (BBMD)

Does the BBMD support registrations by Foreign Devices?  $\Box$  Yes  $\Box$  No<br>Does the BBMD support network address translation?  $\Box$  Yes  $\Box$  No Does the BBMD support network address translation?

#### **Network Security Options:**

 Non-secure Device - is capable of operating without BACnet Network Security  $\square$  Secure Device - is capable of using BACnet Network Security (NS-SD BIBB) Multiple Application-Specific Keys:  $\square$  Supports encryption (NS-ED BIBB)  $\Box$  Key Server (NS-KS BIBB) **Character Sets Supported:** 

Indicating support for multiple character sets does not imply that they can all be supported simultaneously.

 $\Xi$  ISO 10646 (UTF-8)

 $\Box$  IBM<sup>TM</sup>/Microsoft<sup>TM</sup> DBCS  $\Box$  ISO 10646 (UCS-2)  $\Box$  ISO 10646 (UCS-4)  $\Box$  JIS X 0208

 $\Box$  ISO 8859-1

#### **If this product is a communication gateway, describe the types of non-BACnet equipment/networks(s) that the gateway supports:**   $\mathcal{L}_\mathcal{L} = \{ \mathcal{L}_\mathcal{L} = \{ \mathcal{L}_\mathcal{L} = \{ \mathcal{L}_\mathcal{L} = \{ \mathcal{L}_\mathcal{L} = \{ \mathcal{L}_\mathcal{L} = \{ \mathcal{L}_\mathcal{L} = \{ \mathcal{L}_\mathcal{L} = \{ \mathcal{L}_\mathcal{L} = \{ \mathcal{L}_\mathcal{L} = \{ \mathcal{L}_\mathcal{L} = \{ \mathcal{L}_\mathcal{L} = \{ \mathcal{L}_\mathcal{L} = \{ \mathcal{L}_\mathcal{L} = \{ \mathcal{L}_\mathcal{$

\_\_\_\_\_\_\_\_\_\_\_\_\_\_\_\_\_\_\_\_\_\_\_\_\_\_\_\_\_\_\_\_\_\_\_\_\_\_\_\_\_\_\_\_\_\_\_\_\_\_\_\_\_\_\_\_\_\_\_\_\_\_\_\_\_\_\_\_\_\_\_\_\_\_\_\_\_\_\_\_\_\_\_\_\_\_\_\_\_\_  $\mathcal{L}_\mathcal{L} = \{ \mathcal{L}_\mathcal{L} = \{ \mathcal{L}_\mathcal{L} = \{ \mathcal{L}_\mathcal{L} = \{ \mathcal{L}_\mathcal{L} = \{ \mathcal{L}_\mathcal{L} = \{ \mathcal{L}_\mathcal{L} = \{ \mathcal{L}_\mathcal{L} = \{ \mathcal{L}_\mathcal{L} = \{ \mathcal{L}_\mathcal{L} = \{ \mathcal{L}_\mathcal{L} = \{ \mathcal{L}_\mathcal{L} = \{ \mathcal{L}_\mathcal{L} = \{ \mathcal{L}_\mathcal{L} = \{ \mathcal{L}_\mathcal{$ 

## **Configuration Switches**

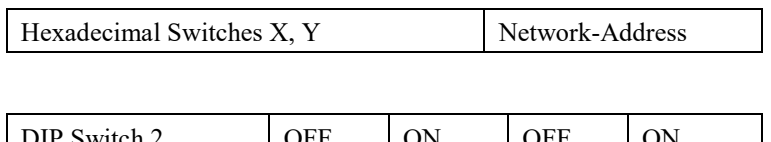

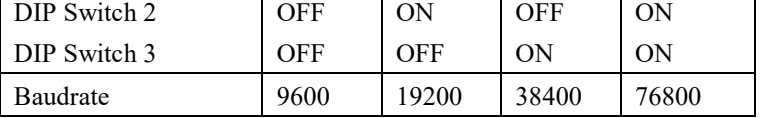

## **Device Object**

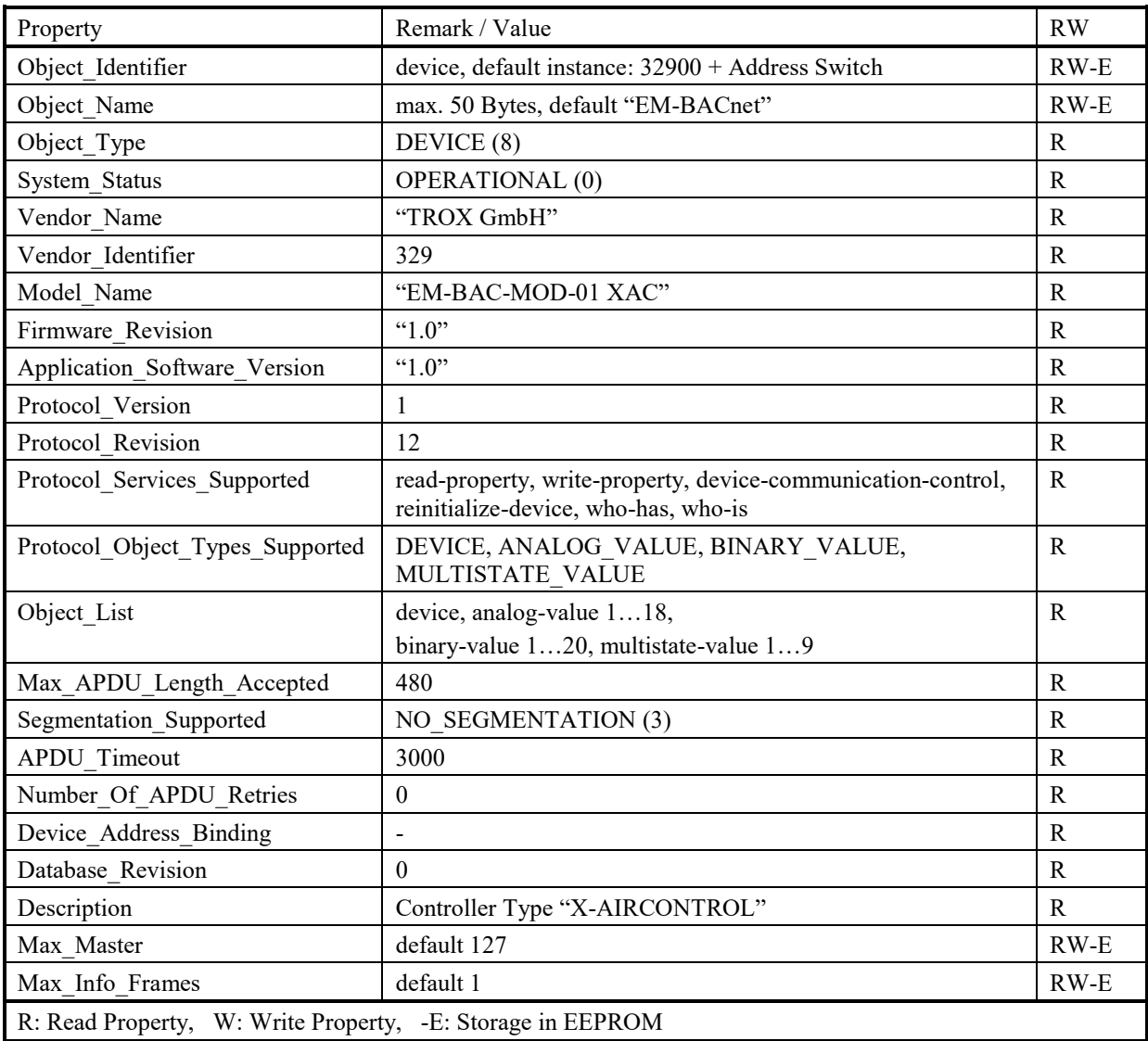

## **Analog Value Objects**

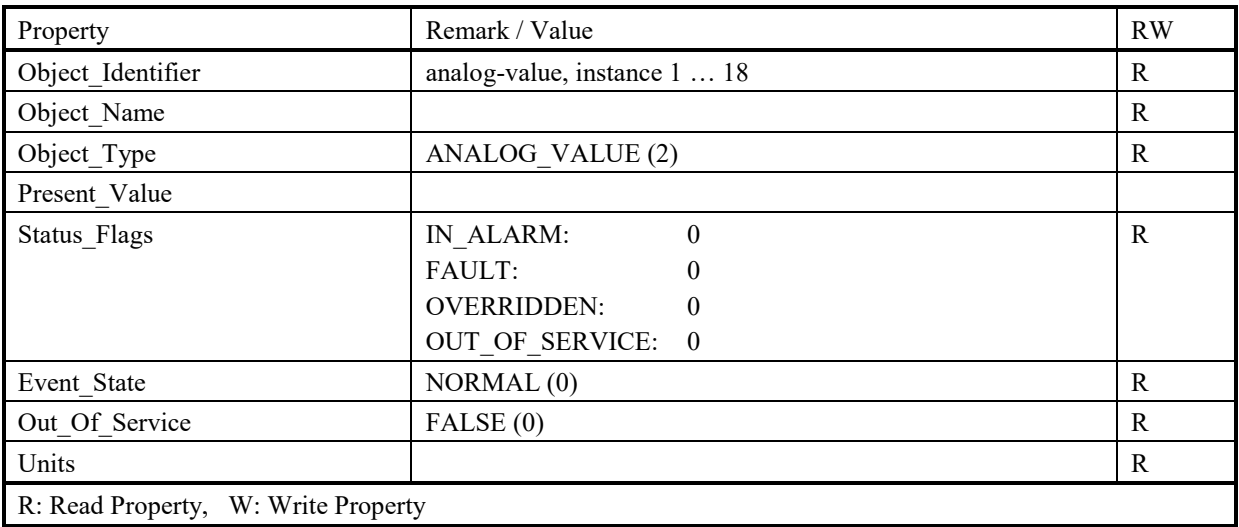

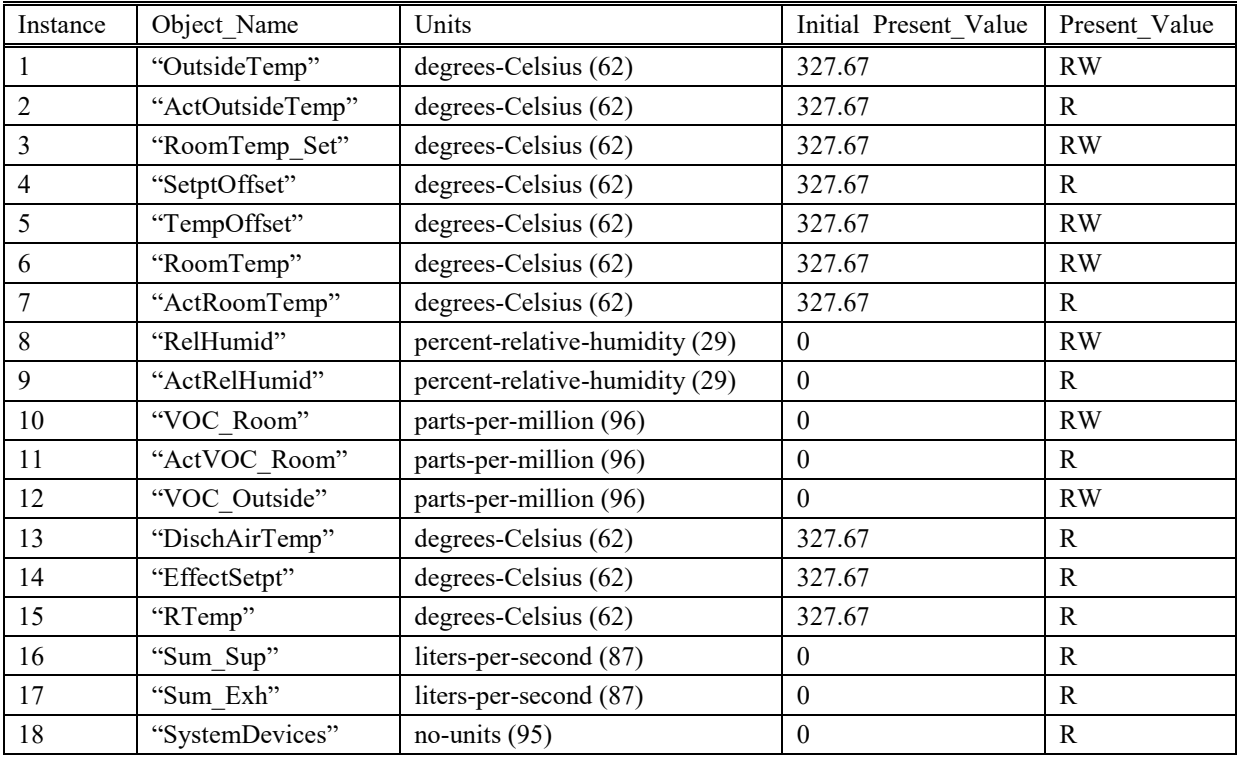

## **Binary Value Objects**

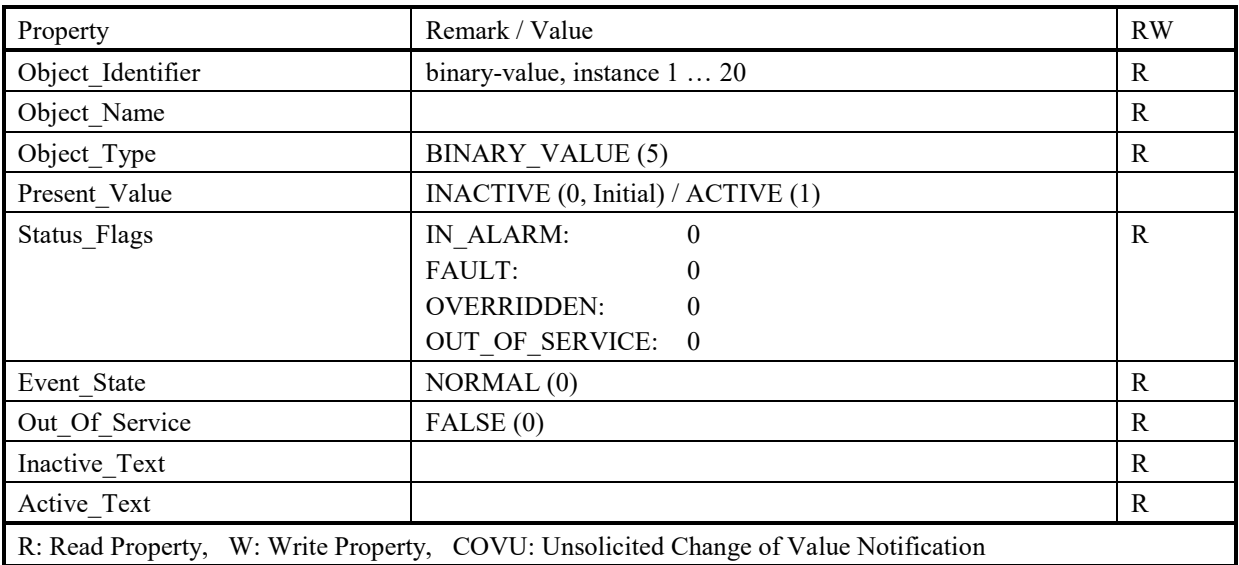

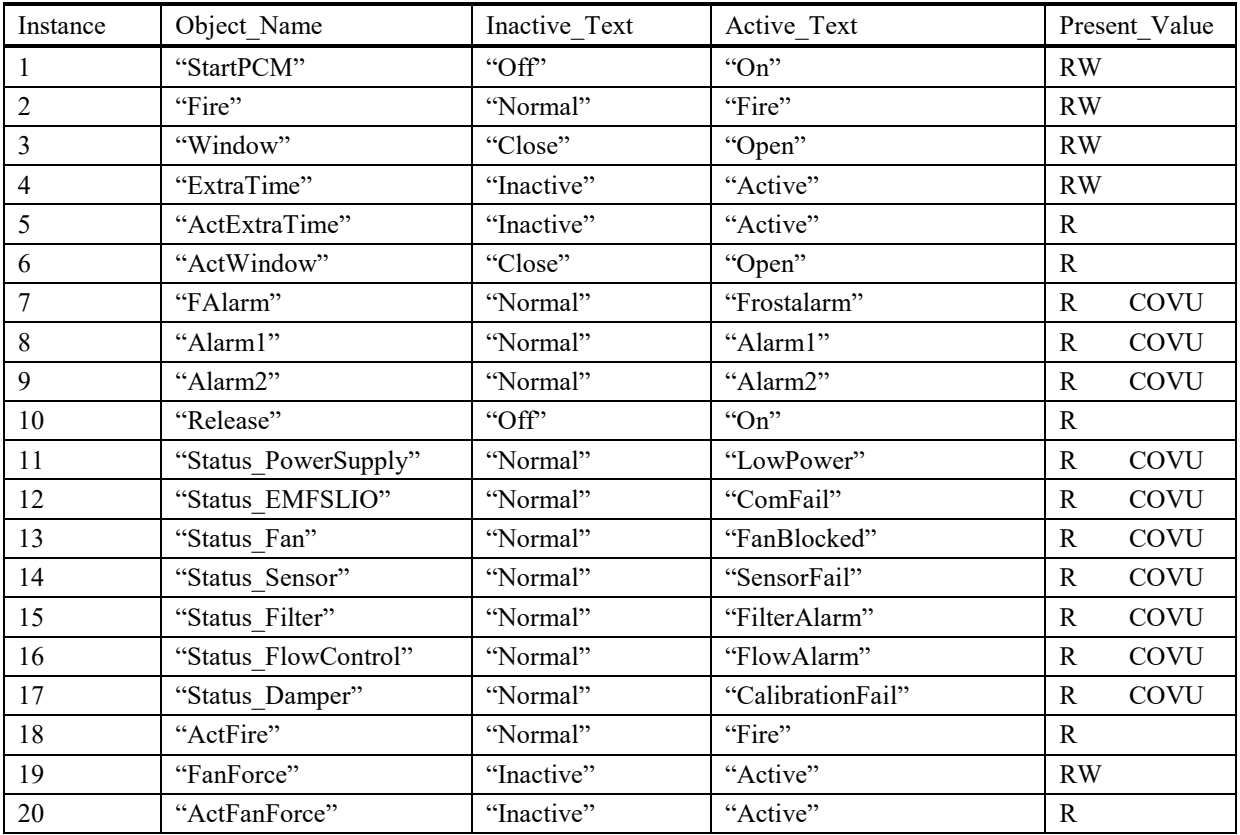

## **Multistate Value Objects**

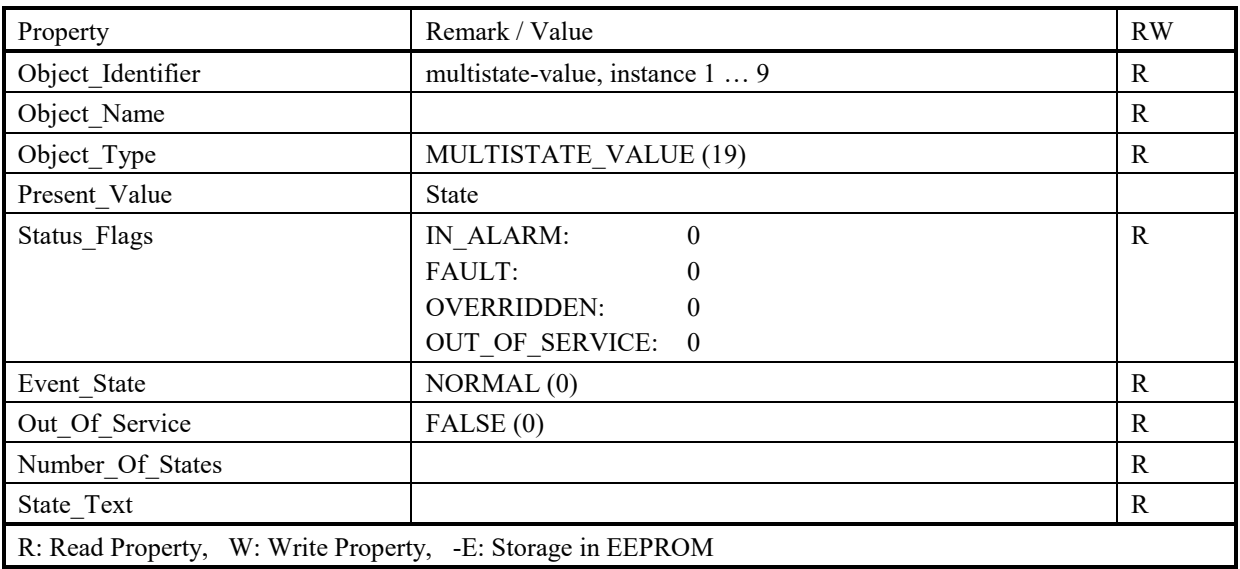

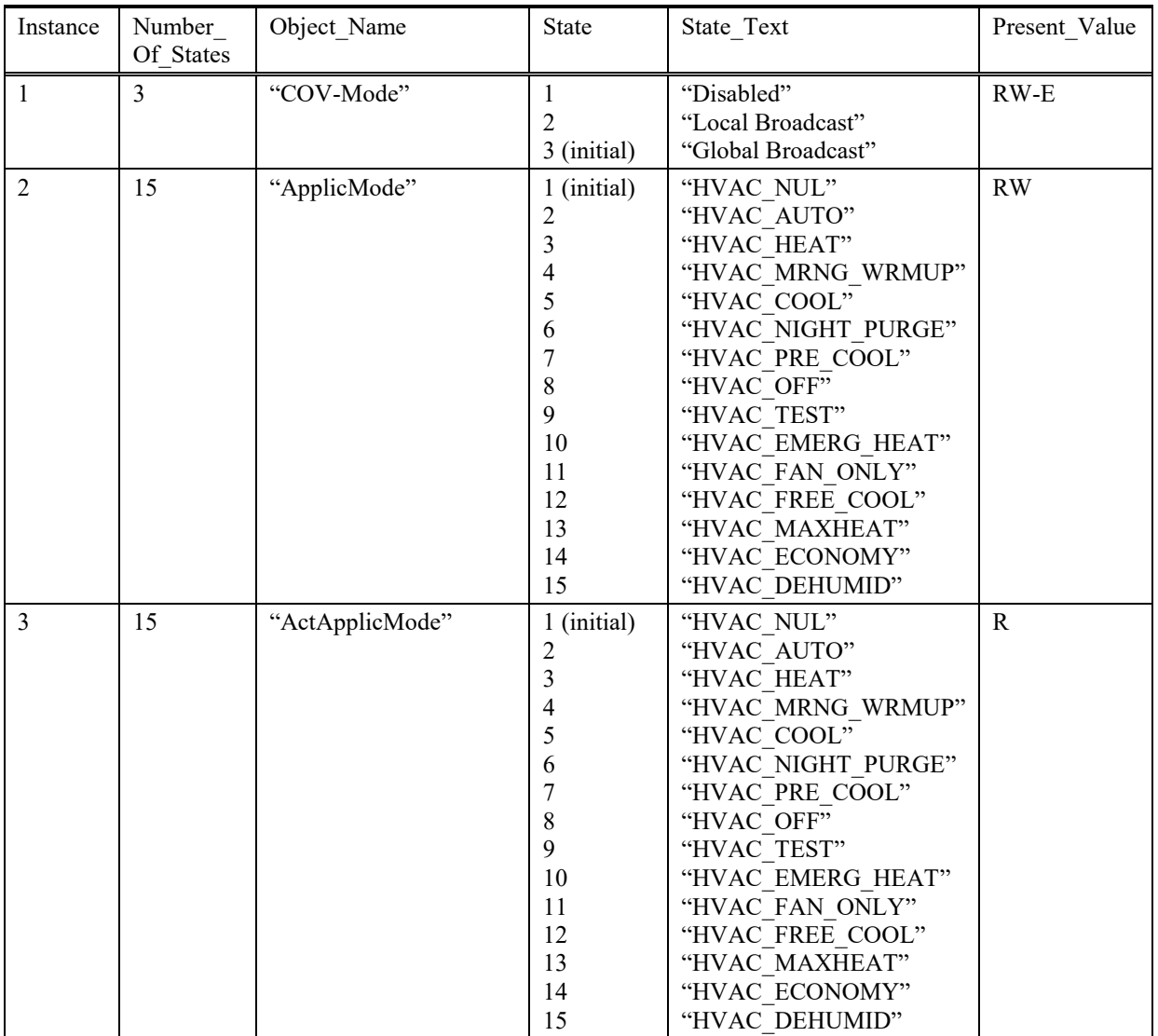

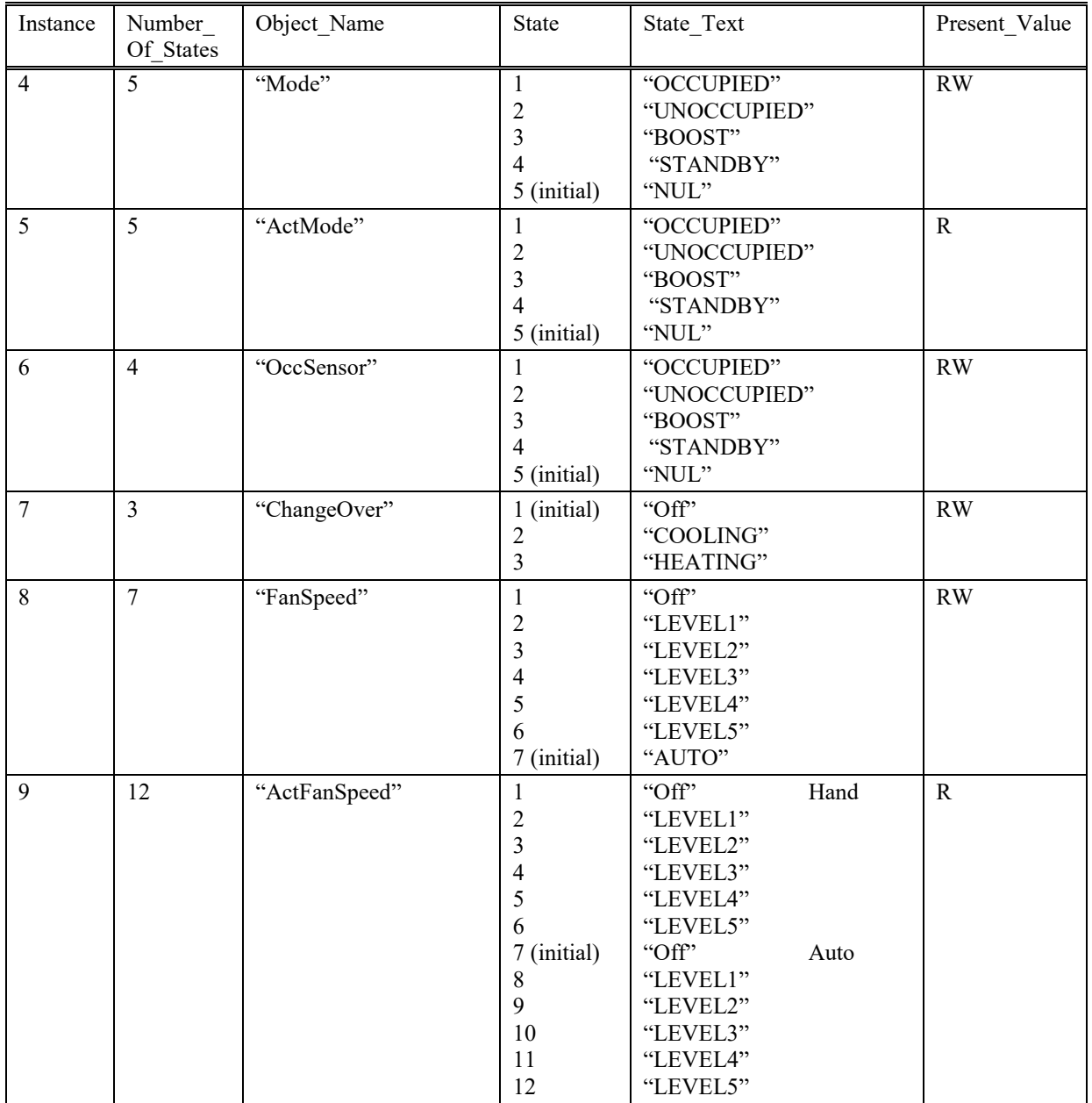

Interfejs BACnet MS/TP

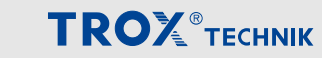

**5.3 Interfejs Modbus RTU**

## **Expansion module EM-BAC-MOD-01 XAC When used in the X-AIRCONTROL base device Communication via Modbus RTU**

#### *Switches and status LEDs*

Green LED, illuminated: Power is being supplied to the device. Green LED, blinking: Data is being received via Modbus.

Red LED, flashes: Modbus transmission error.

Slide switch: Used to switch between Modbus and BACnet.

Rotary switches: Used to set device addresses (Modbus slave address). Valid addresses are 01-99; devices with one of these addresses can communicate via Modbus. Address 00 is reserved for broadcast; a device with this address can receive, but not send data.

The dip switch is used to set the operating mode:

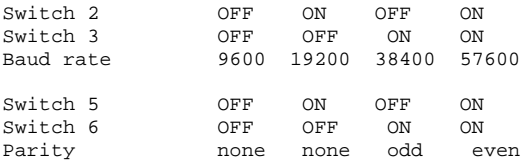

Switches 1,4,7 and 8 have no function.

If you change a switch setting, the device will be reset after about 1 s and restarted with the new setting.

#### *Frame timing with Modbus RTU*

Modbus frames are separated by gaps, or intervals. The following intervals apply to rates of up to 19200 Bd; values for higher Baud rates are given in brackets:

- Send process: A maximum of 1.5 character times (750µs) is considered an interval between 2 characters of a frame.

- Send process: An interval between 2 frames must be at least 3.5 character times (1750µs).

- The range between these values is considered a tolerance range by the recipient.

If this interval is exceeded during a send process, the frame ends.

This module sends messages (characters) continuously, i.e. without intervals. There is a silent interval of  $> = 3.6$  character times (1800µs) before the send process starts.

A receive process ends after an interval of about 2.5 character times (1250µs).

#### *Modbus functions*

Request:

The device includes the following functions: Function 1 (0x01) Read Coils Function 3 (0x03) Read Holding Registers Function 4 (0x04) Read Input Registers Function 5 (0x05) Write Single Coil Function 6 (0x06) Write Single Register Function 8 (0x08) Diagnostics Function 16 (0x10) Write Multiple Registers Function 43/14 (0x02B/0x0E) Read Device Identification The encoding for the corresponding Modbus RTU frames is shown below (shown without CRC). For data with 2 bytes the High-Byte comes first. Meaning of exception codes:<br>1 Illegal function code Unknown code for this function or subfunction.<br>Invalid register address. 2 Illegal Data Address<br>3 Illegal Data Value Inconsistent encoding in the number of registers,

#### **Modbus function 3 (0x03) Read Holding Registers**

#### **Modbus function 4 (0x04) Read Input Registers**

These functions are used to read several consecutive registers. Both functions are identical.

number of bytes, data value.

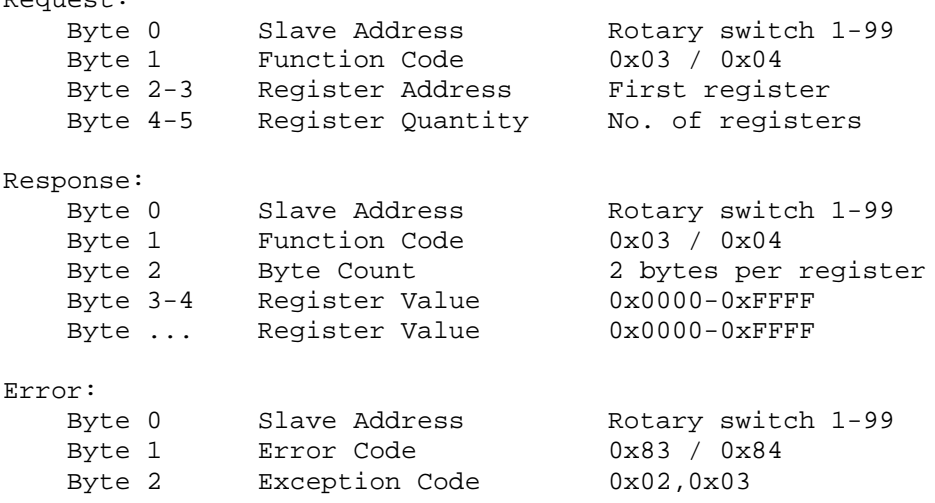

#### **Modbus function 06 (0x06) Write Single Register**

This function is used to write to a single register.

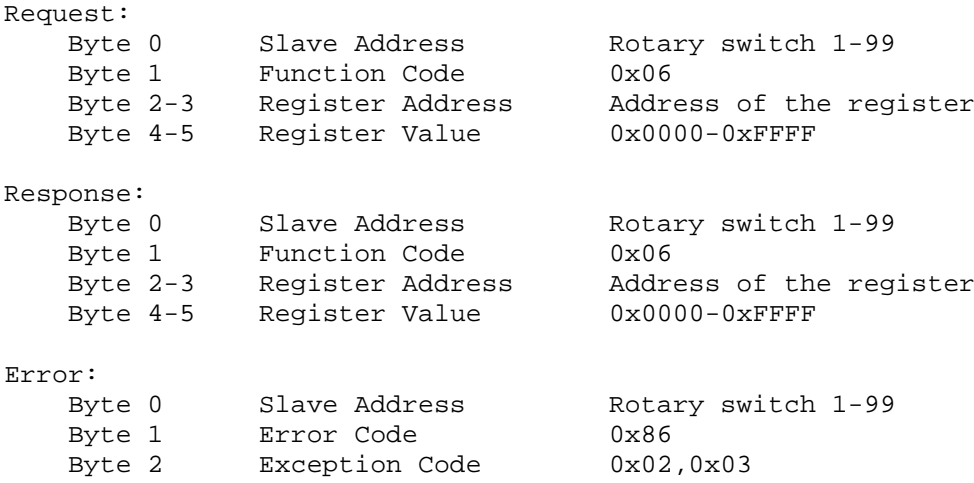

#### **Modbus function 16 (0x10) Write Multiple Registers**

This function is used to write to several consecutive registers.

Request: Byte 0 Slave Address Rotary switch 1-99<br>Byte 1 Function Code 0x10 Byte 1 Function Code<br>Byte 2-3 Register Address Byte 2-3 Register Address First register Byte 4-5 Register Quantity No. of registers Byte 6 Byte Count 2 bytes per register Byte 7-8 Register Value 0x0000-0xFFFF<br>Byte ... Register Value 0x0000-0xFFFF Register Value Response: Byte 0 Slave Address Rotary switch 1-99 Byte 1 Function Code 0x10 Byte 2-3 Register Address First register Byte 4-5 Register Quantity No. of registers Error: Byte 0 Slave Address Rotary switch 1-99 Byte 1 Error Code 0x90 Byte 2 Exception Code 0x02,0x03

#### **Modbus function 1 (0x01) Read Coils**

This function is used to read the state of several bits.

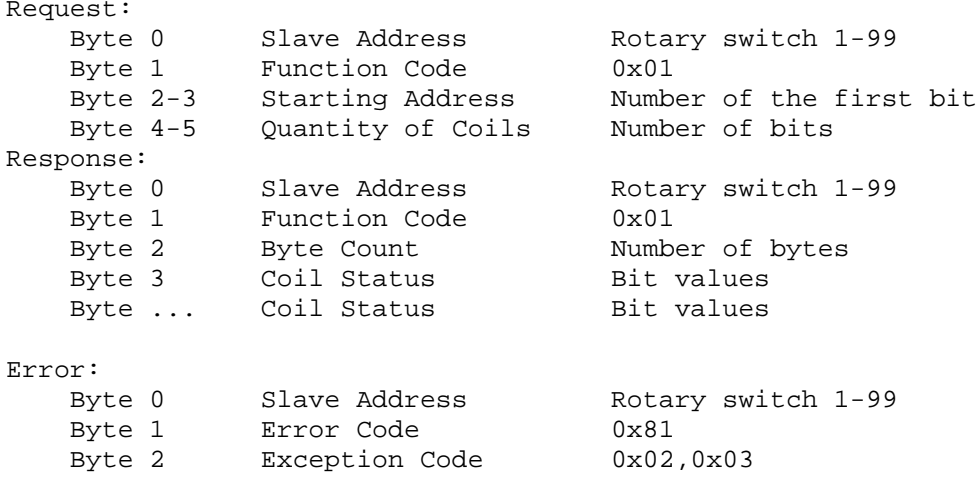

## **Modbus function 5 (0x05) Write Single Coil**

This function is used to write to a single bit.

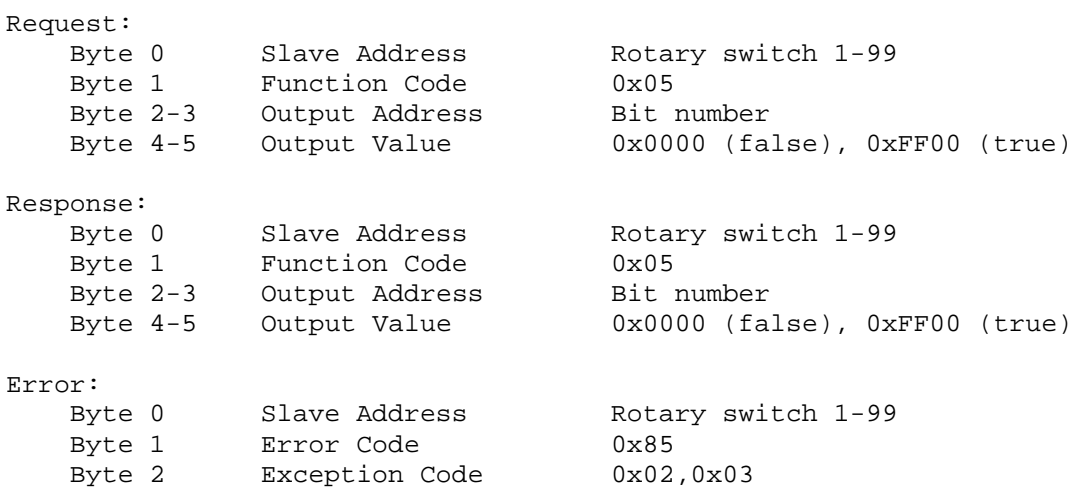

## **Modbus function 8 (0x08) Diagnostics**

This function is used to check the Modbus communication.

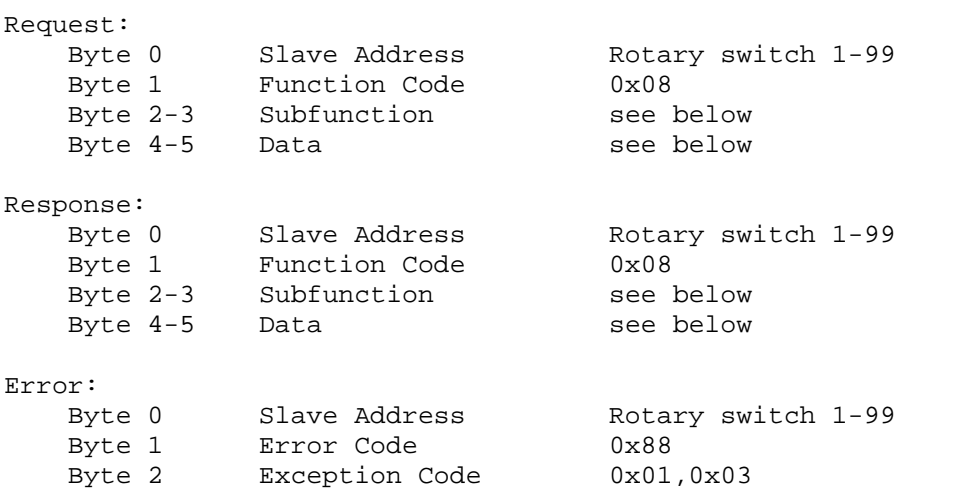

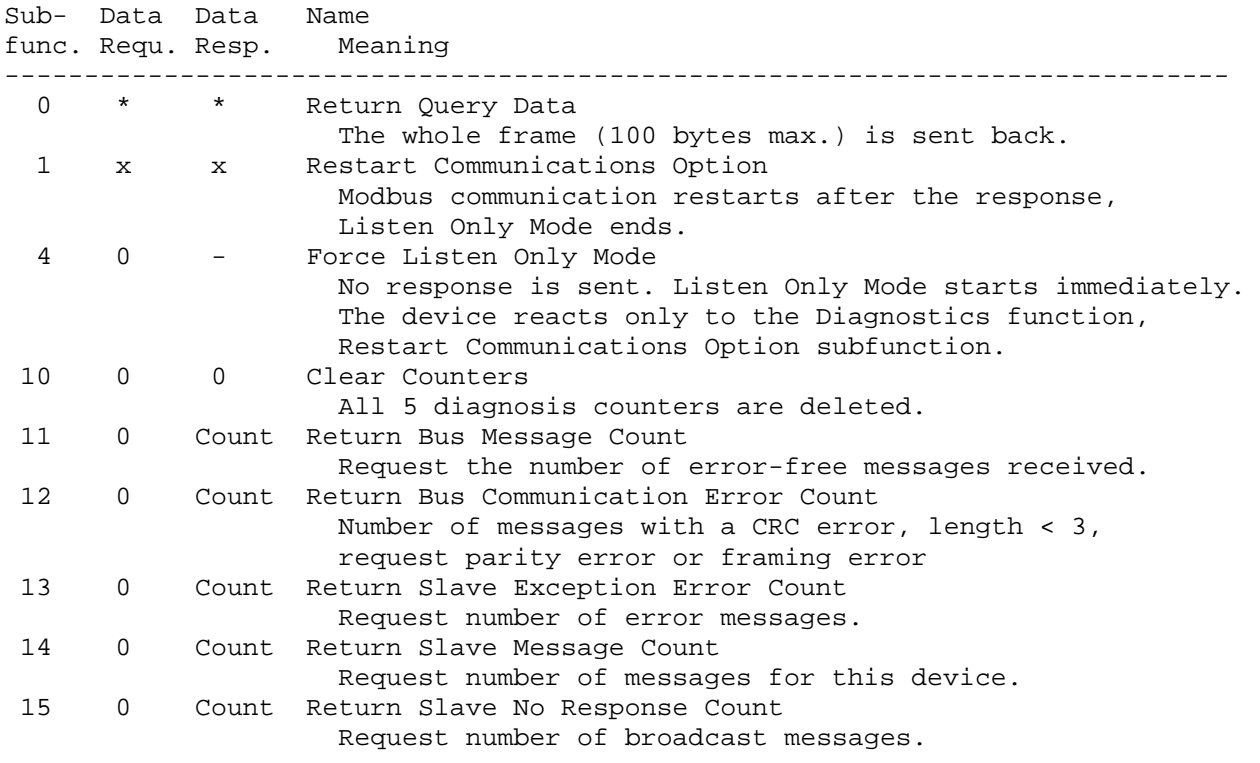

## **Modbus function 43/14 (0x02B/0x0E) Read Device Identification**

This function is used to read data required for identifying the device.

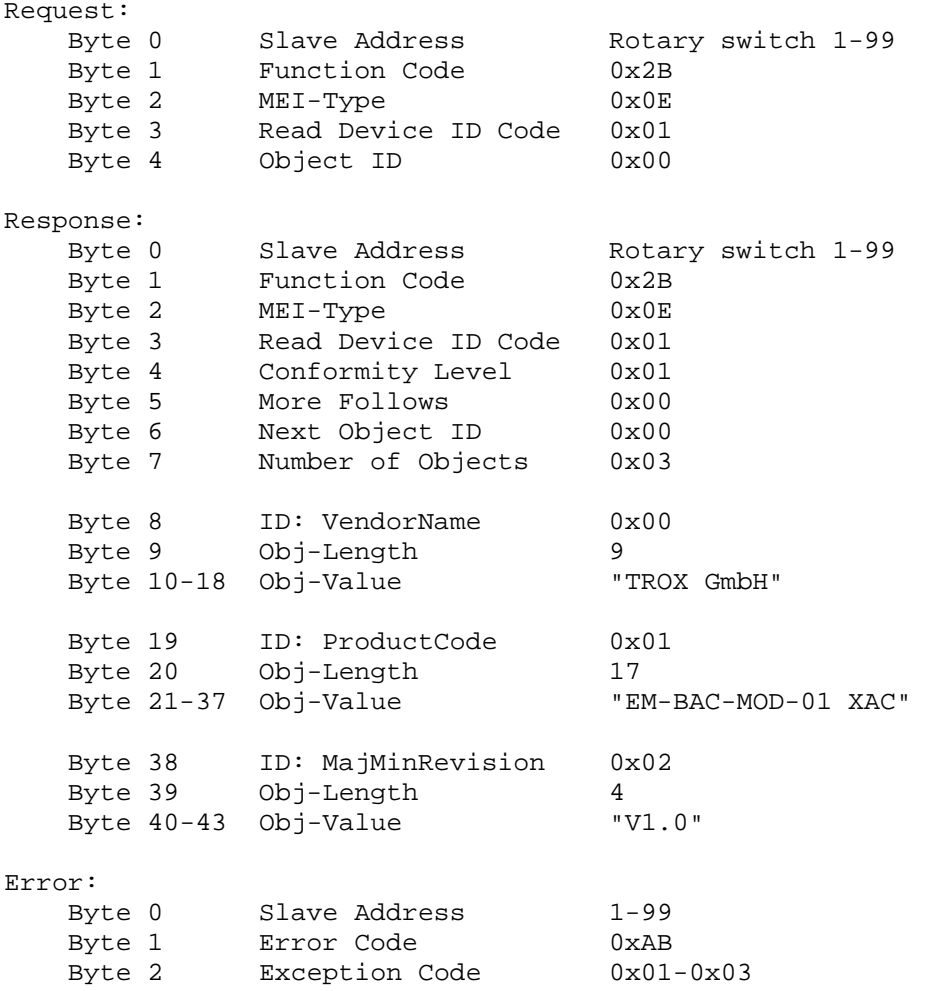

#### *Modbus register*

The SPI interface protocol defines commands for sending and for receiving useful data. Each of these SPI commands is assigned a Modbus register. The SPI interface reads certain registers and writes to others, depending on the command. It is, however, possible to read all Modbus registers and to write to all Modbus registers.

The sequence of the registers is the same as the sequence of the commands of the SPI interface. Each Modbus register is 2 bytes.

The contents of the registers is the same as the useful data of the SPI interface. In the only re-encoding step, the high byte and the low byte of the SPI interface are distributed to different Modbus registers as required; see the SPI byte column.

#### **List of registers for X-AIRCONTROL**

Direction column: EM = expansion module, GG = base device

Modbus values column:

uint16 = integer without prefix

sint16 = integer with prefix

0 - 100 = value with unit of measure %

 $0 - 1$  = binary values

0 - 2... = Selection of operating modes

SPI bytes column<br>High, Low

Both bytes are identical for Modbus and SPI Low, (High=0) Only the Low byte is valid, the High byte is deleted

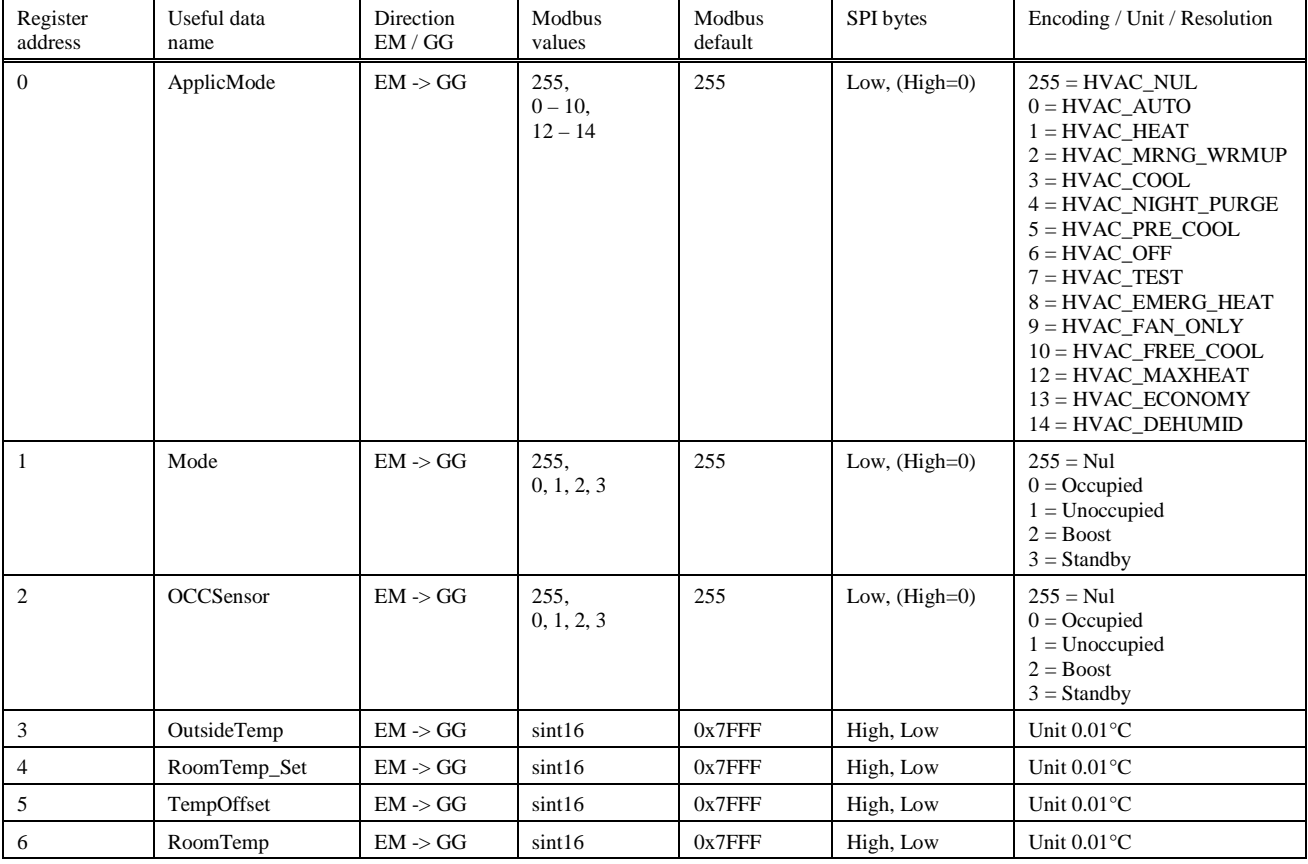

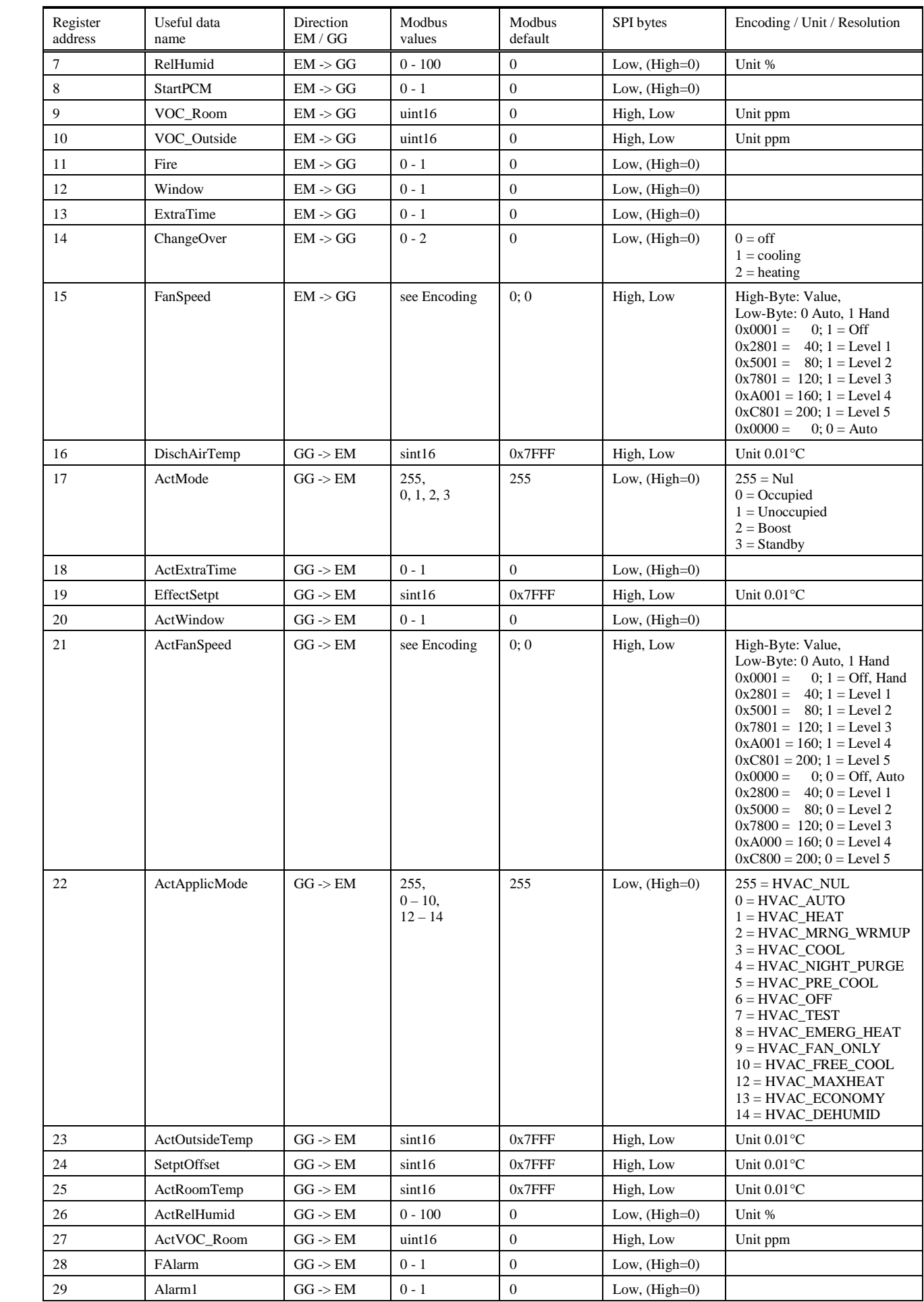
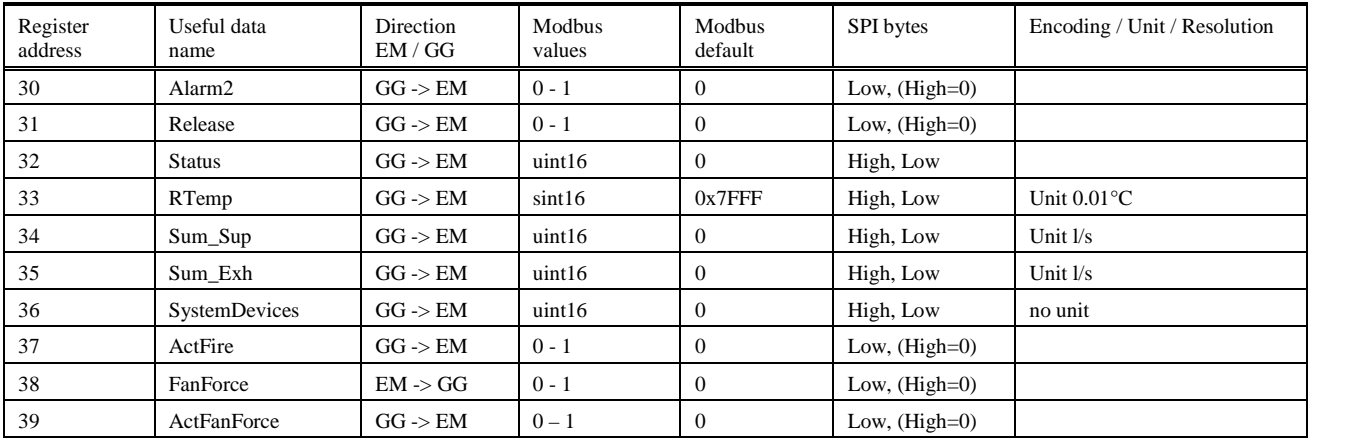

## **Bit list for X-AIRCONTROL**

The Read Coils and Write Single Coil functions are used to access binary data; this is in addition to the above register accesses.

The Write Single Coil function encodes the binary value by (false -> 0x0000, true -> 0x0001) and writes the result to the register.

For bit addresses 0-15 the Read Coils function reads the registers and reencodes to bit values by using bit 0 of the register values.

Bit addresses 16-22 are copies of the Status register (address 32).

Direction column:

 $EM \rightarrow GG$  Reading and writing of bits<br> $GG \rightarrow EM$  Reading of bits Reading of bits

------------------------------------------------ Bit Useful data Direction<br>Address register name EM / GG address register name ------------------------------------------------ Bits from several registers<br>0 StartPCM EM -> GG StartPCM 1 Fire EM -> GG 2 Window EM -> GG 3 ExtraTime EM -> GG 4 FanForce EM -> GG ------------------------------------------------ 8 ActFanForce GG -> EM<br>9 ActFire GG -> EM 9 ActFire GG -> EM<br>10 ActWindow GG -> EM 10 ActWindow GG -> EM<br>11 ActExtraTime GG -> EM 11 ActExtraTime GG -> EM<br>12 Falarm GG -> EM 12 Falarm<br>13 Alarm1 13 Alarm1 GG -> EM<br>14 Alarm2 GG -> EM 14 Alarm2 GG -> EM Release ------------------------------------------------ Bits from Status register<br>16 Dowersupply GG -> EM 16 Powersupply GG -> EM<br>17 EMFSLIO GG -> EM 17 EMFSLIO GG -> EM 18 FanBlocked GG -> EM<br>19 SensorError GG -> EM 19 SensorError GG -> EM<br>20 FilterAlarm GG -> EM 20 FilterAlarm GG -> EM<br>21 FlowControl GG -> EM 21 FlowControl GG -> EM<br>22 DamperCalibration GG -> EM DamperCalibration ------------------------------------------------

## Konfiguracja interfejsów do centralnego BMS

**TROX** TECHNIK

Interfejs Modbus RTU

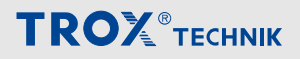

Interfejs Modbus RTU

## **6 Skorowidz**

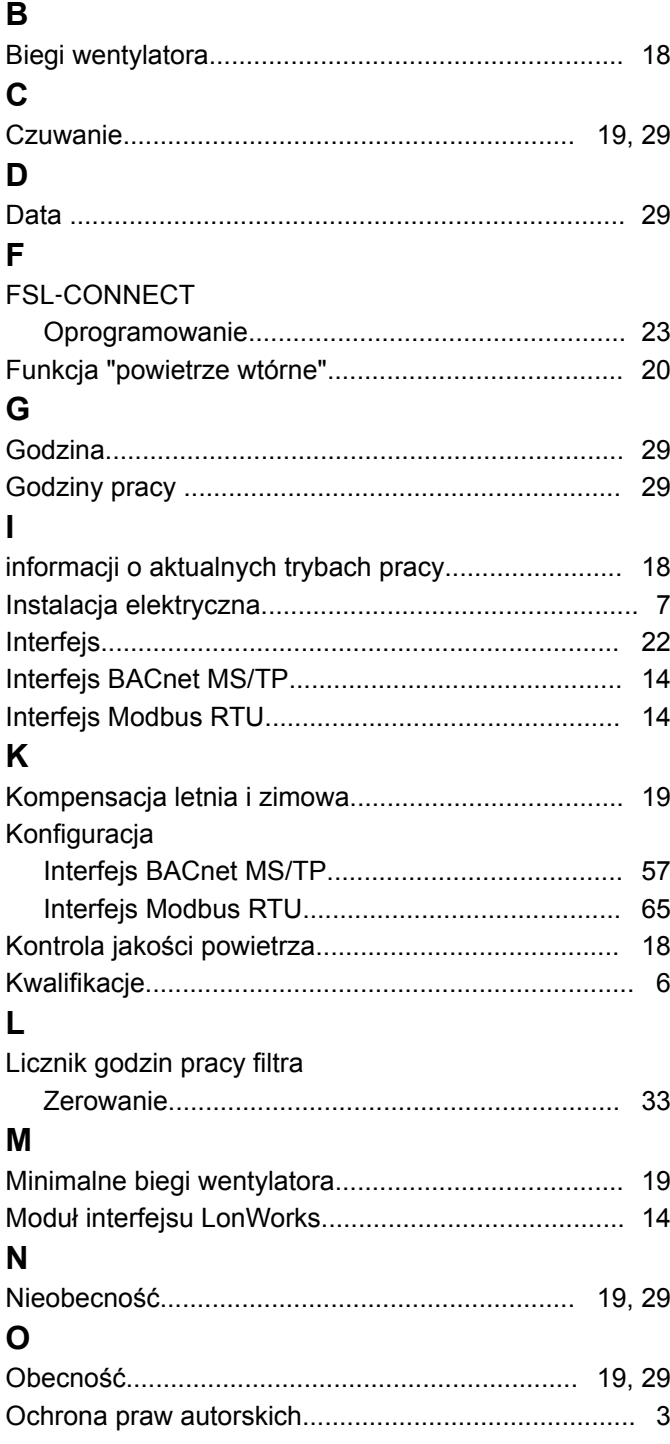

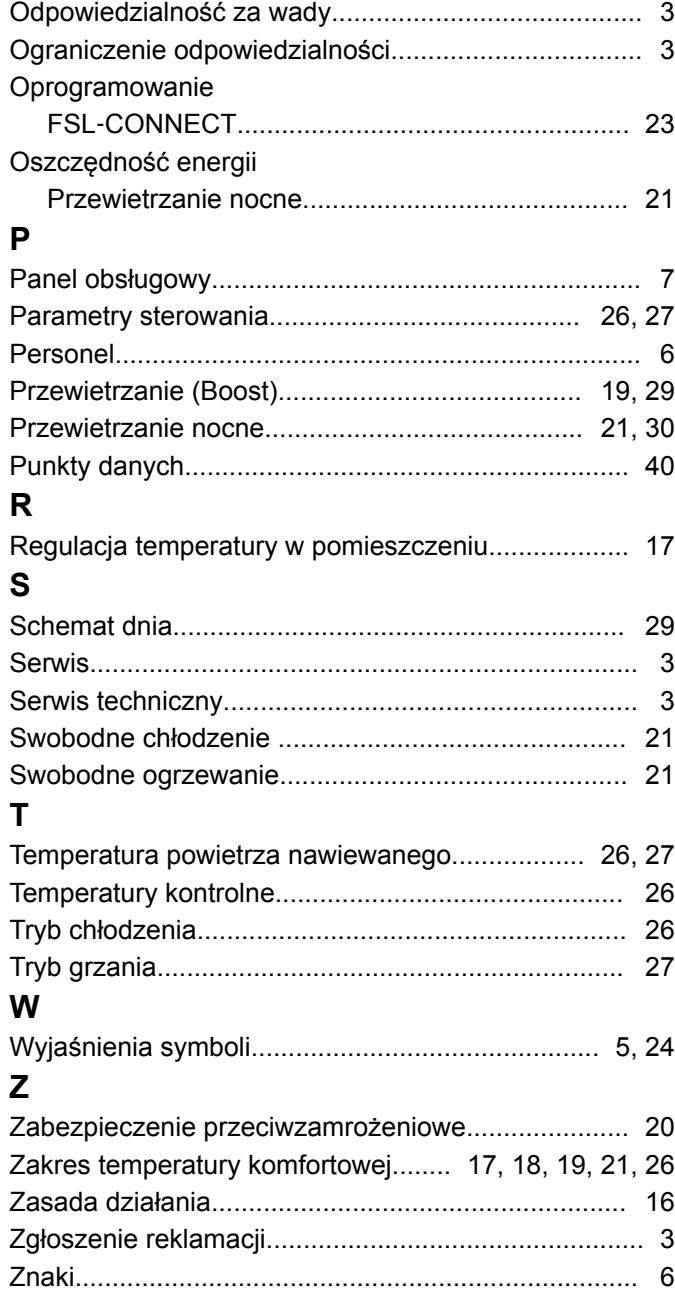

Układ sterowania dla pojedynczego pomieszczenia FSL‑CONTROL II

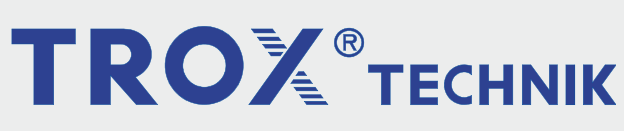

## The art of handling air

TROX BSH Technik Polska Sp. z o.o. ul. Kolejowa 13, Stara Iwiczna 05-500 Piaseczno

Polska Telefon: +48 22 737 18 58 Fax: brak E-Mail: biuro@trox-bsh.pl www.trox-bsh.pl

© TROX GmbH 2017